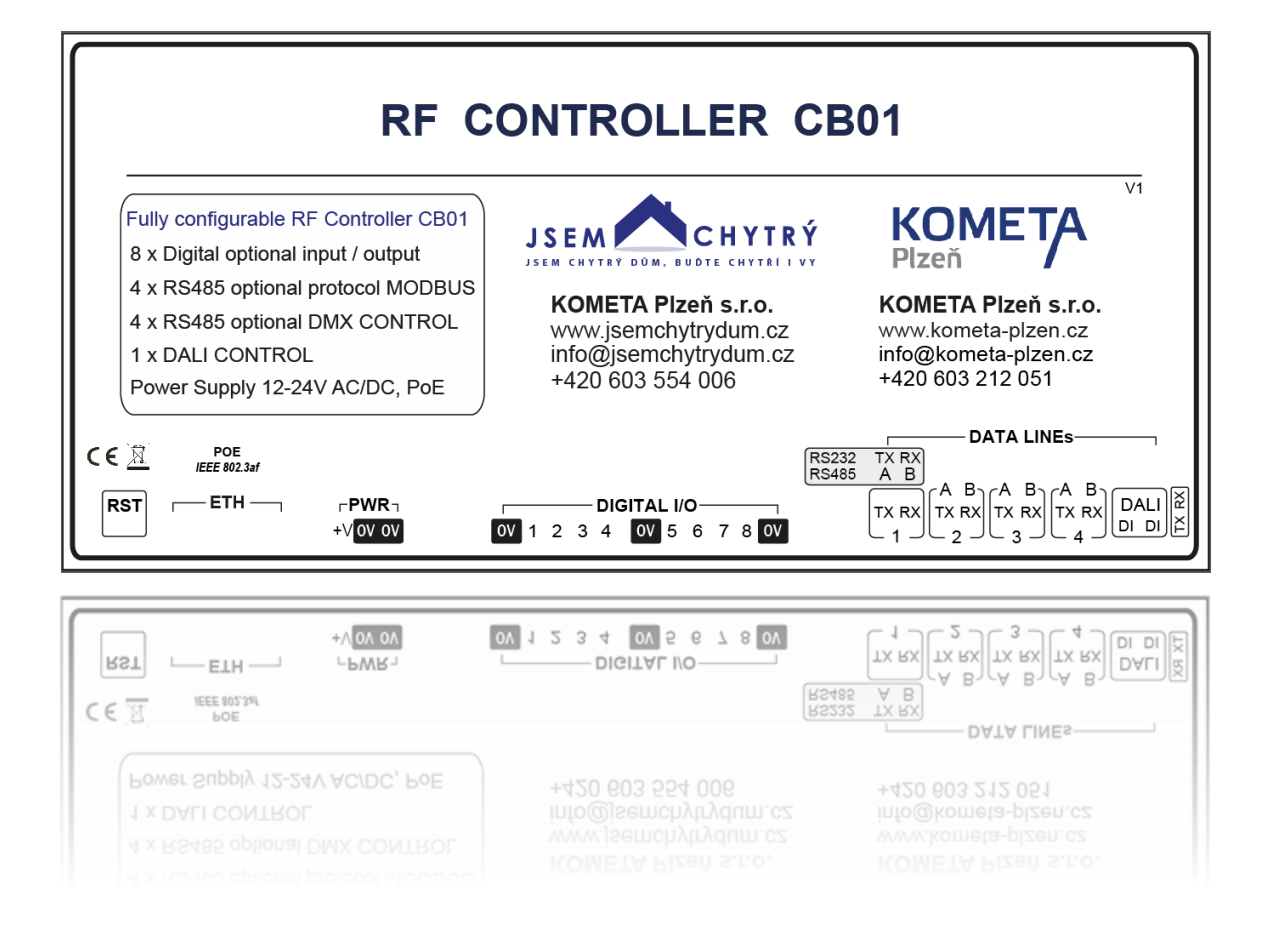

# RF Controller CB01 Manuál V2 1. 7. 2021

# Firmware: 1.1.5

**KOMETA Plzeň s.r.o.**

**Jateční 1723/12**

**301 00 Plzeň**

www.jsemchytrydum.cz info@jsemchytrydum.cz Tel: +420 603 554 006 1 Tel: +420 603 212 051

# **Účel použití:**

Tento produkt slouží k připojení systémů jiných výrobců k systému chytré elektroinstalace EATON xComfort. Připojením a naprogramováním se funkce jiných výrobců integrují do systému EATON xComfort. K integraci slouží:

- 1 modifikovatelný LAN vstup

nezávislá linka RJ45 protokol MODBUS TCP

- 8 modifikovatelných digitálních vstupů, nebo výstupů

nezávislé vstupy nebo výstupy

funkce vstupů, nebo výstupů je konfigurovatelná ve webovém rozhraní - 4 modifikovatelné na sobě nezávislé linky RS485

- nezávislé linky RS485 protokol MODBUS
- nezávislé linky RS485 pro řízení DMX
- nebo jejich kombinace změnou konfigurace ve webovém rozhraní

- 1 modifikovatelná linka pro řízení DALI

# **Bezpečnostní upozornění.**

 RF Controller CB01 je oprávněna montovat a programovat jen řádně proškolená osoba provádějící montáže systému chytré elektroinstalace EATON xComfort. Proškolení provádí výrobce na základě zaslané žádosti.

 RF Controller CB01 je napájen napětím 12 – 24V AC, DC, nebo technologií POE 802.3af (2003). Před zapnutím tohoto zařízení nejprve zapojte příslušné vstupy, výstupy, nebo linky. Zkontrolujte, zda jsou dodrženy všechny instrukce k těmto vstupům, výstupům a linkám.

 Chraňte zařízení před elektrostatickou energií. Zabezpečte, aby byl stejný nulový potenciál RF Controlleru CB01 a připojeného zařízení. Nikdy nerozbírejte ani neodstraňujte kryt tohoto zařízení. Zařízení je chráněno bezpečnostní záruční plombou. Při jejím porušení záruka končí. Zařízení používejte jen v souladu s účelem jeho použití.

# **Technické informace:**

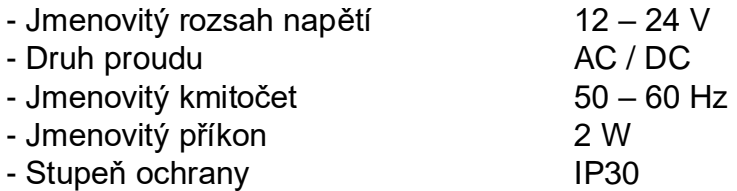

# **Rozhraní (interface) Vstupy/Výstupy**

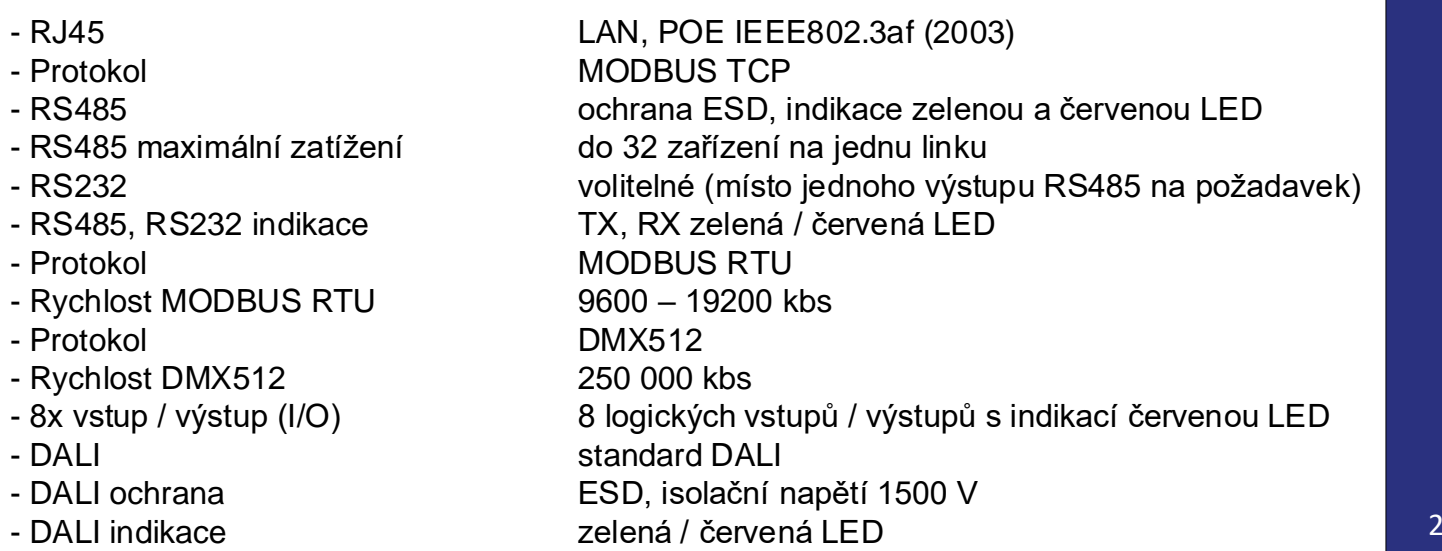

### **Napájení zařízení RF Controller CB01**

1) RF Controller CB01 lze napájet stejnosměrným, nebo střídavým napětím 12 – 24 V. (Power Supply 12-24V AC/DC).

# **Označení konektorů napájení**

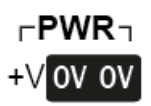

2) Další možností napájení je aktivní POE IEEE802.3af (2003). Maximální povolené hodnoty na vstupu do POE je 37 – 57 V DC.

# **Označení konektoru napájení POE**

**POE IEEE 802.3af** 

 $-$  ETH  $-\!\!\!-\!\!\!-$ 

# **Umístění zařízení RF Controller CB01**

Vždy je nutné zvážit možnosti použití v daném projektu spolu s umístěním RF Controlleru CB01. RF Controller CB01 musí být vždy v radiovém dosahu s řídící jednotkou RF Smart Managerem (CHCA-00/01, 171230) nebo s RF Ethernet interface s LAN komunikací (CCIA-02/01, 155447, nebo CCIA-03/01, 155448) tak, aby signál RF USB komunikační a vizualizační interface xComfort, který je součástí RF Controlleru CB01 odpovídal požadavkům na kvalitu signálu programu MRF Eaton RF-Systém 2.73 a jeho případným novějším verzím. V případě spojení RF Controlleru CB01 s Ethernet interface s LAN komunikací vždy zajistěte správné nastavení komunikace mezi Ethernet interface s LAN komunikací a řídící jednotkou RF Smart Managerem v programu MRF na záložce rozhraní.

# **Digitální vstupy - výstupy zařízení RF Controller CB01**

- 1) RF Controller CB01 má k dispozici 8 digitálních konfigurovatelných vstupů, nebo výstupů. Tyto vstupy, nebo výstupy a jejich případné pořadí a funkce se programují ve webovém rozhraní Controlleru CB01. U každé z těchto 8 linek určujete ve webovém rozhraní zda je to vstup, nebo výstup.
- 2) Jednotlivé vstupy, nebo výstupy 1 8 se zapojují proti svorce 0V.
- **Vstupy:** Vstupy se aktivují spínacím napětím 10 24 V DC. Pokud je RF Controller napájen stejnosměrným napětím 12 – 24 V, lze toto napětí využít i ke spínání vstupů.
- **Výstupy:** Výstupy mohou být zatíženy maximálním proudem 250 mA. Každý takto nakonfigurovaný výstup je chráněn tepelnou vratnou pojistkou.

Funkčnost každého vstupu a výstupu je indikována červenou LED diodou. Další informace o zapojení a konfiguraci naleznete na straně 21 - 23.

# **Označení konektorů DIGITAL I/O**

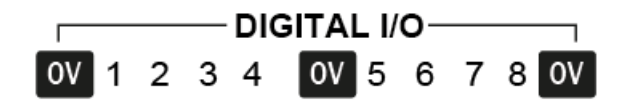

# **Rozhraní (interface) RS485 (RS232) zařízení RF Controller CB01**

- 1) RF Controller CB01 má k dispozici jednu konfigurovatelnou linku LAN s konektorem RJ45. Linka je vybavena protokolem MODBUS TCP.
- 2) RF Controller CB01 má k dispozici 4 konfigurovatelné linky RS485. Na vyžádání lze jednu linku RS485 nahradit linkou RS232.
- 3) Každá linka má ochranu ESD
- 4) Každou linku lze zatížit maximálně 32 zařízeními
- 5) Každá linka má k dispozici konfigurovatelný protokol MODBUS RTU a protokol DMX512
- 6) Každá linka disponuje konfigurovatelnou rychlostí 9600 19200 kbs v případě protokolu MODBUS RTU
- 7) Každá linka disponuje rychlostí 25000 kbs v případě protokolu DMX512
- 8) Každá linka disponuje indikací komunikace TX, RX zelená / červená LED

# **Označení linek RS485 (RS232)**

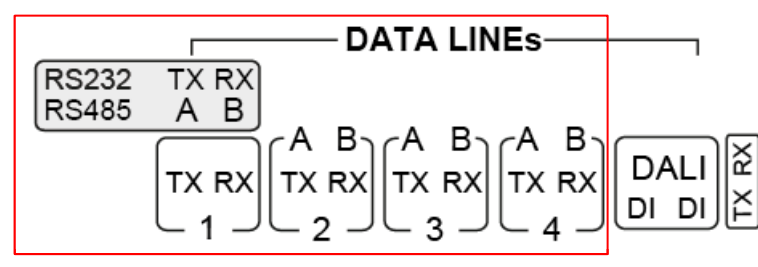

# **Požadavky na linku RS485**

[Každá linka musí splňovat specifikaci dle standardu sériové komunikace EIA. Je doporučován kroucený tří](https://cs.wikipedia.org/wiki/RS-485)  žilový kabel s doporučenou tloušťkou žil 0,35 – 0,80 mm. (https://cs.wikipedia.org/wiki/RS-485) Topologii sítě RS485 je nutno vytvářet jako sběrnici od RF Controlleru CB01 k zařízení A, dále pak k zařízení B, C, D…. (To znamená od bodu k bodu, je nepřípustné zapojovat zařízení do hvězdy, trojúhelníku a pod. ) Dvě kroucené žíly se použití pro linku A a B (TX a RX) třetí žíla se použije k propojení nulového potenciálu GND a stínění se připojí jen k jednomu konci - kostře nejkrajnějšího zařízení. U posledního zařízení na lince se mezi vodič A a B (TX a RX) zapojuje zakončovací odpor - terminátor 120 Ω.

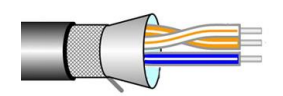

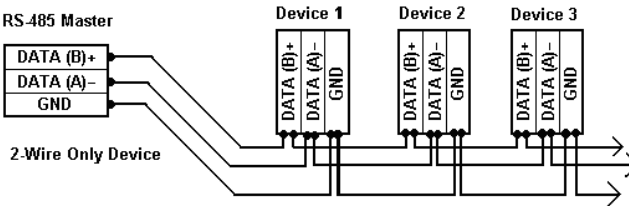

#### **Rozhraní (interface) DALI zařízení RF Controller CB01**

- 1) RF Controller CB01 má k dispozici 1 konfigurovatelnou linku DALI.
- 2) Linka DALI má zabudovanou ochranu ESD
- 3) Linka DALI má isolační napětí 1500 V
- 4) Linka je plně konfigurovatelná
- 5) Linku lze zatížit maximálně 64 zařízeními. V případě požadavku na větší množství kontaktujte výrobce

Před použitím linky DALI je nutné znát konfiguraci instalovaných zařízení. Je nutné znát číslo zařízení a zda se jedná o skupinu či nikoliv.

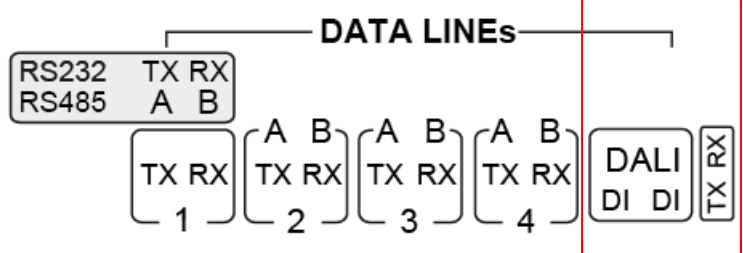

#### **Tačítko RESET**

- 1) Při krátkém stisku tlačítka RESET dojde k restartování RF Controlleru CB01
- 2) Při stisku tlačítka RESET na dobu delší jak 5 s a kratší jak 10 s dojde k nastavení továrních hodnot síťového připojení. RF Controller CB01 se na staví na AUTO DHCP a port se nastaví na hodnotu HTTP 80.
- 3) Při stisku tlačítka RESET na dobu delší jak 10 s dojde ke kompletnímu nastavení RF Controlleru CB01 do výrobních hodnot a spolu s defaultním nastavením sítě a portu se vymažou všechny definované datové body.
- 4) Stavy jsou indikovány rozsvícením všech LED diod

#### **Indikace funkčnosti zařízení RF Controller CB01**

 Funkčnost zařízení je indikována blikající červenou LED diodou, která je umístěna mezi LAN konektorem a konektorem označeným PWR – viz strana 3.

#### **Webové rozhraní zařízení RF Controller CB01**

Zařízení RF Controller CB01 je po zakoupení v továrním nastavení. Výchozí uživatelské jméno je "user". Výchozí heslo je "user". Doporučujeme po prvním přihlášení změnit heslo. Webové rozhraní je v anglickém jazyce.

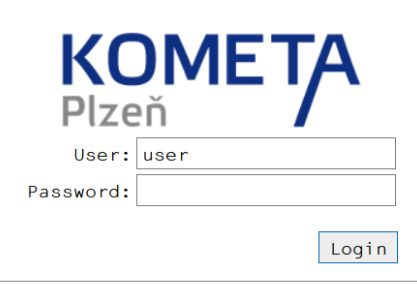

 Ve výchozím nastavení sítě LAN je RF Controller CB01 nakonfigurován jako AUTO DHCP. To znamená, že po připojení do sítě LAN dostane od routeru přidělenou IP adresu. Ve výchozím nastavení je webové rozhraní RF Controlleru přístupné na portu HTTP 80.

Zařízení se v místní LAN síti hlásí jako "KOMETA-RF-DB01". V části "Configuration" lze zadat pevnou IP adresu a jiný port pro případ vzdáleného přístupu. Nezapomeňte pak na příslušném routeru přesměrovat IP adresu a port na hodnoty nastavené v RF Controlleru. Obnovení do továrního nastavení lze provést stisknutím tlačítka Reset delším jak 10 s.

Krátký stisk: Restart

Stisk nad 5 s.: Reset IP a nastavení DHCP, reset portu

Stisk nad 10 s.: Reset do továrního nastavení (Factory reset)

**Hlavní menu zařízení RF Controller CB01**

RF Controller Configuration Uptime: Od 21h 24m 46s User & Logout

Hlavní menu je integrováno v horní liště. Název zařízení "RF Controller". "Main" je záložka, kde se konfigurují datové body. "Configuration" je záložka s nastavením sítě LAN a portu, na kterém je zařízení dostupné. Dále je zde možnost import nastavení "Import". Pokud je zaškrtnuto políčko "Erase all before import" dojde k vymazání původních záznamů a k imporut nových záznamů. Jinak se import přihraje k dosavadním záznamům. Dále můžete provést export nastavení "Export", nastavení do výrobních hodnot "Factory reset" a restart zařízení "Restart". "Activation code" slouží k aktivaci funkcí na základě zakoupených licencí (Hudební systémy SONOS, BOSE apod.). "Status" v horní liště označuje aktivní neaktivní připojení k webovému rozhraní. "User" označuje přihlášeného uživatele a "Logout" slouží k odhlášení z webového rozhraní.

**Menu "Configuration" zařízení RF Controller CB01**

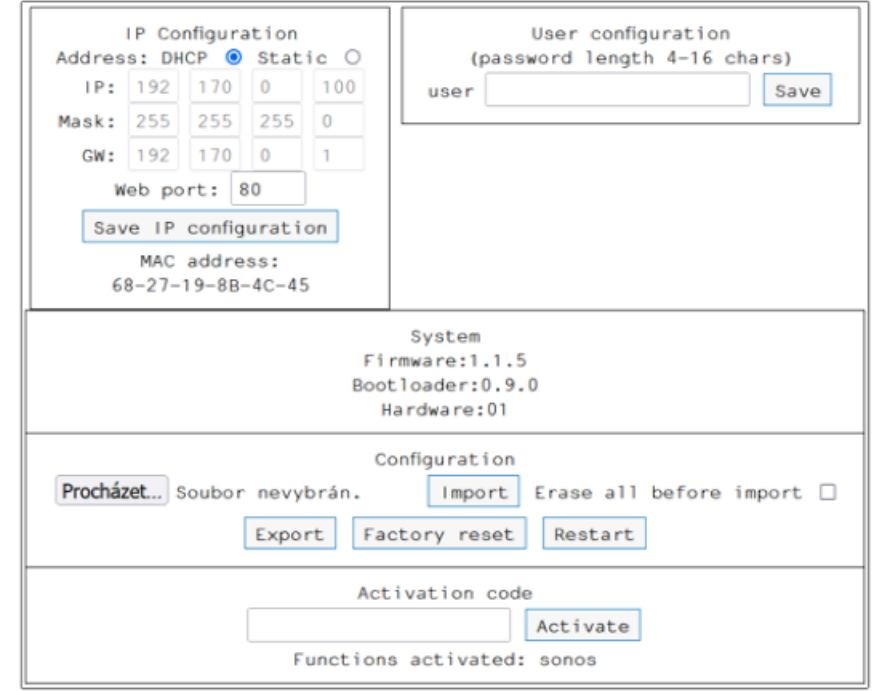

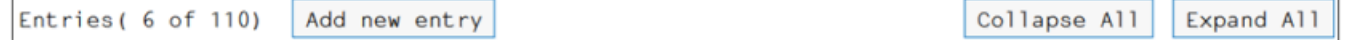

Na záložce "Main" se provádí konfigurace záznamů. Tlačítko "Add new entry" slouží pro přidání jednoho záznamu. Do zařízení můžete přidat až 110 záznamů. Tlačítko "Collapse All" slouží k zabalení všech dříve rozbalených záznamů a tlačítko "Expand All" slouží k rozbalení všech záznamů. Jednotlivě vytvořené záznamy lze přesouvat myší pomocí funkce drag and drop.

# **Doporučený postup konfigurace zařízení RF Controller CB01 - Příklad číslo 1. Výstup - Spínací aktor + vstup Binární vstup 230V**

- 1) Připravte si RF Smart Manager řídicí jednotku xComfort (CHCA-00/01, 171230) a zakoupený RF Controller CB01. Řídící jednotku si zaktualizujte na poslední verzi software. Otevřete si program MRF a pomocí RF USB skeneru xComfort (konfigurační interface, CKOZ-00/13, 168548) spusťte skenování. Pokud máte projekt hotový a doplňujete další zařízení jímž je i RF Controller CB01 spusťte skenování, zaškrtněte volbu "Skenovat pouze zařízení se správným heslem" a volbu "Dodatečně skenovat zařízení bez hesla".
- 2) Po naskenování zařízení se spolu s řídící jednotkou a případně dalšími zařízeními naskenuje "USB Komun.-interface: %d". Pojmenujte si USB Komunikační interface podle svého uvážení.

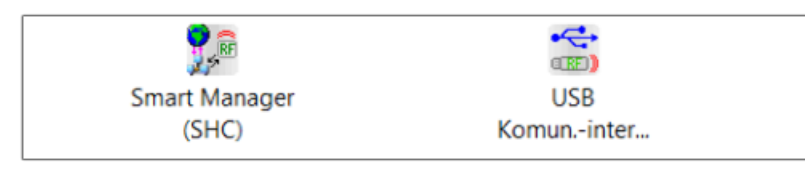

3) V našem příkladu byla řídící jednotka pojmenována jako "SHC RF CB01" a RF Controller CB01 s USB komunikačním interface jako Interface RF CB01.

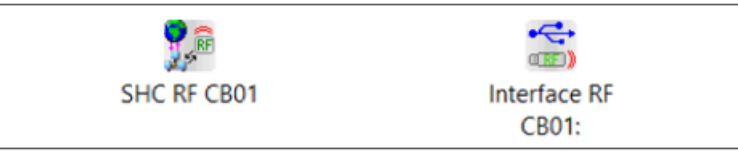

4) Je důležité si uvědomit, že RF Controller CB01, jehož součástí je i RF USB komunikační a vizualizační interface xComfort (CKOZ-00/14, 168549) komunikuje s RF Smart Managerem - řídicí jednotku xComfort, nebo s RF Ethernet interface s LAN komunikací (CCIA-02/01, 155447 nebo CCIA-03/01, 155448) vždy bezdrátově. Na základě daných možností této komunikace je velmi důležitý směr komunikace.

Jeden směr a tudíž jeden záznam je z RF CB01 do řídící jednotky RF Smart Manageru.

Druhý opačný směr a tudíž druhý záznam je z řídící jednotky RF Smart Manageru do RF CB01

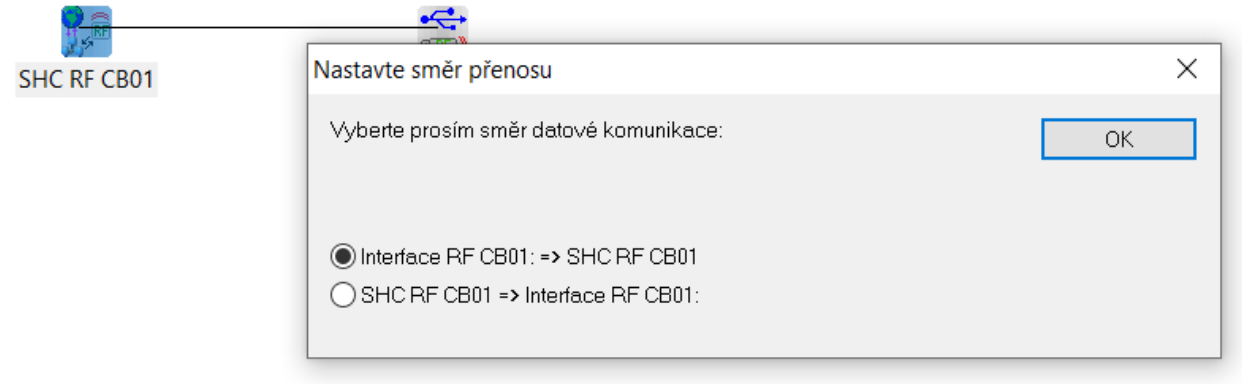

(Dále jen směr z SHC do RF CB01 a naopak směr z RF CB01 do SHC)

5) Pokud chceme ovládat zařízení třetích stran budeme potřebovat jeden směr z SHC do RF CB01 pro vykonání příkazu a jelikož do tohoto směru nelze integrovat odpověď (status zda je zapnuto, nebo vypnuto) budeme potřebovat i opačný směr z RF CB01 do SHC pro odpověď o stavu) Zadáme tedy oba směry. Nesmíme zapomenout naskenovat kvalitu příjmu, přepočítat všechna spojení a odeslat změny. Takto vytvořené datové body obou směrů budeme v SHC v programu MRF dále konfigurovat. V MRF si otevřeme nastavení SHC, kde máme dva datové body s vyznačením šipek - směru komunikace.

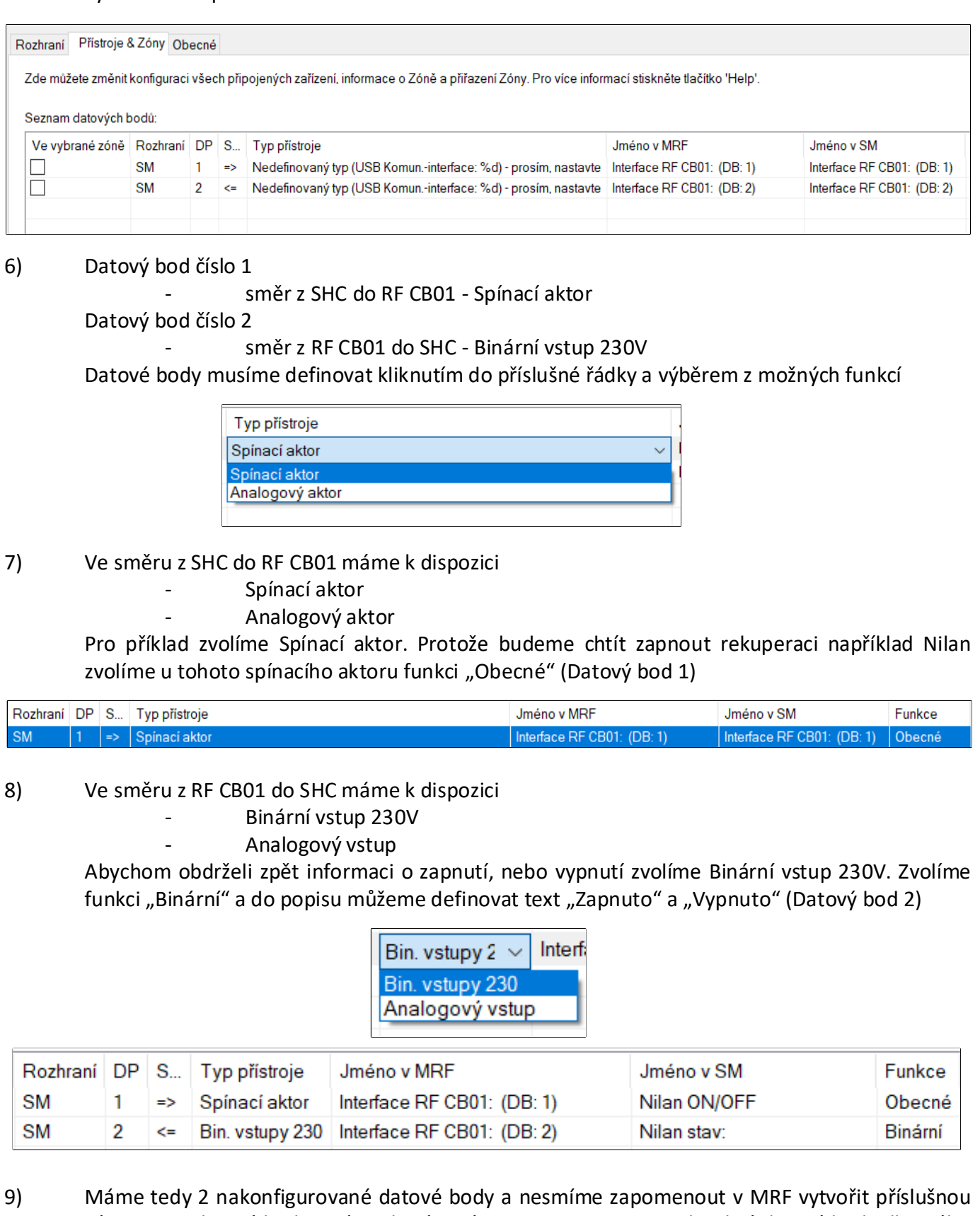

zónu a tyto datové body umístit do této zóny. Pojmenujeme si jednotlivé datové body dle svého uvážení tak, aby se jména vztahovala k zařízení a funkci, kterou bude datový bod vykonávat. Nezapomeňte v programu MRF odeslat všechny provedené změny. Tuto konfiguraci 7 exportujeme do souboru. Ve webovém rozhraní SHC konfiguraci naimportujeme.

10) Po importu konfigurace z MRF do SHC zkontrolujeme přiřazení vytvořených datových bodů do příslušné zóny. Ve webovém rozhraní SHC na záložce Pokročilé v příslušné zóně povolíme funkce "Ovládání a stavy" a funkce "Makra".

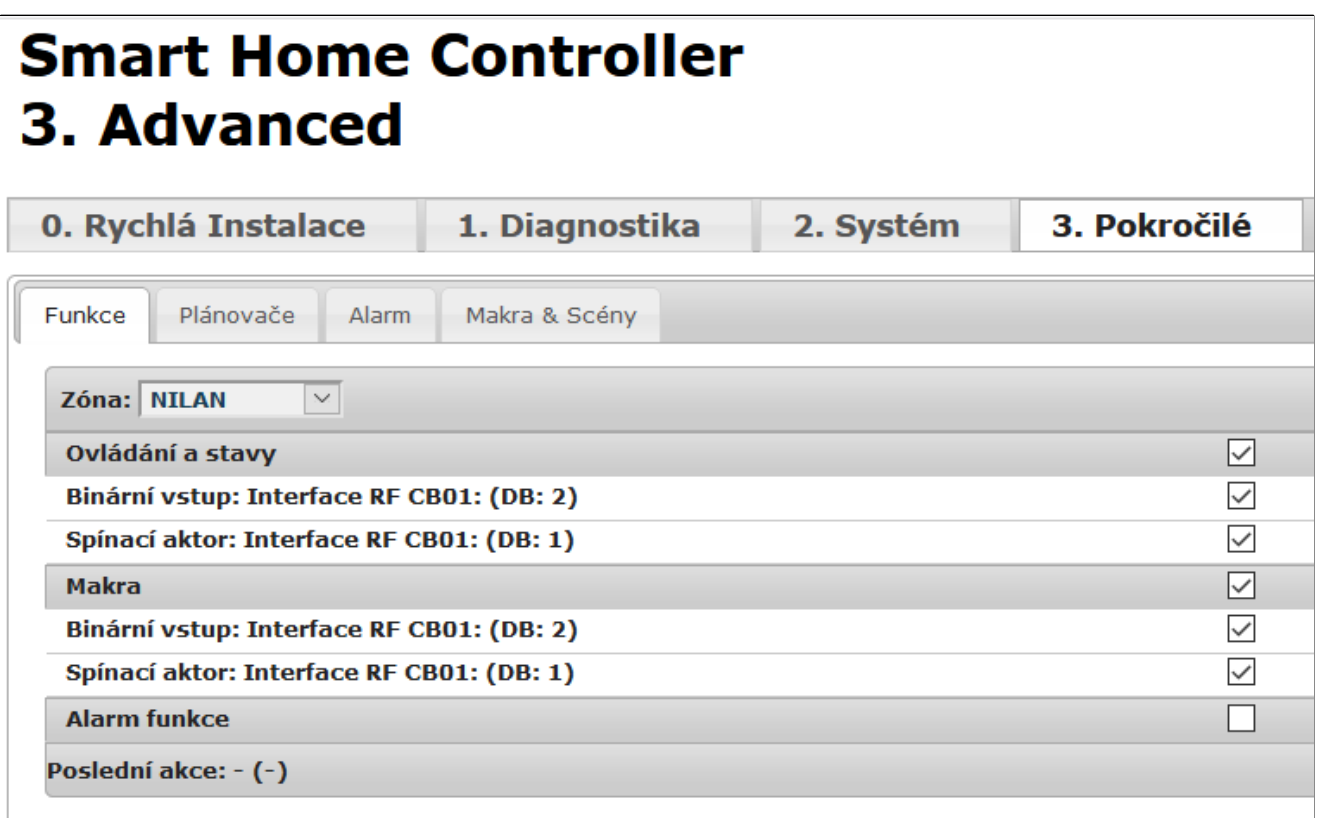

11) Zkontrolujeme výslednou konfiguraci v aplikaci nebo ve Web View.

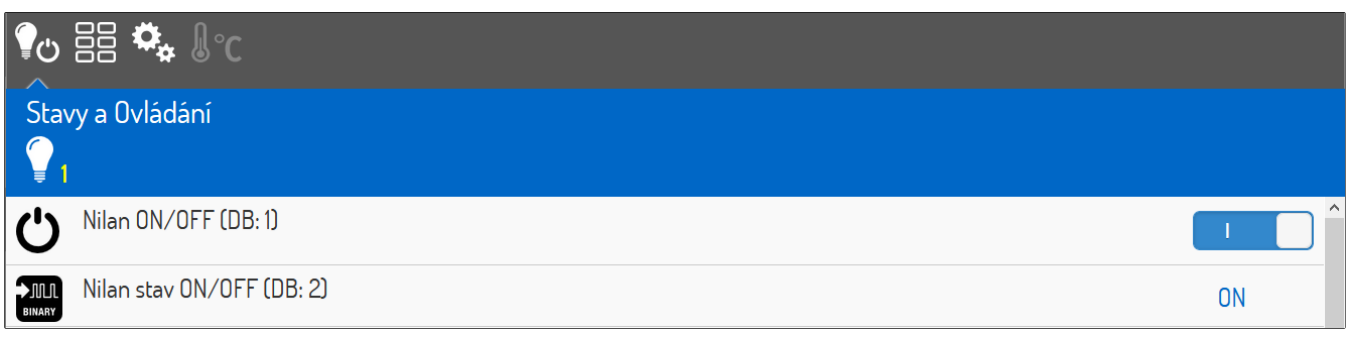

*Poznámka: Stav se zobrazí jakmile dojde k načtení stavu z ovládaného zařízení.*

12) V případě více datových bodů můžeme tyto ve Web View seřadit, aby zóna dávala smysl. Změnu řazení uložíme a ukončíme režim editace.

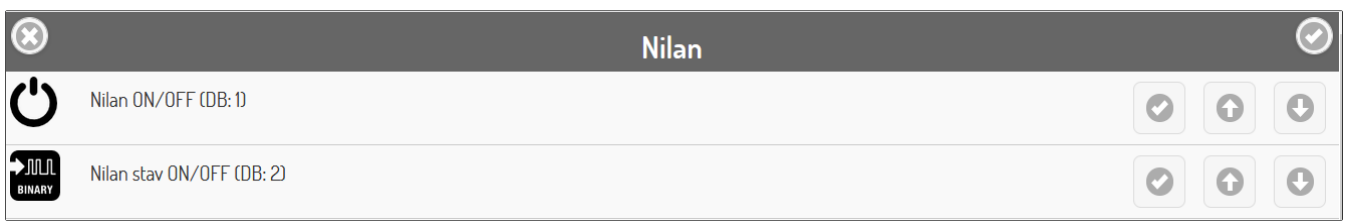

13) Přihlásíme se do webového rozhraní RF Controlleru CB01. Výchozí uživatelské jméno je "user", heslo je "user".

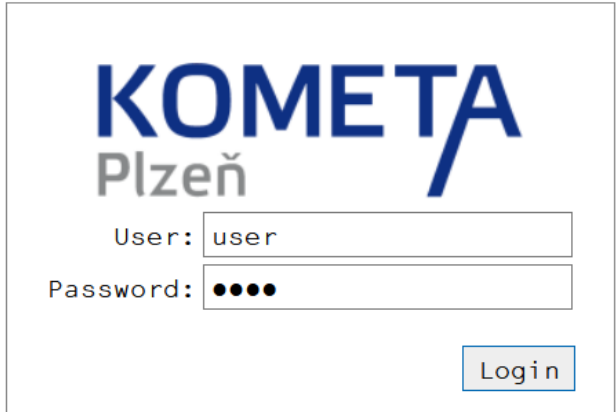

# 14) Klikneme na tlačítko "Add new entry"

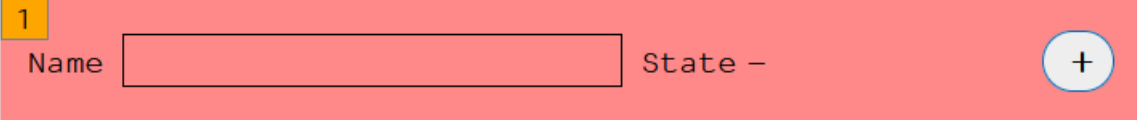

15) Rozbalíme nový datový bod přez znaménko +

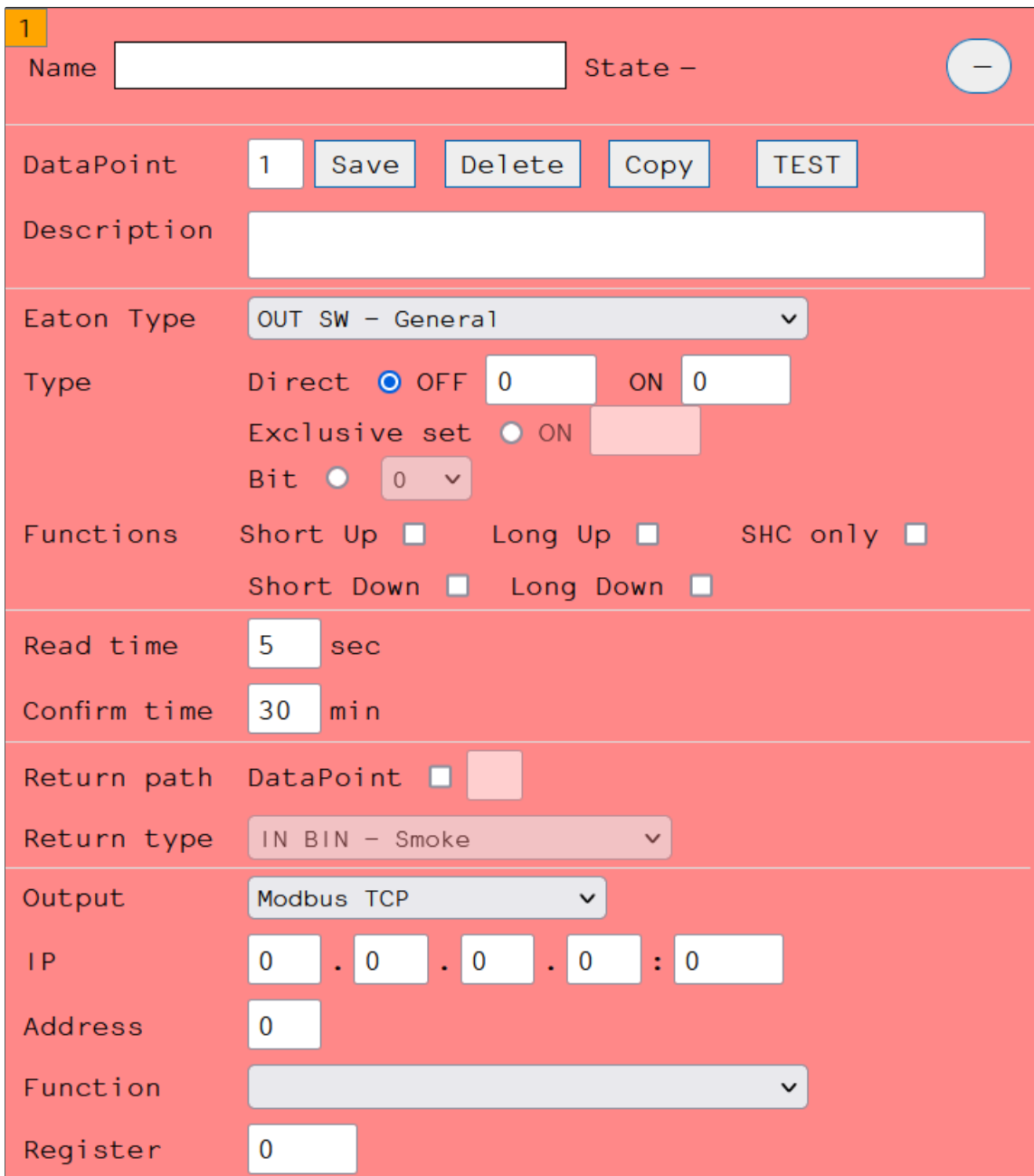

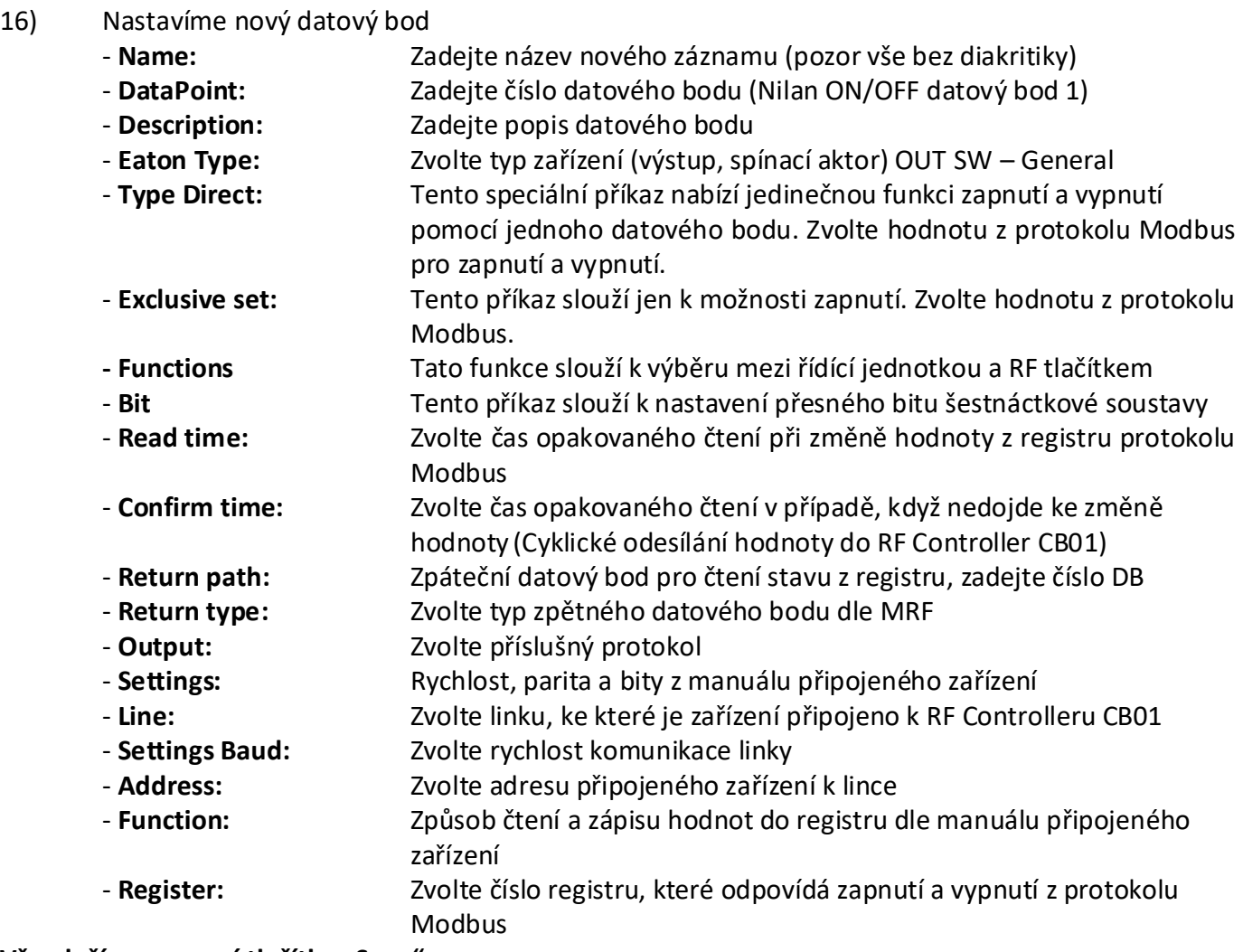

**Vše uložíme pomocí tlačítka "Save"**

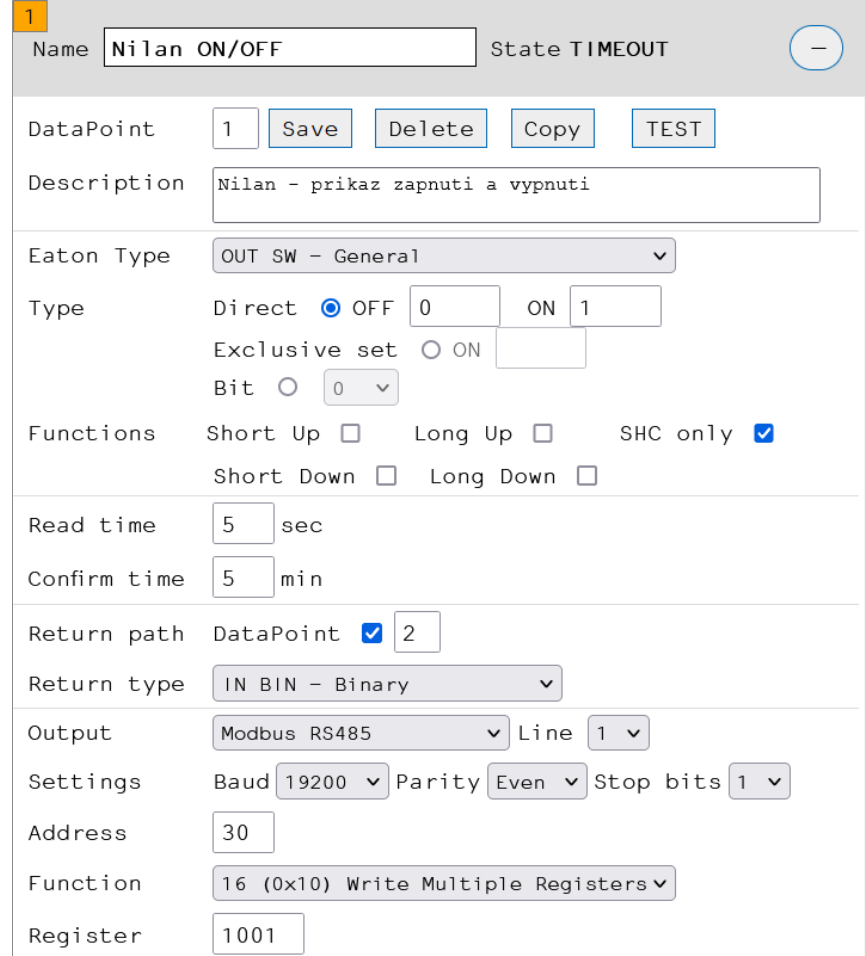

# **Doporučený postup konfigurace zařízení RF Controller CB01 - Příklad číslo 2. Výstup Analogový aktor + vstup Analogový vstup - řízení výkonu 0 - 4.**

*Postup vytvoření datových bodů a jejich směrů naleznete na stránkách 6 a 7*

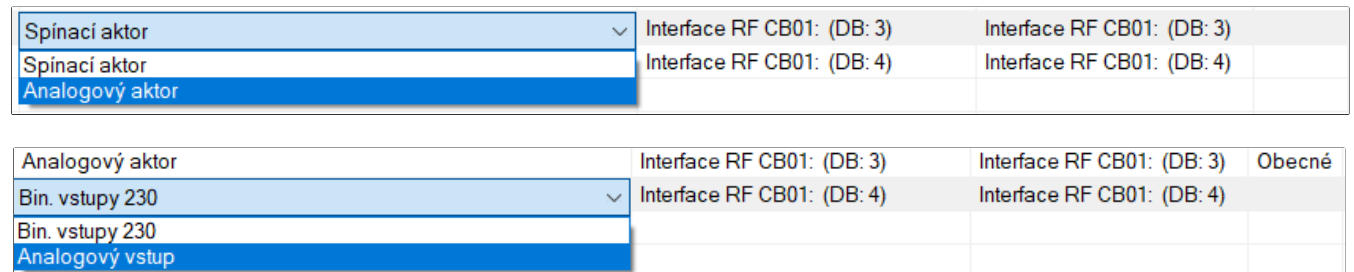

#### 1) Datový bod číslo 3

směr z SHC do RF CB01 - Analogový aktor Datový bod číslo 4

směr z RF CB01 do SHC - Analogový vstup Datové body musíme definovat kliknutím do příslušné řádky a výběrem z možných funkcí

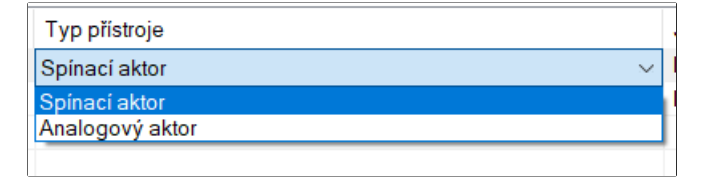

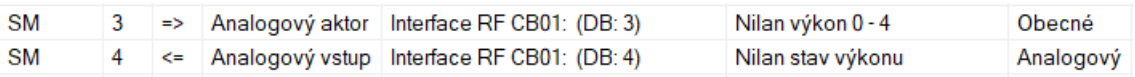

2) Máme tedy další 2 nakonfigurované datové body. Opět tyto datové body umístíme do příslušné zóny. Pojmenujeme si jednotlivé datové body dle svého uvážení tak, aby se jména vztahovala k zařízení a funkci, kterou bude datový bod vykonávat. Dále musíme v MRF odeslat provedené změny. Tuto konfiguraci exportujeme do souboru. Ve webovém rozhraní SHC konfiguraci naimportujeme.

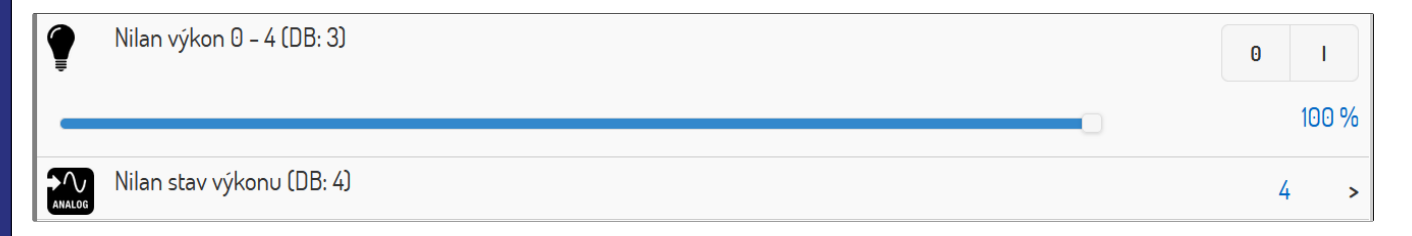

3) Přihlásíme se do webového rozhraní RF Controlleru CB01, kde budeme přidávat další datové body.

4) Klikneme na tlačítko "Add new entry"

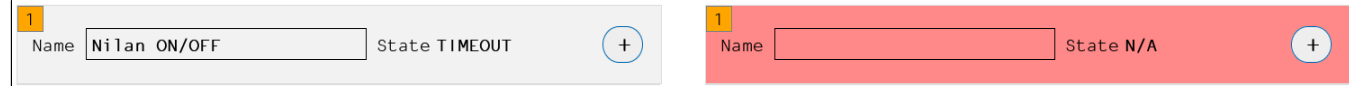

5) Rozbalíme nový datový bod přez znaménko +

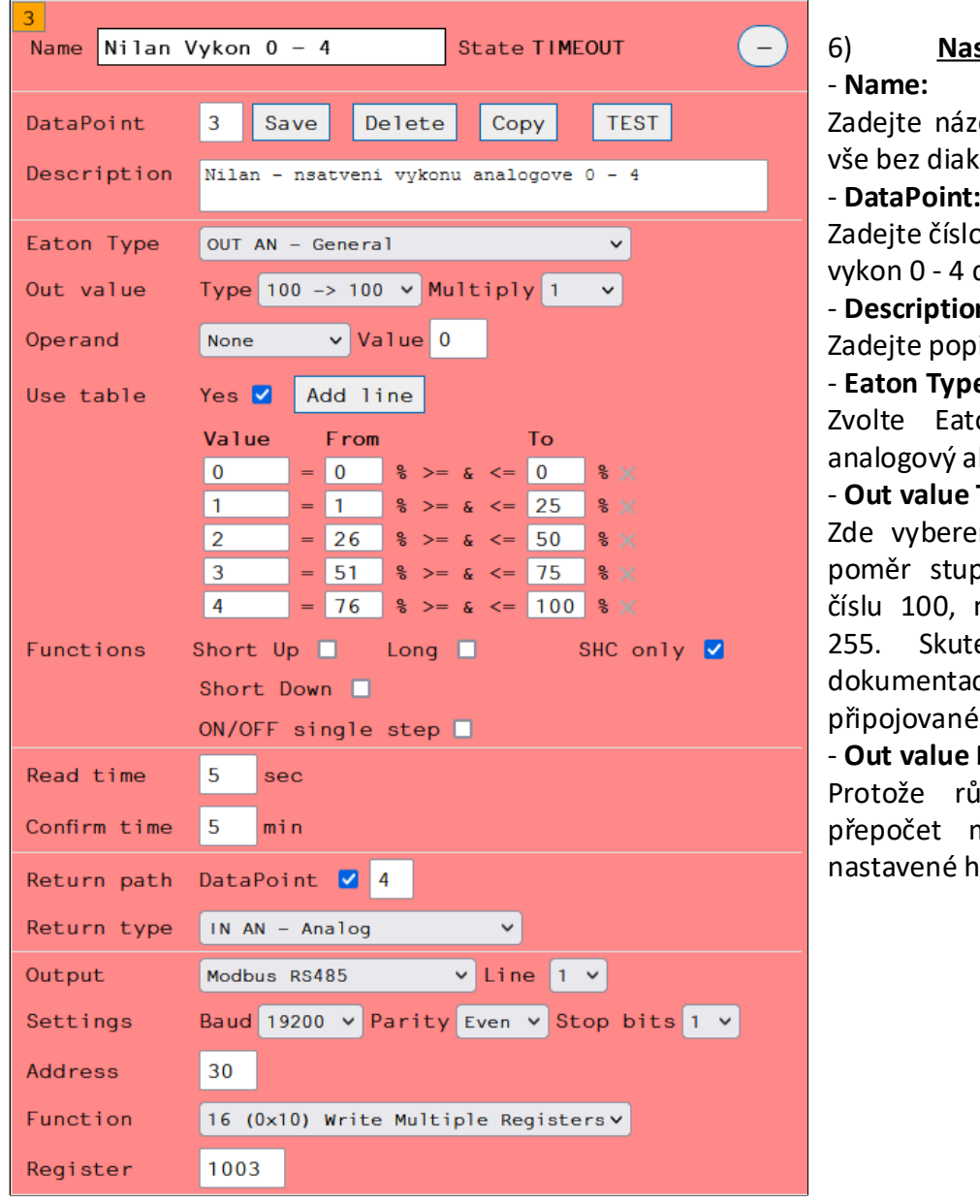

# 6) **Nastavíme nový datový bod**

zev nového záznamu (pozor ritiky)

o datového bodu (Nilan datový bod 2)

 $\mathsf{n}$ :

is nového záznamu

# - **Eaton Type:**

on typ zařízení (výstup, aktor) OUT AN – General

# Type:

z rozbalovacího menu pnice, kde 100% odpovídá nebo 100% odpovídá číslu ečný poměr zjistíme z ce protokolu Modbus ho zařízení.

# **Multiply:**

,<br>Azná zařízení mají různý přepočet můžeme zadat násobitele odnoty.

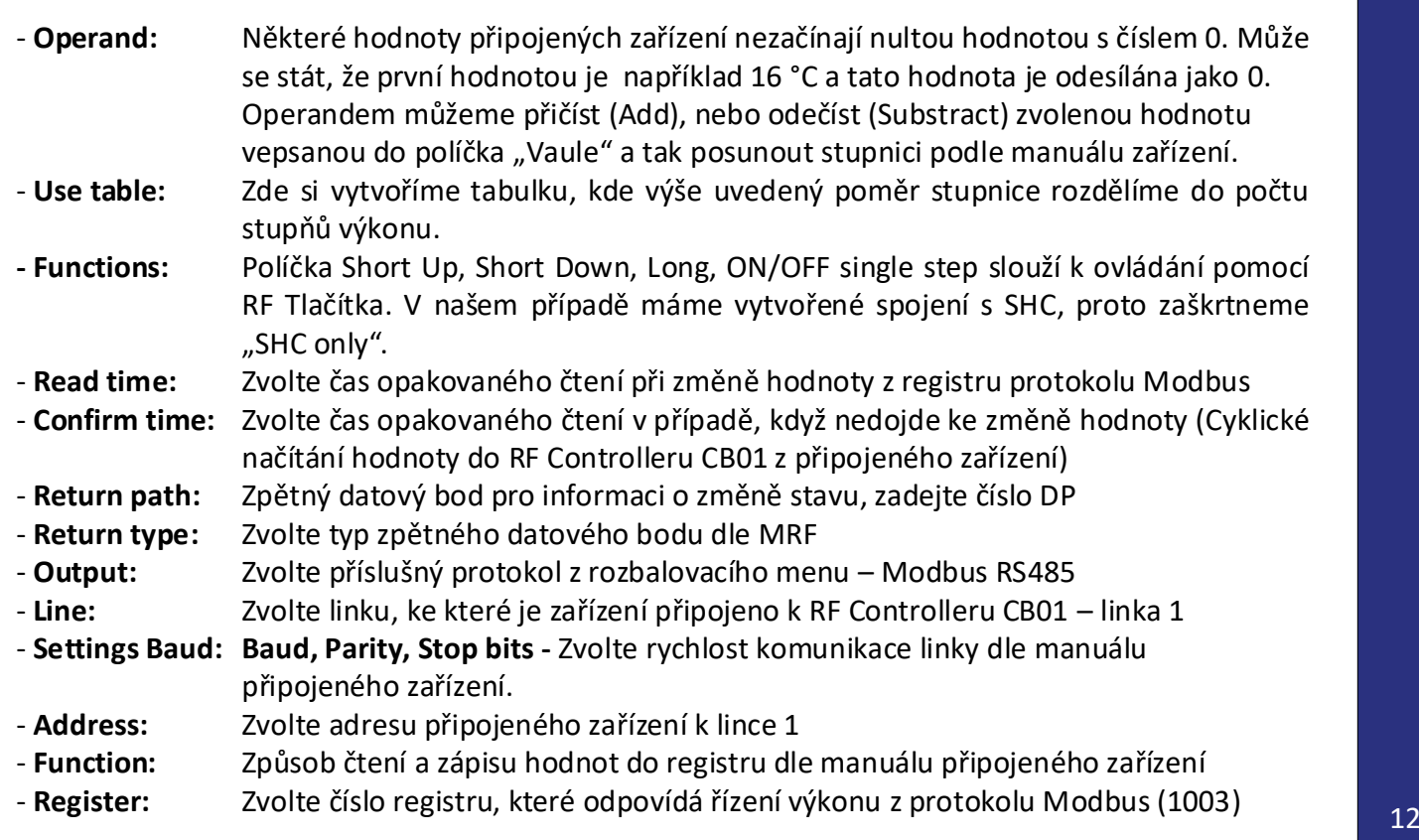

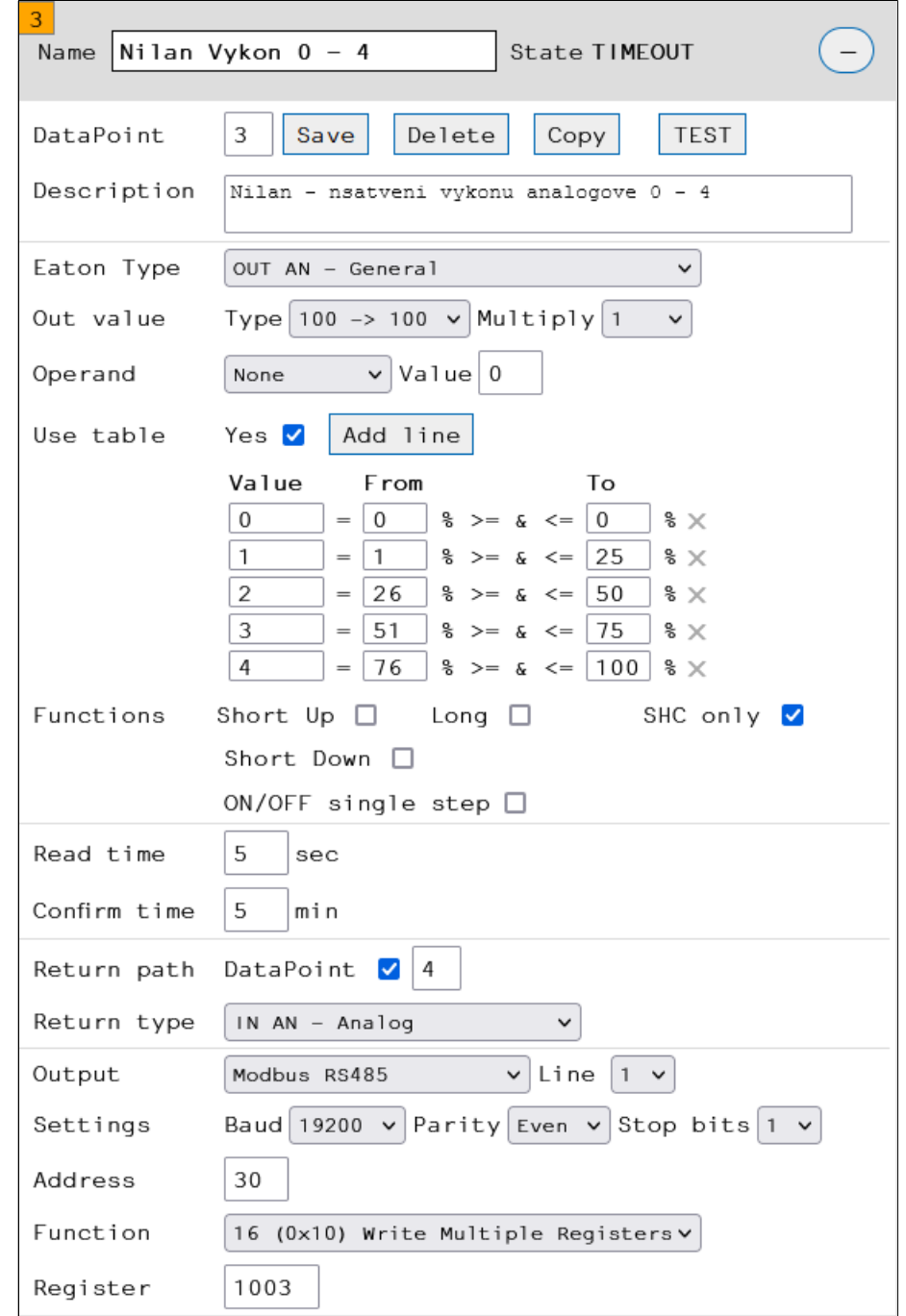

# 7) Řešení správného zobrazení stavů aktorů na základě zpětných informací ovládaného zařízení

Vzhledem k tomu, že připojené zařízení může být ovládáno na straně tohoto zařízení a k tomu, že datové ovládací body v podobě aktorů komunikují jen jedním směrem z SHC do RF Controlleru CB01, je nutné zajistit makry, aby tyto datové body zobrazovaly skutečný stav ve kterém se nachází ovládané zařízení.

Příklad makra, které zajistí chování zobrazení aktoru Nilan ON/OFF:

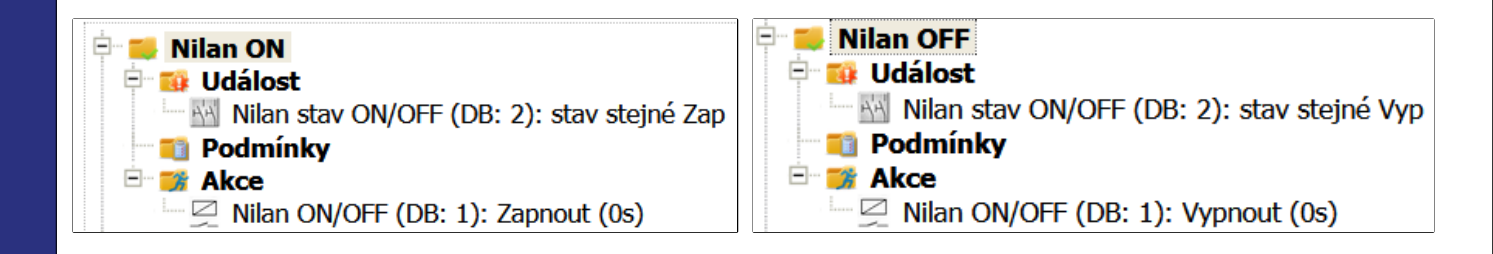

8) Řešení správného zobrazení stavů analogových aktorů na základě zpětných informací ovládaného zařízení

Příklad makra, které zajistí chování zobrazení analogového aktoru Nilan výkon 0 - 4:

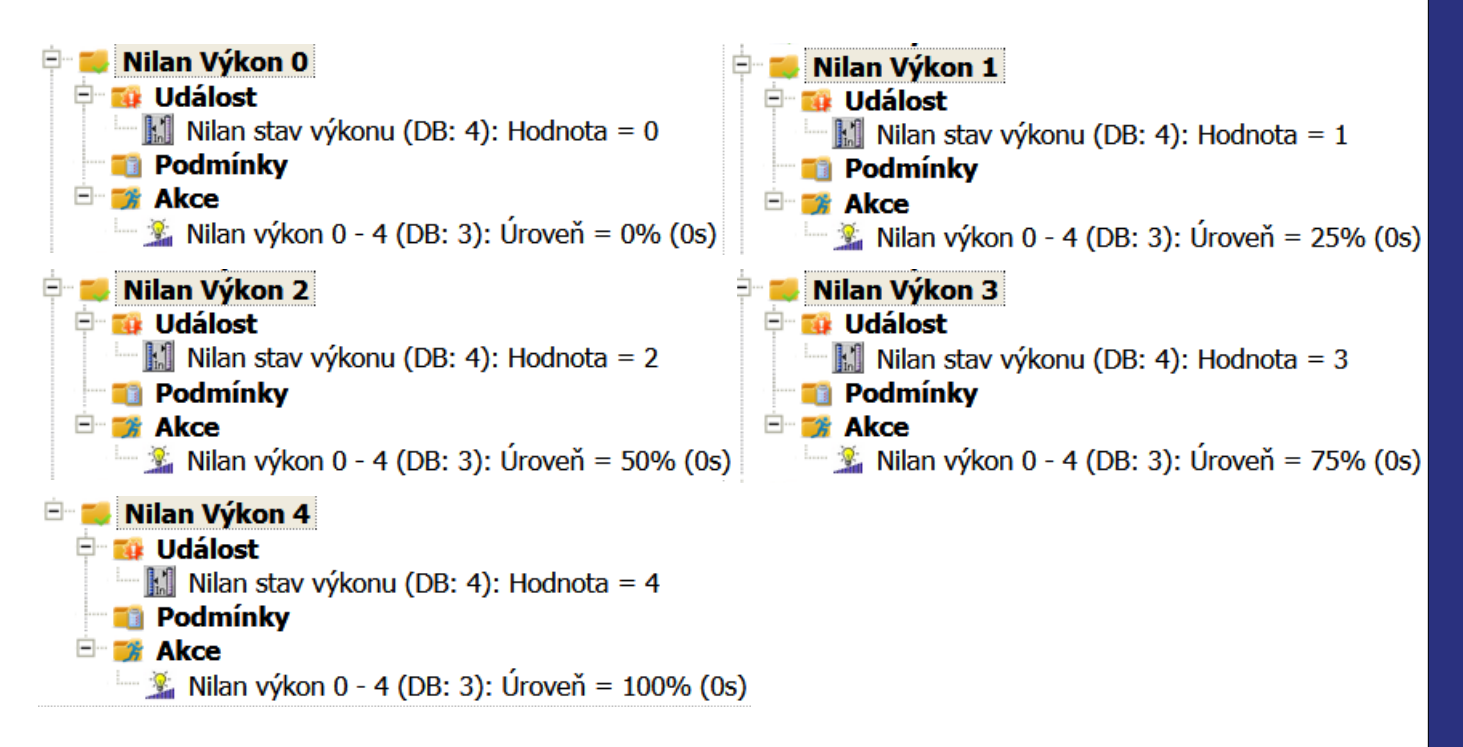

Výsledné zobrazení v aplikaci nebo ve Web View.

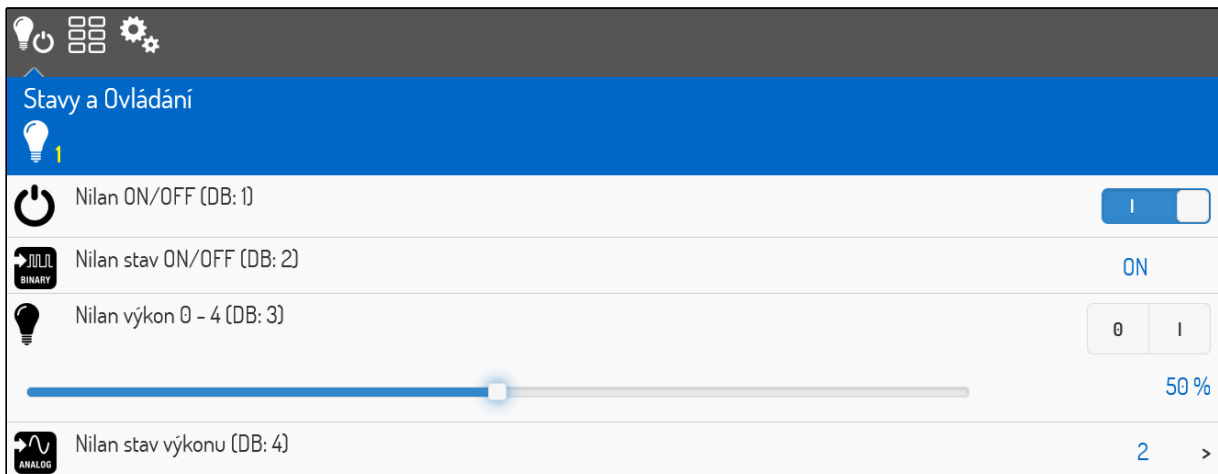

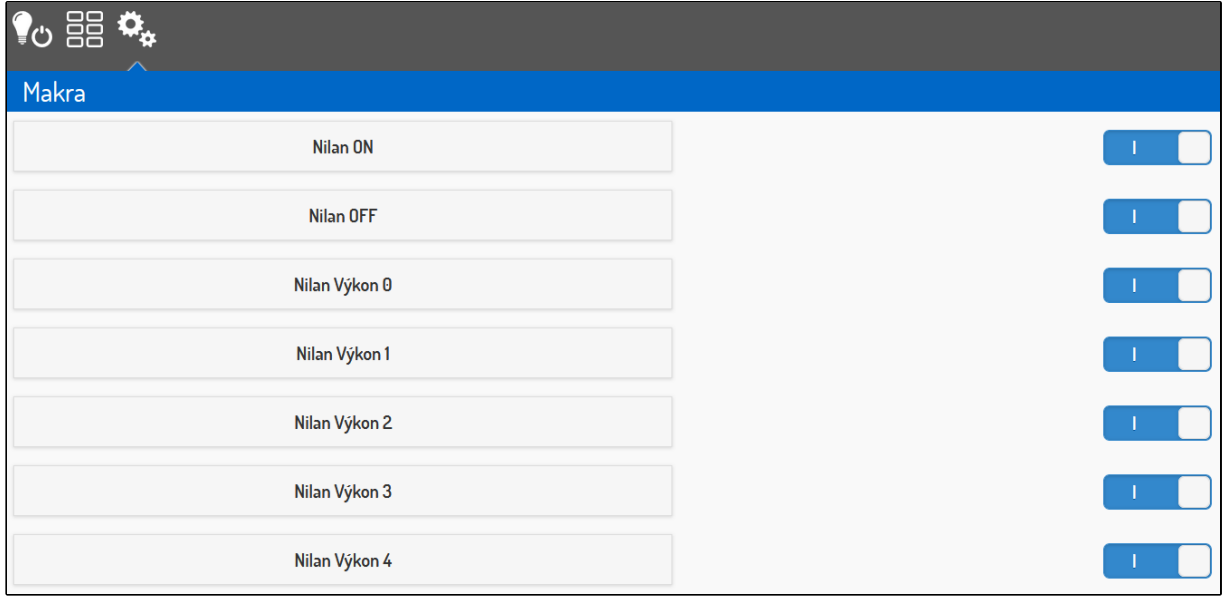

### **Další doporučený postup konfigurace zařízení RF Controller CB01 - Příklad číslo 3. Výstup Spínací aktor + vstup Analogový vstup - řízení režimů.**

*Postup vytvoření datových bodů a jejich směrů naleznete na stránkách 6 a 7*

V MRF si vytvoříme tři pojení ve směru z SHC do RF Controller CB01. Dále si vytvoříme jedno spojení pro status z RF Controller CB01 do SHC. Pro směr do SHC zvolíme spínací aktory a pro opačný směr zvolíme analogový vstup. U aktorů zvolíme funkci "Obecné" a u analogového vstupu funkci "Analogový"

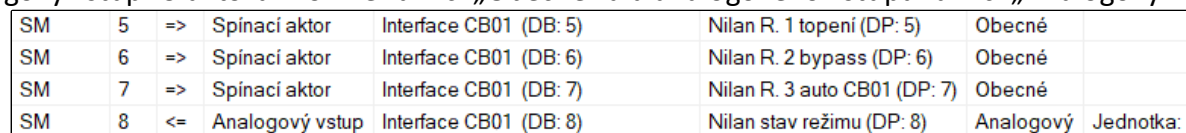

Takto vytvořenou konfiguraci uložíme a odešleme do zařízení. Z MRF exportujeme konfiguraci a naimportujeme ji do SHC.

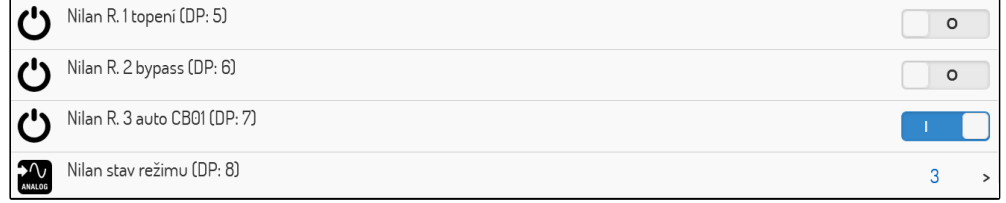

V RF Controlleru CB01 nastavíme nové záznamy takto:

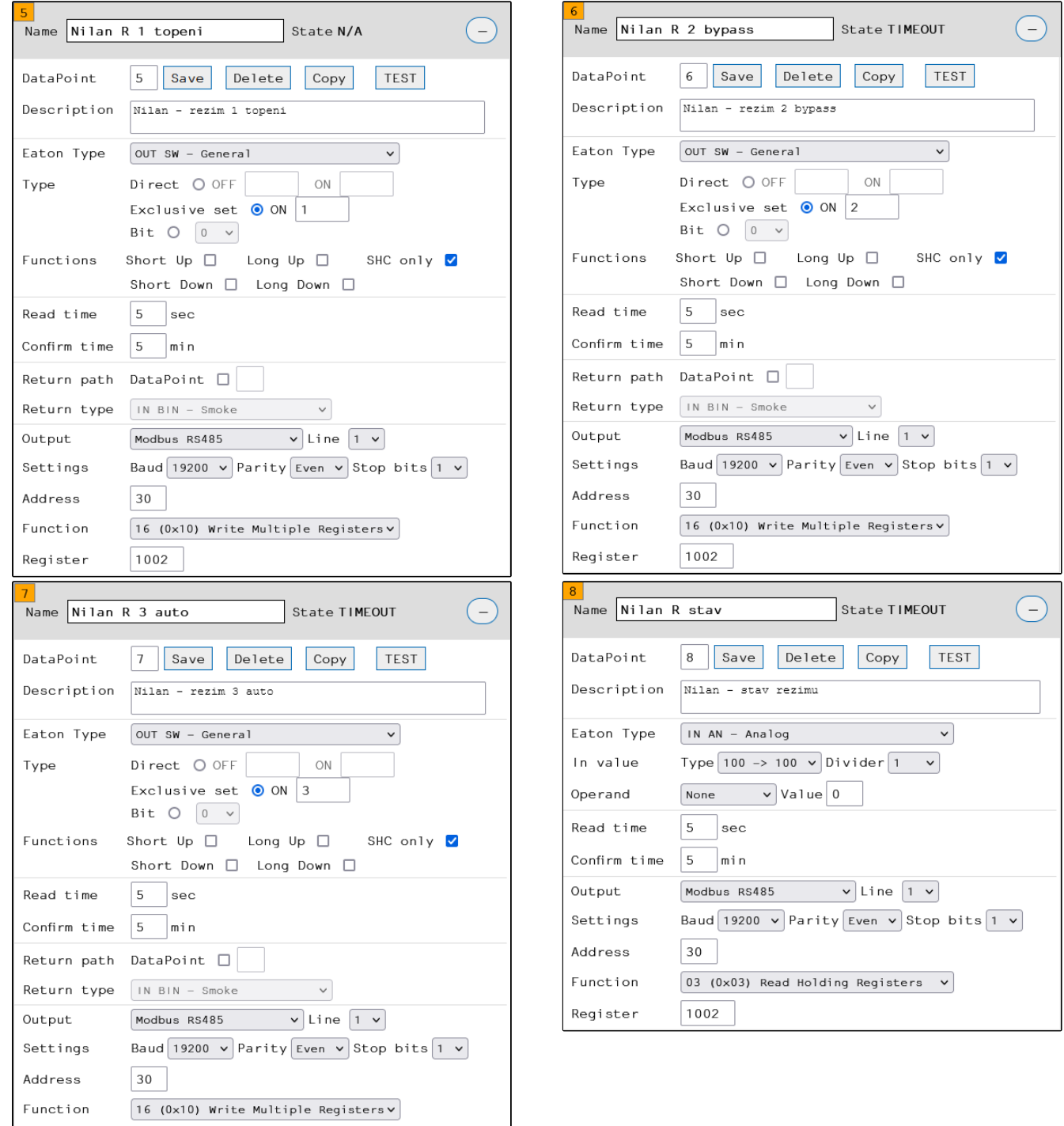

1002

Register

#### **Další doporučený postup konfigurace zařízení RF Controller CB01 - Příklad číslo 4. vstup Analogový vstup - načítání hodnot teplot.**

*Postup vytvoření datových bodů a jejich směrů naleznete na stránkách 6 a 7*

V MRF si vytvoříme jedno spojení pro přenos teploty ze zařízení jiných výrobců do SHC. Pro směr z RF Controlleru CB01 do SHC zvolíme analogový vstup s funkcí "Analogový". Odešleme změny a provedeme export z MRF. Soubor naimportujeme do SHC.

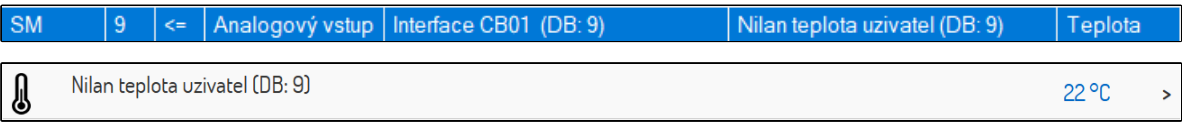

#### V RF Controlleru CB01 nakonfigurujeme nový záznam.

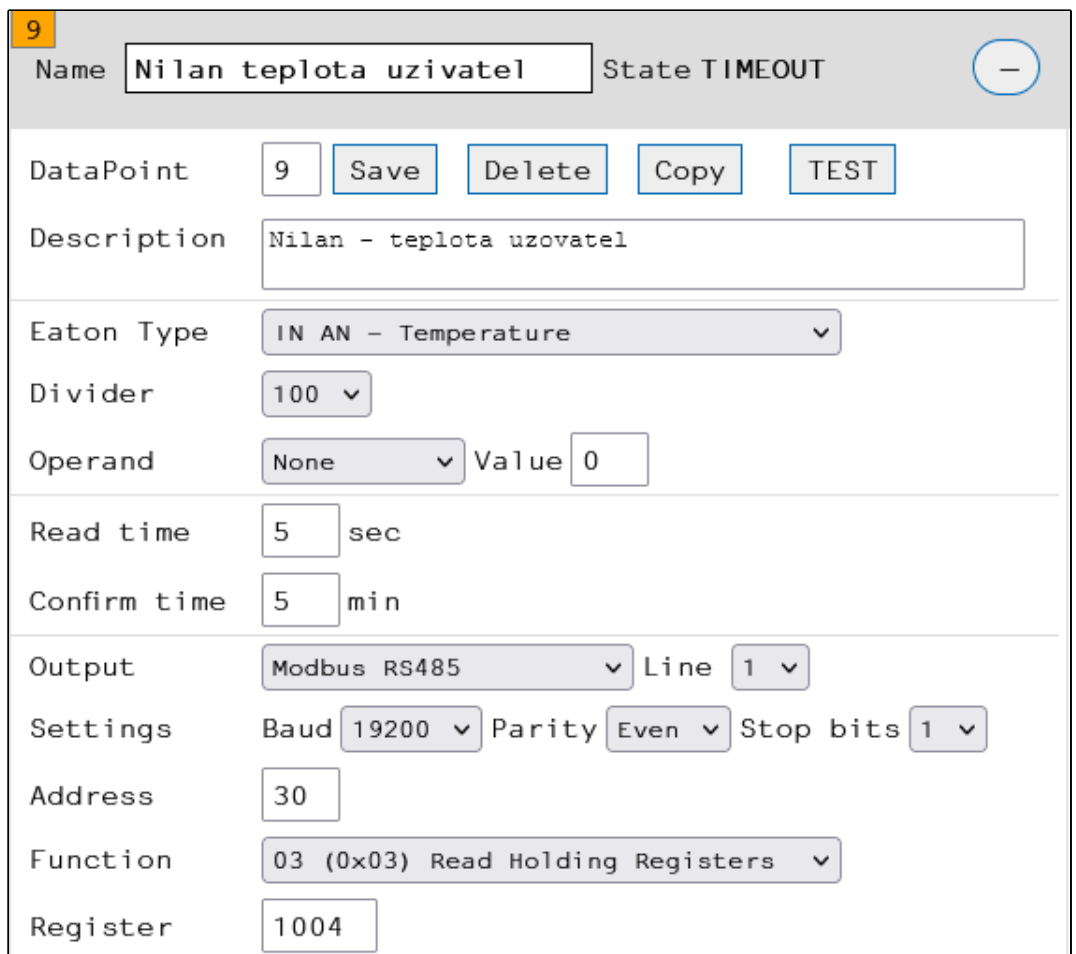

Konfiguraci uložíme a v horní liště u "State" se zobrazí přečtená teplota z registrů připojeného zařízení.

 V zařízení Nilan dochází k přepočtu hodnot teplot. Tuto informaci vyčteme z protokolu MODBUS. Hodnota 2200 zapsaná v registru zařízení Nilan znamená hodnotu teploty 22°C. Z těchto důvodů máme k dispozici funkci "Divider" (Děličku) a zde nastavíme hodnotu 100. Výsledná hodnota zaslána do SHC je pak 2200 : 100 = 22 Tuto skutečnost si musíme zapamatovat, protože pokud budeme chtít nastavovat teplotu, pak je postup obrácený. Na Dashboardu zvolíme analogovým aktorem 22°C. Tuto hodnotu však nemůžeme odeslat do registru zařízení. Pokud ji odešleme bude hodnota mimo povolený rozsah a příkaz se nevykoná a tento stav ani nenahlásí chybu. Nastavíme tedy hodnotu 22 a v dalším příkladu je znázorněna funkce "Multiply" (Násobič) a tam nastavíme hodnotu 100. To znamená, že do registru odešleme hodnotu 22 x 100 = 2200.

Hodnota "State" při správném nastavení okamžitě zobrazí přečtený stav z registrů. Pokud se zobrazí chybová hodnota znamená to nesprávně nastavený datový bod. V případě, že datový bod nefunguje a chybové hlášení také není k dispozici, znamená to ve většině případů že nastavená hodnota je jen mimo povolený rozsah, nebo nesprávně nastavenou komunikaci či nesprávný datový bod v SHC.

#### **Další doporučený postup konfigurace zařízení RF Controller CB01 - Příklad číslo 5. výstup Analogový aktor - nastavení požadovaných teplot.**

*Postup vytvoření datových bodů a jejich směrů naleznete na stránkách 6 a 7*

V MRF si vytvoříme jedno spojení pro nastavení teploty z SHC do RF Controleru CB01. Pro směr z SHC do RF Controlleru CB01 si zvolíme analogový aktor s funkcí "Obecné". Odešleme změny a provedeme export z MRF. Soubor naimportujeme do SHC.

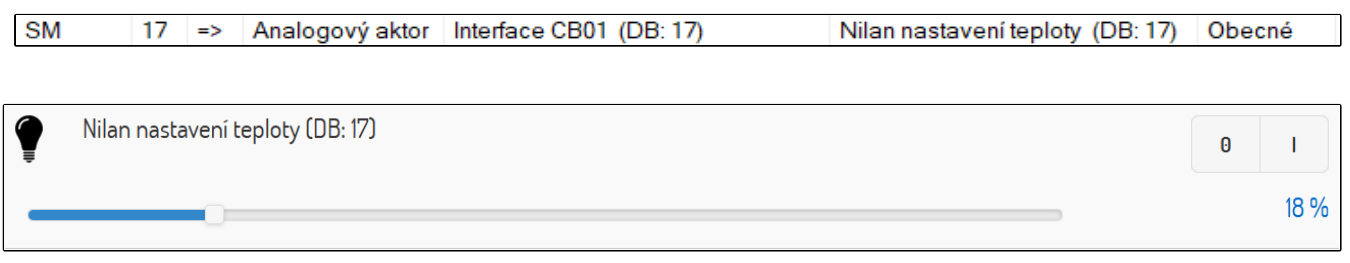

#### V RF Controlleru CB01 nakonfigurujeme datový bod.

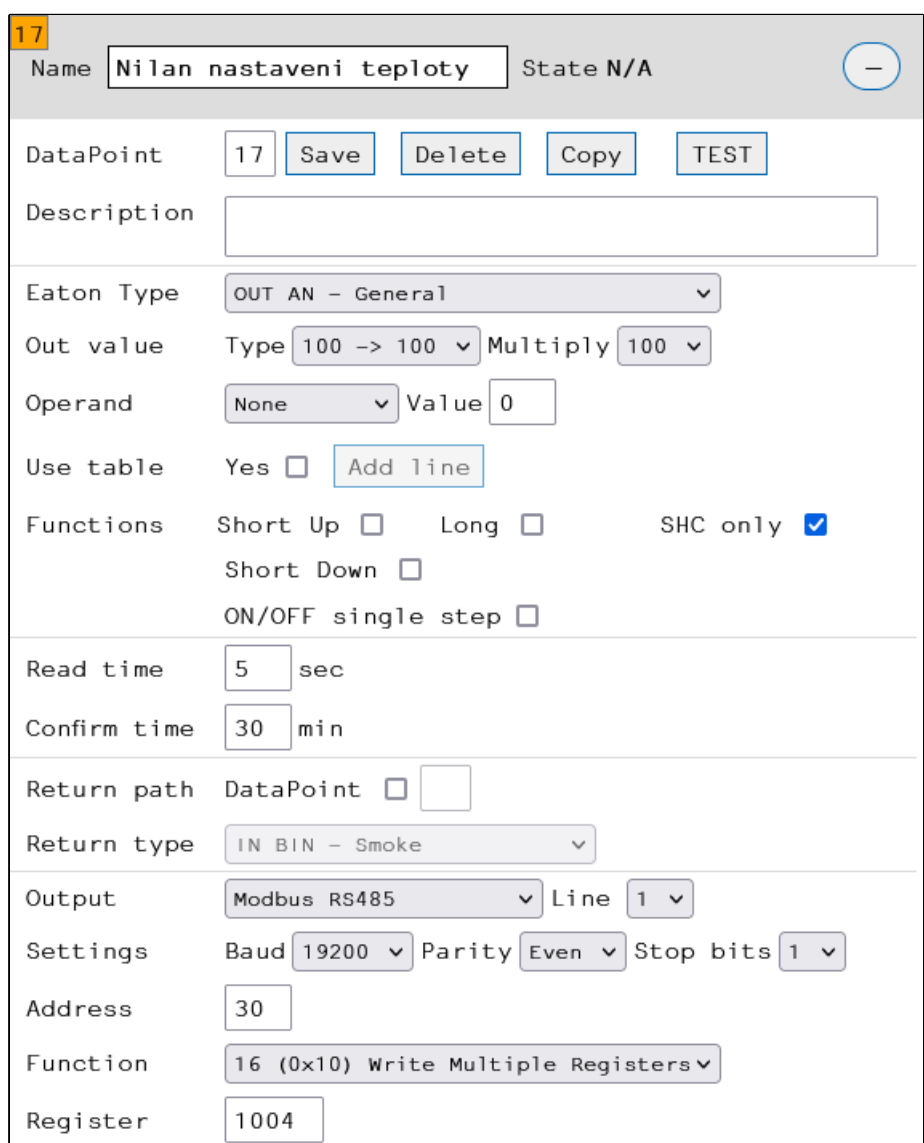

Konfiguraci uložíme a v horní liště u "State" se zobrazí přečtená teplota z registrů připojeného zařízení.

Nastavíme funkci "Multiply" (Násobič) na hodnotu 100. To znamená, že do registru odešleme hodnotu 22 x 100 = 2200. Pokud máme rozsah teplot načítaných z připojeného zařízení omezený, tak tomuto rozsahu přizpůsobíme makra tak, aby případná vyšší, či nižší hodnota se automaticky vrátila na maximální, nebo minimální hodnotu, kterou podporuje připojené zařízení.

### **EATON easyE4 - doporučený postup konfigurace zařízení RF Controller CB01 - Příklad číslo 1**

*Postup vytvoření datových bodů a jejich směrů naleznete na stránkách 6 a 7*

V MRF si vytvoříme 4 spojení pro ovládání výstupů relé EATON easyE4 model UC-12RC1. Výstupy relé EATON easy4 jsou označena jako Q1-Q4. Spojení je ve směru z SHC do RF Controller CB01, kde vybereme spínací aktor s funkcí "Světlo".

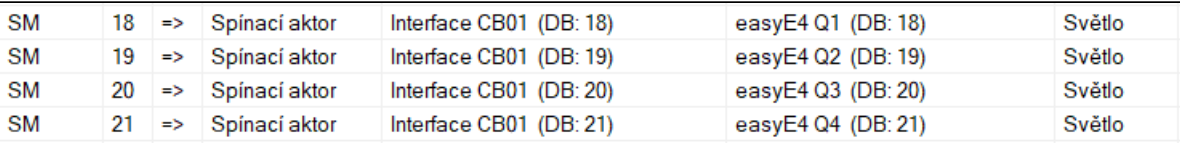

#### V RF Controlleru CB01 nakonfigurujeme 4 datové body – zde je příklad prvního datového bodu.

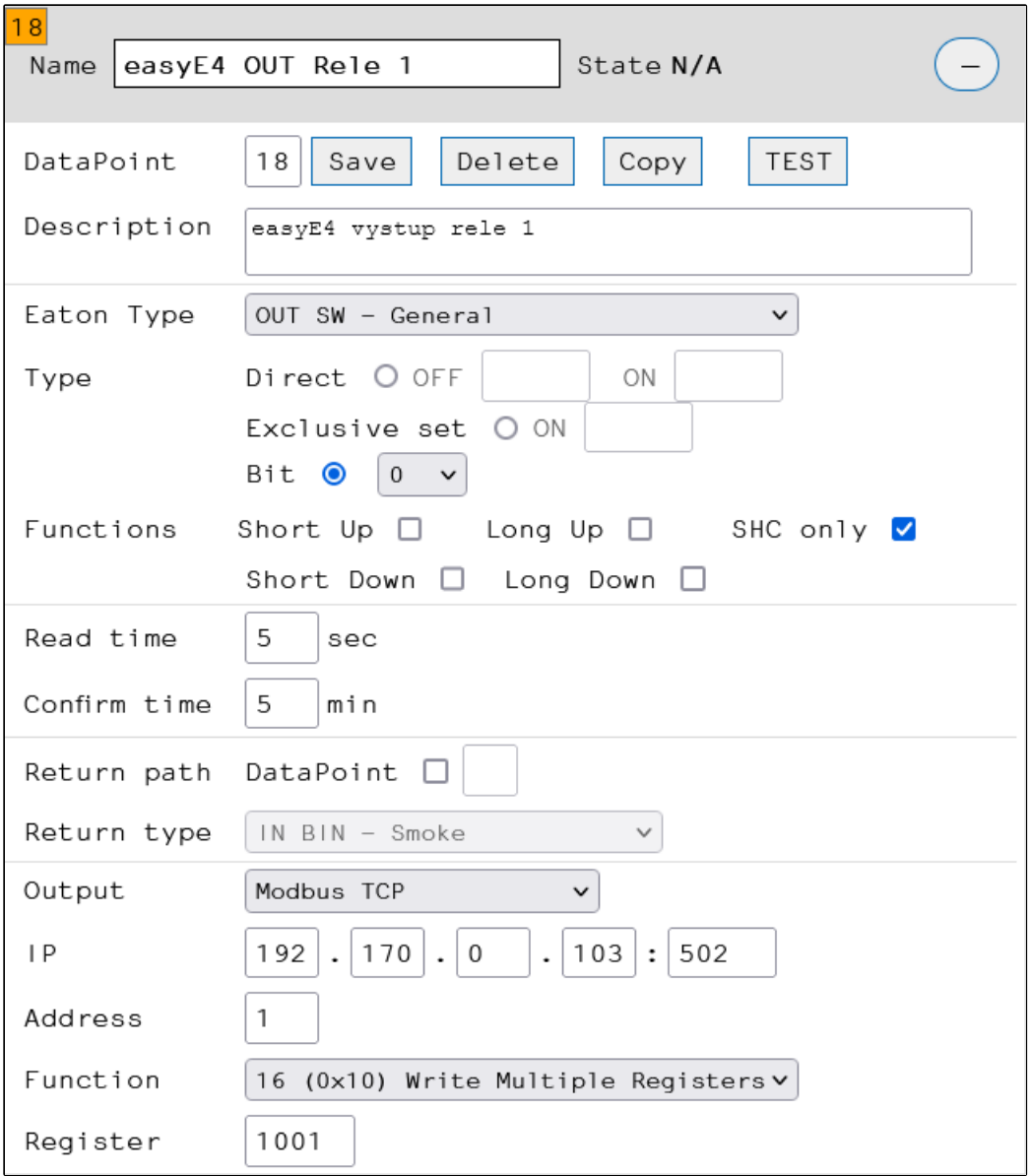

Z manuálu pro EATON easy4 je patrná komunikace přes Modbus TCP. Nastavíme tedy IP adresu relé a port 502. Dále nastavíme adresu zařízení 1 a Register 1001. Zde je důležité si uvědomit, že jeden registr má 16 bit. V konfiguraci RF Controlleru CB01 máme k dispozici možnost nastavení jednotlivých bitů, které začínají od čísla 0. Proto pro ovládání výstupu Q1 zvolíme bit 0, který je první v pořadí. Pro Q2 pak bit 1.

Informace o přístrojích Systémová nastavení | Bezpečnost | Hodiny | NET | Ethernet | Webový server | Modbus | E-mail | Přiřazené operandy | Vlastnosti přístrojů | EASY-E4-UC-12RC1 - (Základní přístroj s displejem, 12-24 V DC, 24 V AC, 8DI(4AI), relé 4D0, Šroubové svorky) Poznámka: Výstupy: Aktuální Maximálně Doba cyklu easyConnect **Vstupy:** easyConnect Datový typ Přiřazeno Ozn. Význam Ozn. Význam Datový typ Přiřazeno Vstupní byty I/O 1 byte 234 byte  $10 \text{ ms}$ Q1 Wystup 1 BIT<br>Q2 Wystup 2 BIT Výstupní byty I/O 0 byte 254 byte I1 Vstup 1 **BIT I01 O01** Velikost obrazu I/O 1 byte 256 byte Vstup<sub>2</sub>  $I2$ **BIT I02 Q02** Data konfigurace 26 byte 384 byte Q3 Výstup 3 BIT  $Q<sub>03</sub>$  $I3$ Vstup 3 **BIT I03**  $I4$  Vstup 4 přiřazené ID  $\overline{0}$  $72$ **BIT I04** Q4 Výstup 4 BIT **O04** přiřazené I  $\overline{15}$ **I05**  $\overline{0}$ 112 Vstup 5 **BIT** I6 Vstup 6 **BIT** přiřazené IA  $\Omega$ 44 **I06**  $\frac{1}{112}$ přiřazené O  $\overline{0}$ BIT **I07**  $\overline{17}$ Vstup 7 přiřazené OA I8 Vstup 8  $\overline{0}$ 44 **BIT I08** IA1 Vstup 5 (analogový) **DINT (12 Bit)** IA01 IA2 | Vstup 6 (analogový) | DINT (12 Bit) | IA02 IA3 Vstup 7 (analogový) | DINT (12 Bit) | IA03 IA4 Vstup 8 (analogový) DINT (12 Bit) IA04 Informace o přístrojích Systémová nastavení | Bezpečnost | Hodiny | NET Ethernet | Webový server | Modbus | E-mail | Přiřazené operandy | Vlastnosti přístrojů | Nastavení IP Nastavení DNS Pevná IP adresa Režim Název přístroje  $\vee$ 192 . 168 . 200 . 10 Doména **IP adresa** 255 . 255 . 255 . 10  $\bf{0}$  $\sim$  0  $\sim$  1  $\overline{0}$ ÷. DNS server Maska podsítě  $192$  ,  $168$  ,  $200$  ,  $1$ Brána √ Konfigurace přes provozní sběrnici povolena Informace o přístrojích | Systémová nastavení | Bezpečnost | Hodiny | NET | Ethernet Webový server | Modbus | E-mail | Přiřazené operandy | Vlastnosti přístrojů | Konfigurace webového serveru Ochrana přístupu Povolení činnosti příznaku (zápis) √ Webový server aktivní Povolen anonymní přístup ke čtení od do i vždy aktivní Určit hesla a uživatelská iména MW01  $\sim$ MW512  $\sim$ ○ Aktivace programem Uživatelské jméno: Povolení činnosti příznaku NET (zápis) Port HTTP: 443 Oprávnění: Čtení Čteni do od  $NW01$  $\sim$ **NW32** SSL/TLS kódování aktivní  $\sim$ Pracovní režim: Čas: Seznam parametrů aktivní √ Povolení činnosti I/O čtení Parametry: Informace o přístrojích | Systémová nastavení | Bezpečnost | Hodiny | NET | Ethernet | Webový server Modbus | E-mail | Přiřazené operandy | Vlastnosti přístrojů | Konfigurace Modbus TCP Povolení činnosti příznaku (čtení/zápis) ○ neaktivní od do Modbus TCP server aktivní MW01  $\bar{\mathbf{v}}$ MW512  $\sim$ Povolení činnosti příznaku NET (čtení/zápis) od do **NW01**  $\backsim$ **NW32**  $\bar{\vee}$ Uvolnění I/O a dat hodin

Export itf...

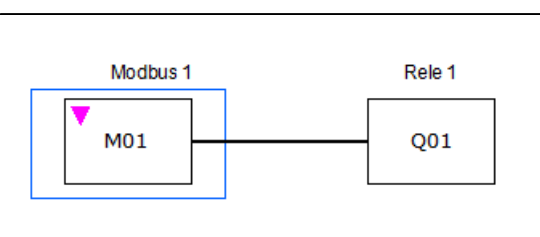

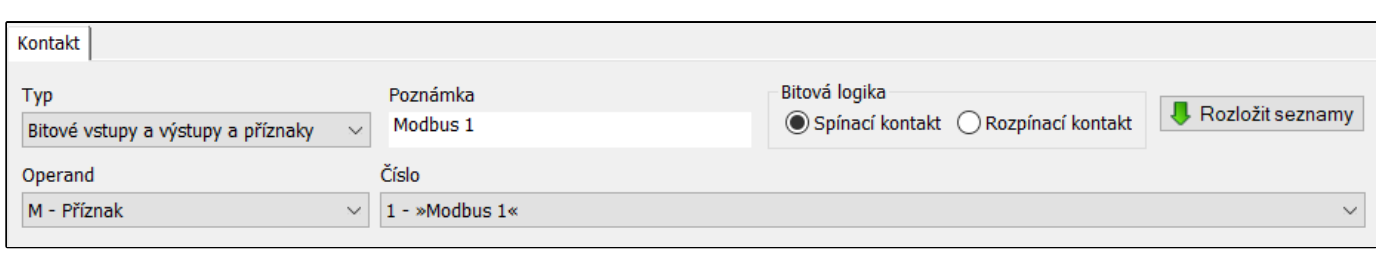

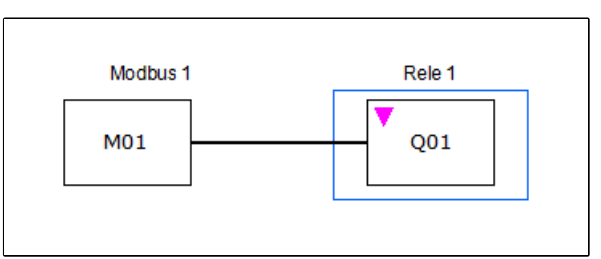

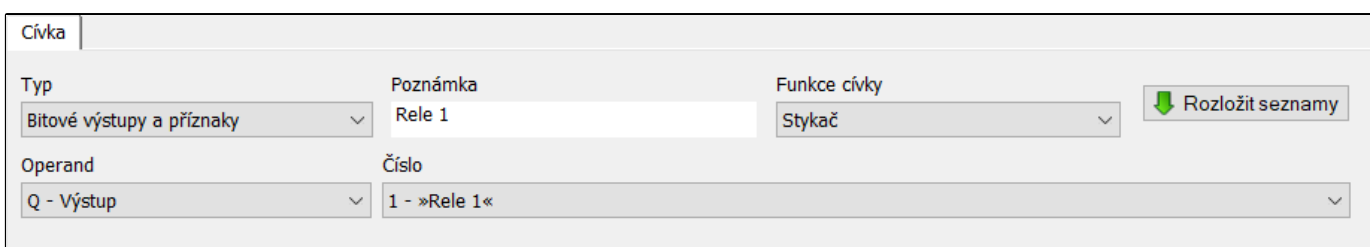

Modul M01 s operandem M - Příznak je vstup pro Modbus. Q01 je výstupní relé s operandem Q - výstup

#### **Příklad vstupů EATON easyE4 – jen důležité**

V MRF si vytvoříme spojení z RF Controlleru CB01 do SHC. Zvolíme Binární vstup 230V s funkcí Binární. Odešleme v MRF data do zařízení a provedeme export konfigurace z MRF.

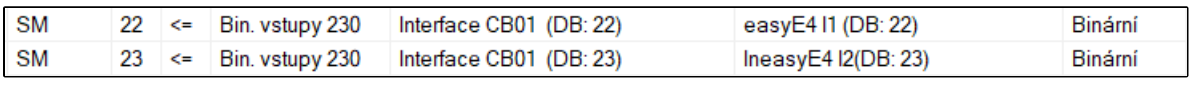

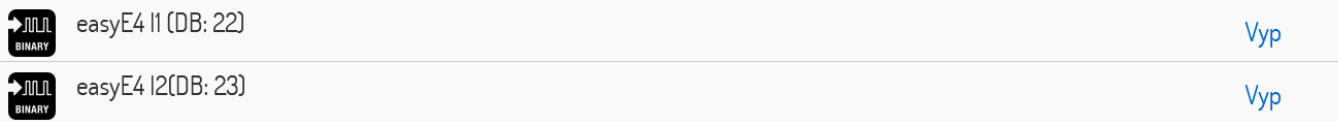

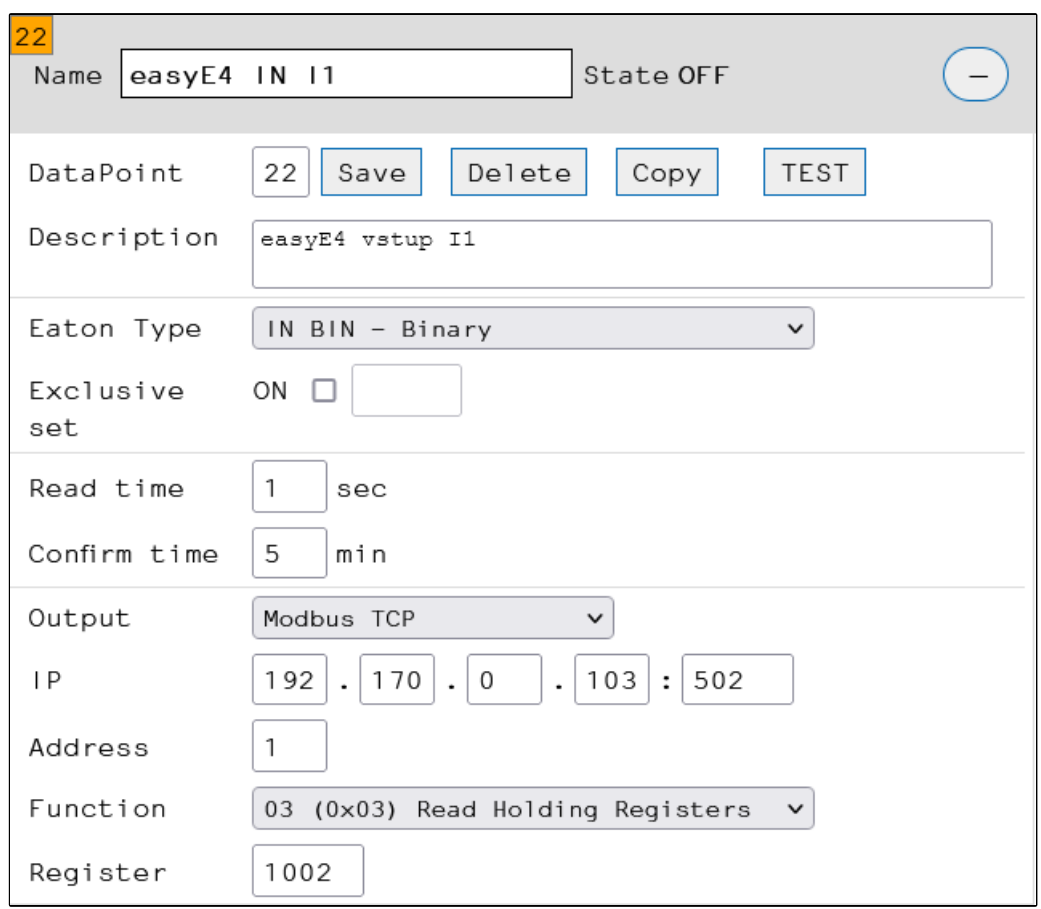

 Komunikace Modbus je založena na základě zaslaného dotazu ze strany RF Controlleru CB01 a odpovědi ze strany připojeného zařízení. Připojené zařízení nikdy samo od sebe nic nezasílá, jen odpovídá na základě požadavku.

Proto je důležité se zaměřit na čas čtení těchto informací, která nastavujeme ve funkci "Read time" Nejmenší hodnota je 1 s. Zvažte, zda opravdu potřebujete každou 1 s načítat stav. Zařízení RF Controller je toho schopné, ale zbytečně nezatěžujte síťovou LAN komunikaci.

#### **RF Controller CB01 8 - logických vstupů / výstupů s indikací červenou LED - Příklad číslo 1**

 RF Controller CB01 má k dispozici 8 konfigurovatelných vstupů / výstupů. Každý vstup musí být aktivovaný + 12 až 24 V. Každý výstup spíná svorku do 0V. Pokud tedy použijeme výstup například diodu, tak napětí + přivedeme na diodu a - pól diody zapojíme do takto nakonfigurovaného výstupu. Tento výstup sepne diodu s - pólem (0V). Každý takto výstup je chráněn proti přepětí. Na tento výstup smí být přivedeno maximálně 12 – 24V a max. 250 mA.

 Konfigurovatelné vstupy a výstupy mohou nahradit například smyčky zabezpečovacích systémů, nebo detekci samostatných dveřních či okenních kontaktů apod.

 Je nutné použít stejný zdrojový potenciál. To znamená, že zdroj, který napájí RF Controller CB01 se použije i jako zdroj pro výstupní linku, která spíná zařízení na 12 – 24V a to - pólem.

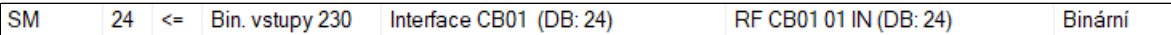

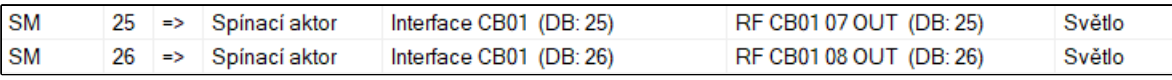

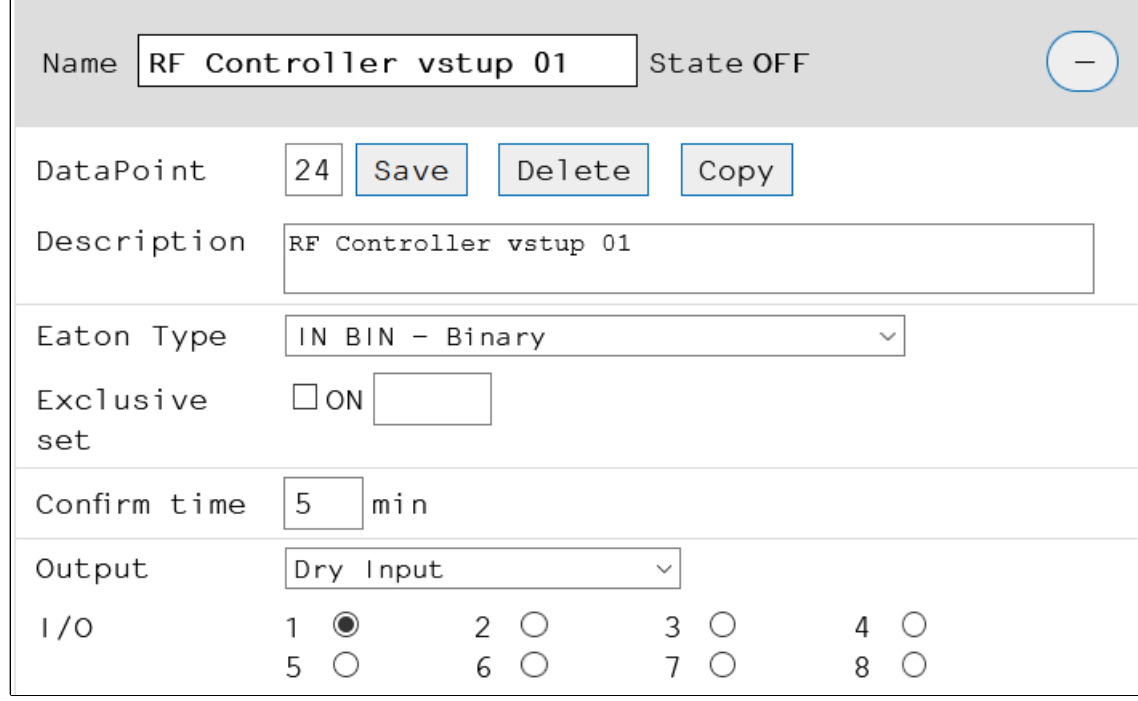

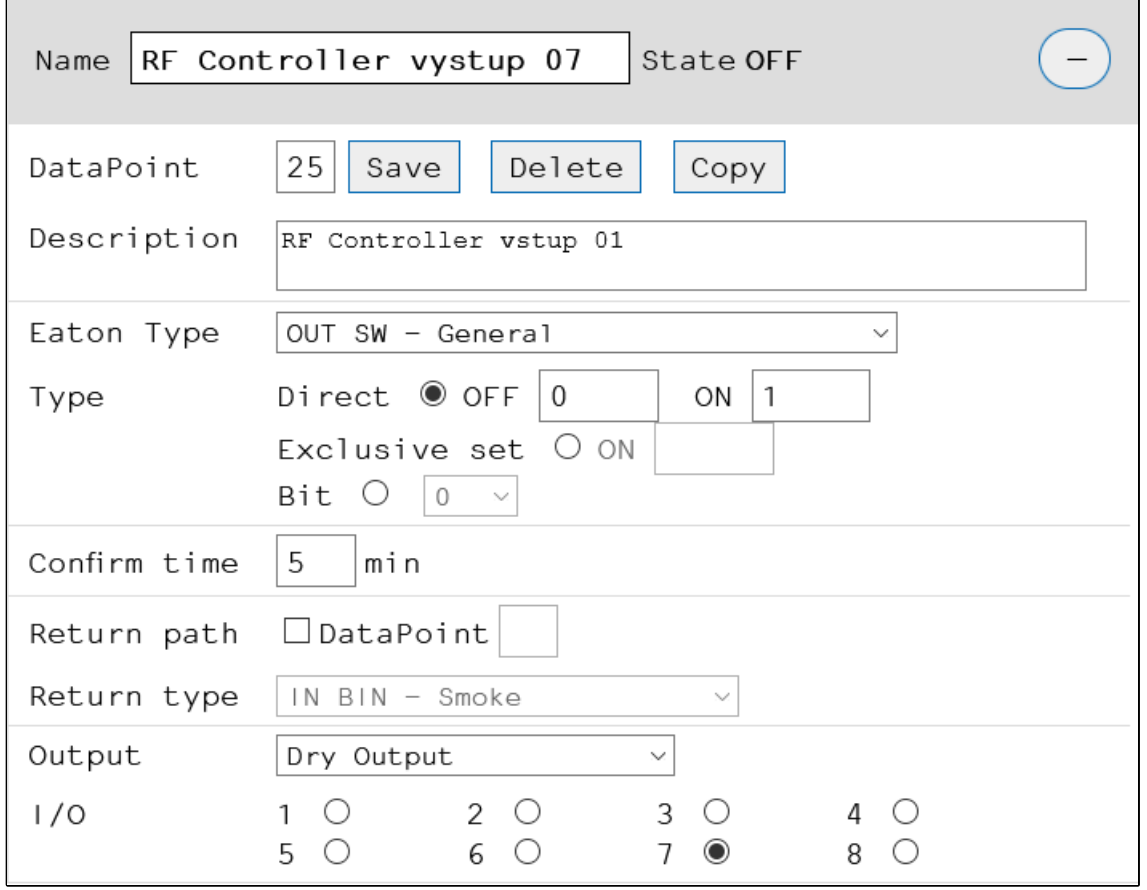

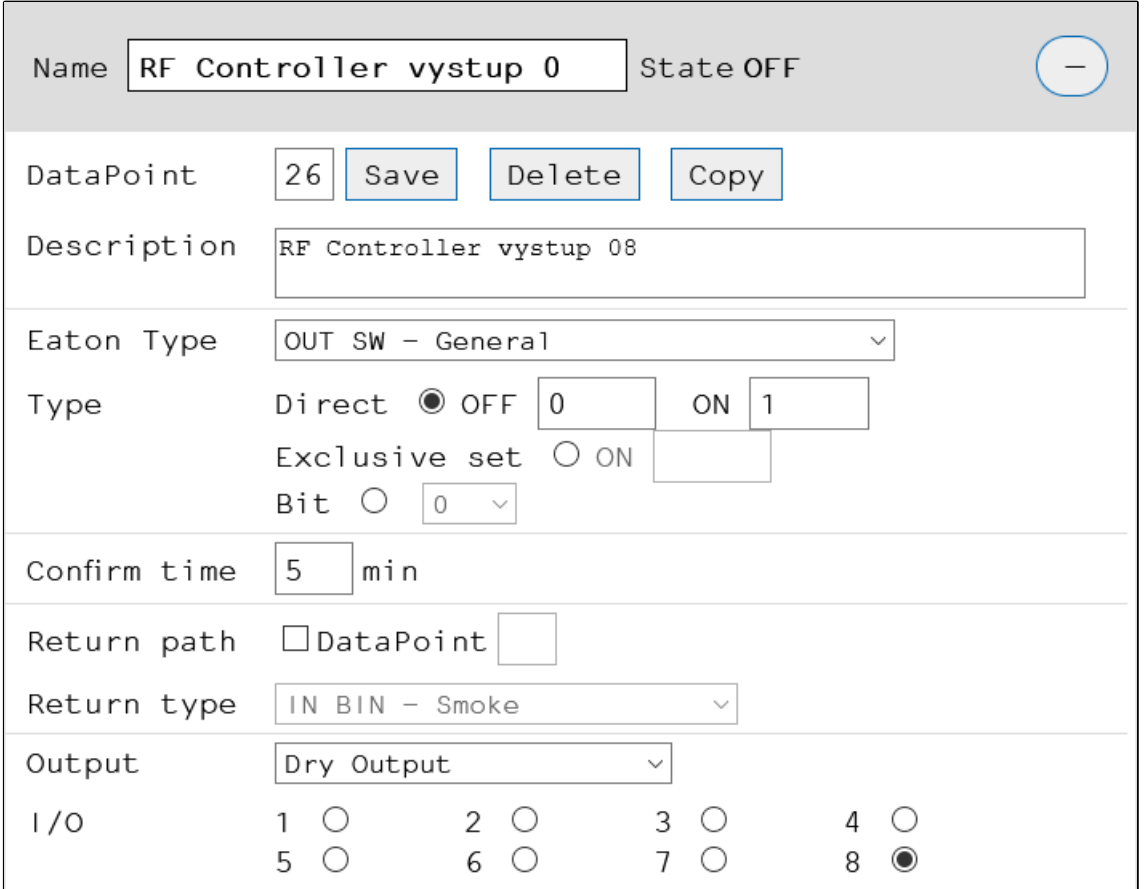

 Načítání skutečných stavů u výstupů můžeme pro kontrolu provést pomocí zpětných datových bodů (Return path), kde vytvoříme v MRF spojení z RF Controlleru CB01 do SHC, jako Binární vstup 230V, zaškrtneme políčko "Return path" a zapíšeme číslo datového bodu, který jsme vytvořili (DataPoint). Odešleme V MRF data a provedeme export, který naimportujeme do web rozhraní SHC.

#### **Zapojení:**

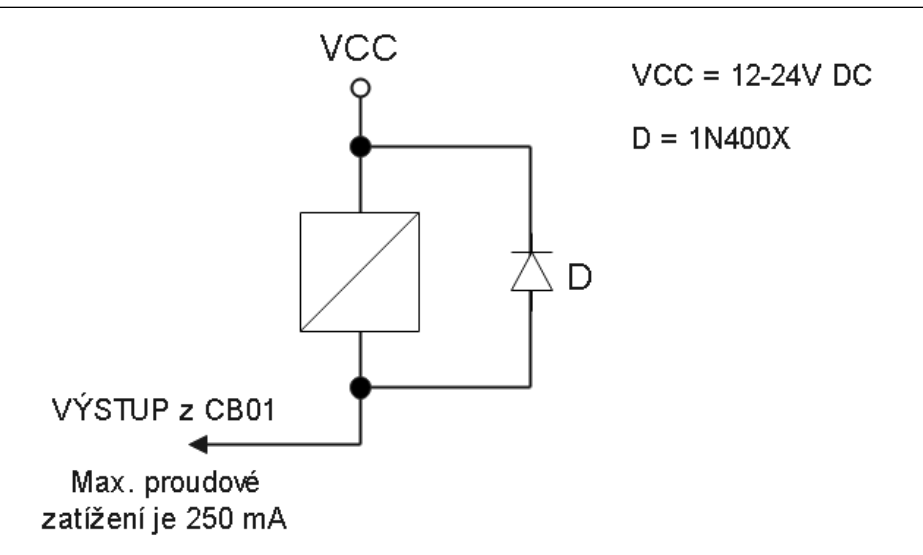

 Připojení relé, nebo stykače na výstup RF Controller CB01

#### **Důležité:**

Paralelně k cívce relé, nebo stykače musí být zapojena antiparalelně dioda !

#### **RF Controller CB01 - DMX - Příklad číslo 1**

 RF Controler CB01 má k dispozici 4 linky RS 485, které mohou sloužit k ovládání zařízení DMX. Každá taková linka může být zatížena 32 zařízeními. Příklad – pokud máme připojené zařízení DMX 305VD LED Decoder/Driver a chceme ovládat jednotlivé barvy RGB, nebo 3 na sobě nezávislé LED pásky, jedná se o tři zařízení, protože každá barva, nebo každý jednotlivý LED pásek je definován jednou adresou protokolu Modbus.

 Ovládání RGB světla: vytvoříme si v programu MRF 3 datové body ve směru z SHC do RF Controlleru CB01. Jako typ zařízení zvolíme "Analogový aktor" s funkcí "Světlo". Vytvoříme si zónu DMX a do této zóny přiřadíme nově vytvořené datové body. V našem případě 30,31 a 32.

 V programu MRF odešleme změny a provedeme export konfigurace. V SHC naimportujeme konfiguraci a povolíme funkce. V RF Controlleru CB01 si vytvoříme 3 nové záznamy. V Našem případě pro barvu R, G a B.

 $20$ 

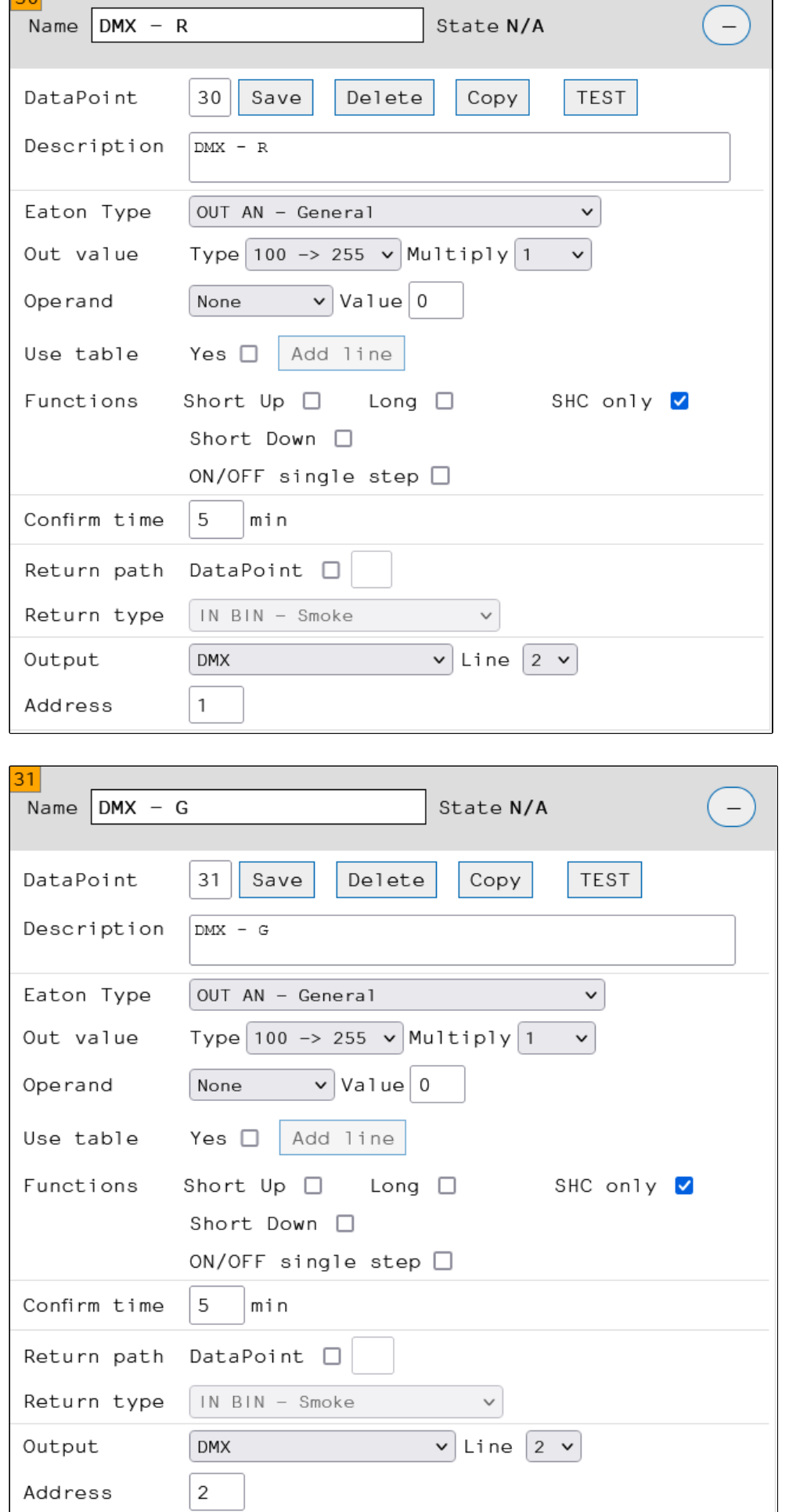

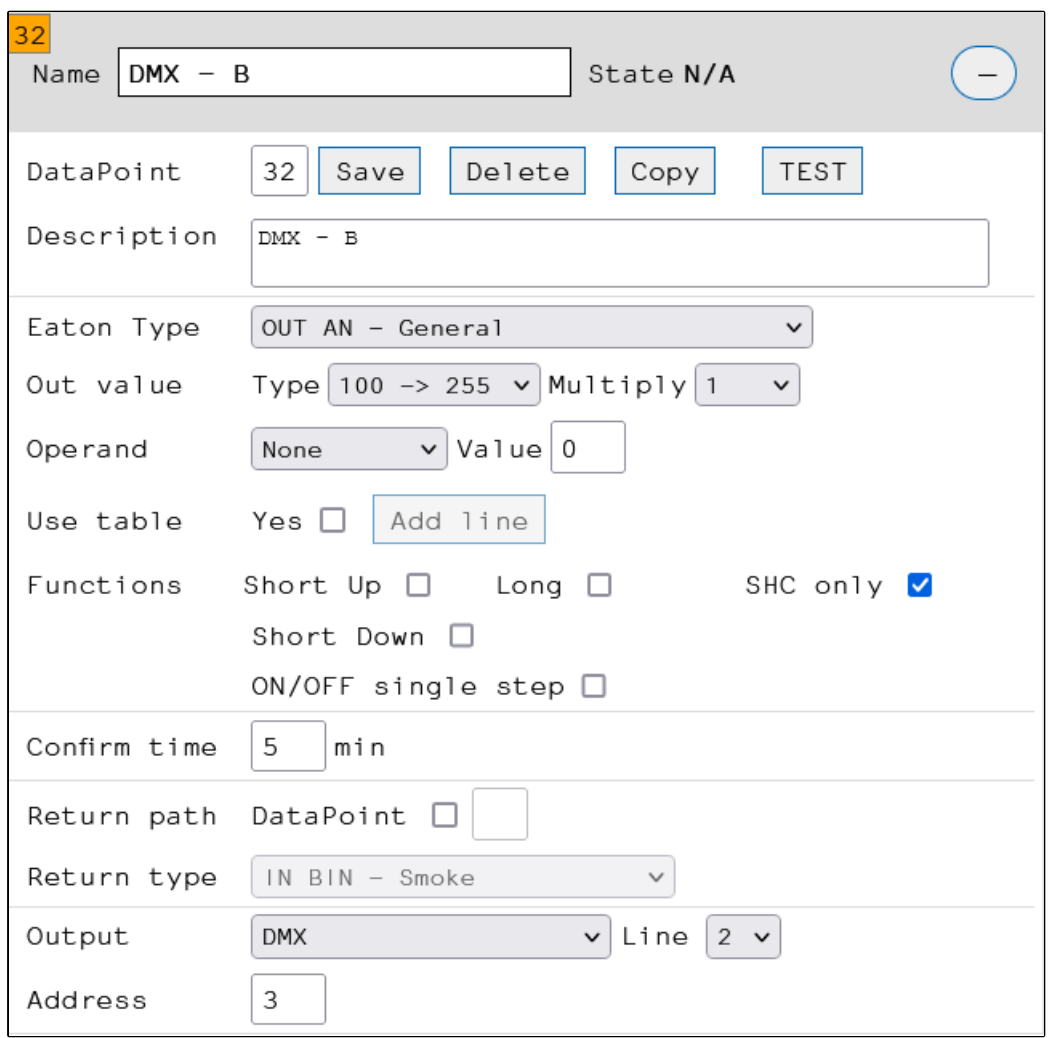

Na výstupu zvolíme "Analogový aktor" a protože v DMX protokolu Modbus se 100% rovná hodnota 255, nastavíme "Out vaule" 100 - > 255. DMX máme připojené k lince číslo 2 a adresa pro R je 1, pro G je 2 a pro B je 3.

#### **Příklad spojování datových bodů v RF Controlleru CB01**

Pokud chceme z SHC ovládat všechny tři barvy najednou – to znamená řízení svitu bíle barvy RGB LED pásku vytvoříme si v MRF nový datový bod ve směru z SHC do RF Controlleru CB01. Typ zařízení zvolíme "Analogový aktor" s funkcí "Světlo". V našem příkladu se jedná o datový bod 33.

33 => Analogový aktor | Interface CB01 (DB: 33) DMX RGB ALL (DP: 33) SM<sub>2</sub>

Světlo

 V MRF odešleme změny a provedeme export. V SHC naimportujeme novou konfiguraci. V RF Controlleru CB01 vytvoříme 3 datové body jednotlivě pro R, G a B. Všem třem datovým bodů nastavíme stejný datový bod číslo 33, který jsme vytvořili v MRF.

 Výsledkem je, že jedním datovým bodem ovládáme všechny tři Modbus adresy R, G a B a LED pásek svítí bíle a my řídíme pouze jeho intenzitu.

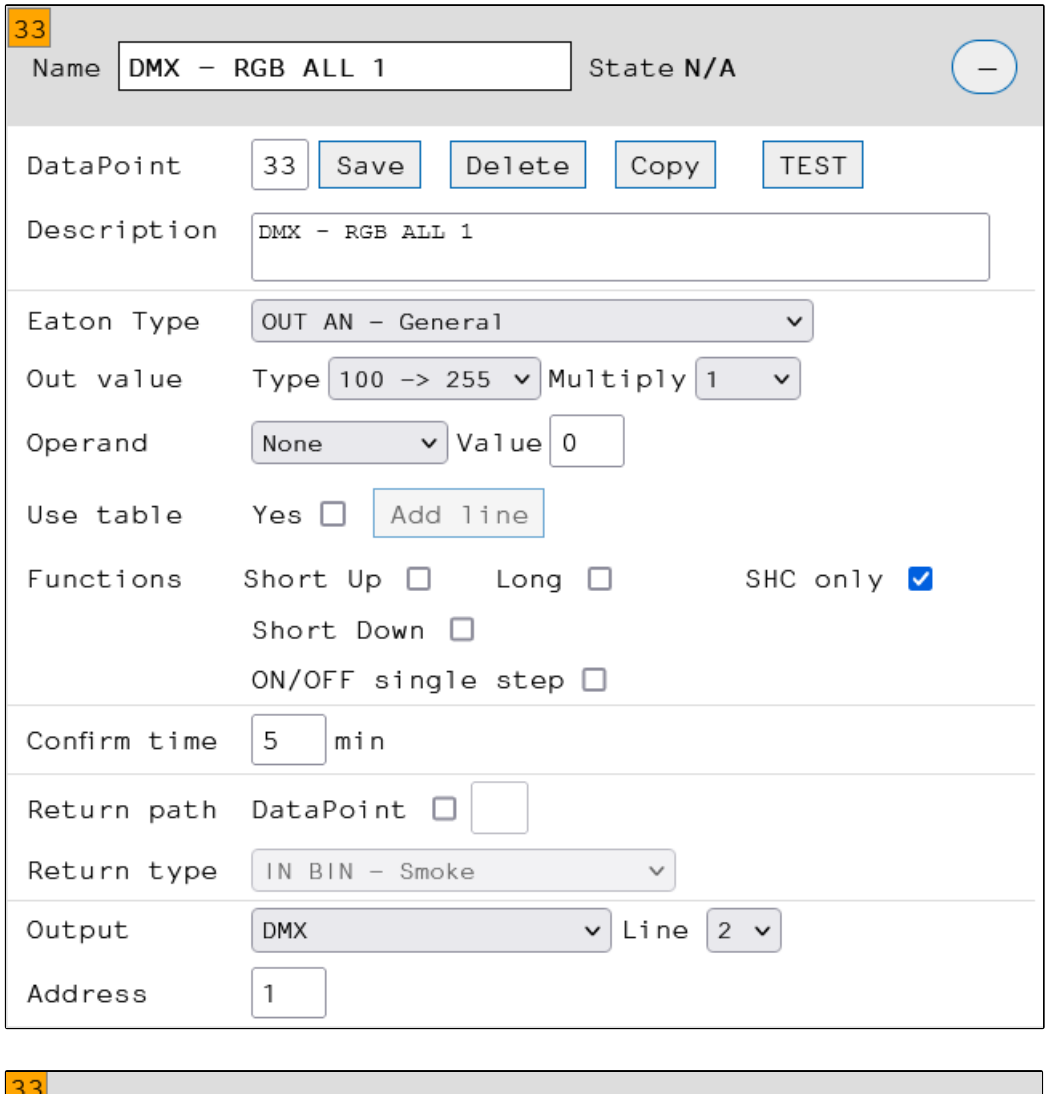

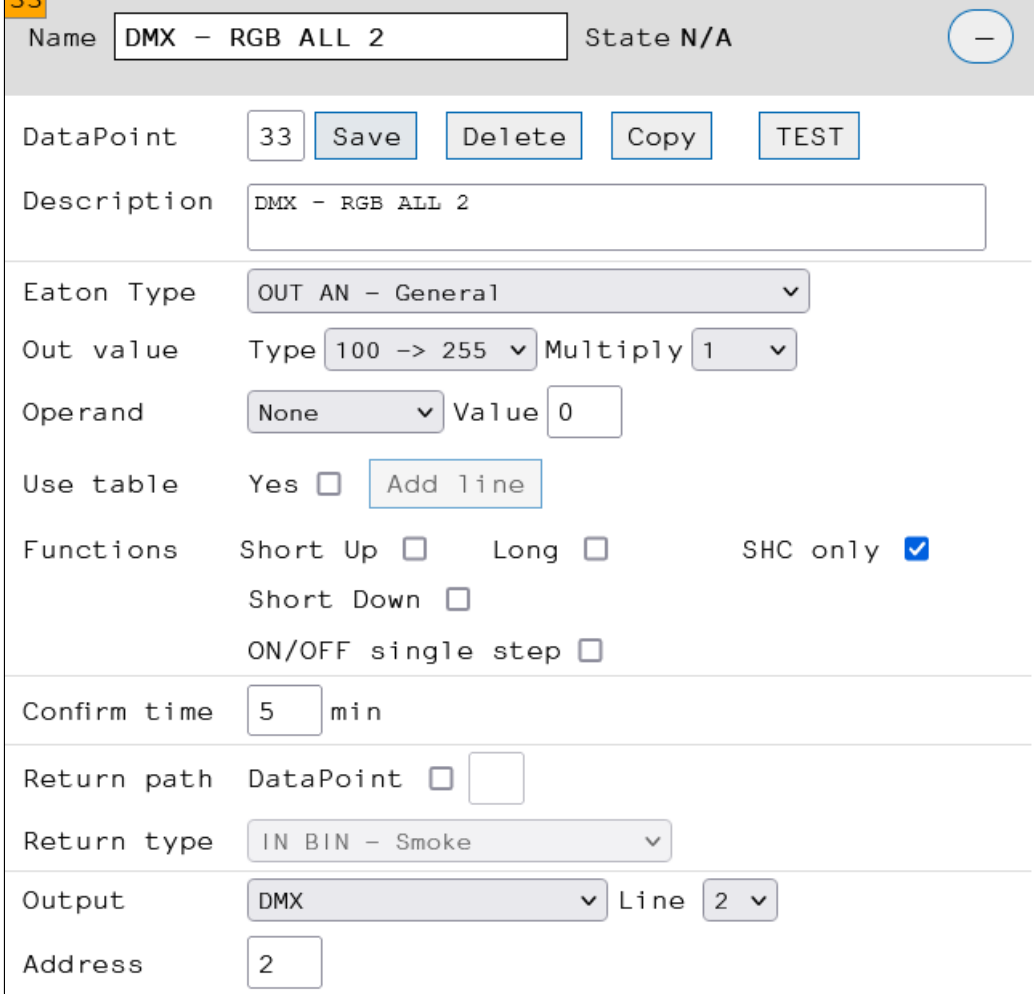

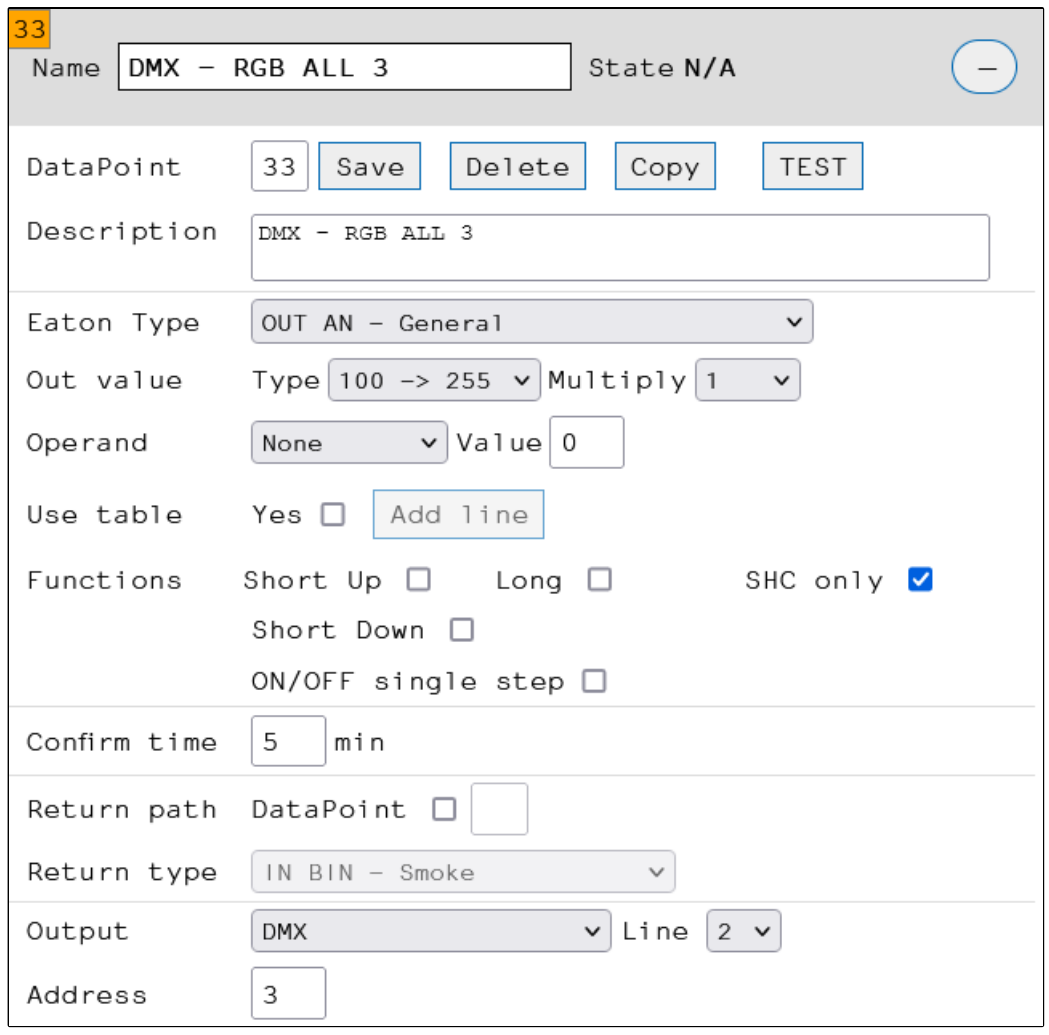

Tento manuál bude postupně rozšiřován o příklady integrace zařízení jiných výrobců. Rozšiřování bude prováděno přílohami, které se budou zabývat konkrétními zařízeními. V případě návrhů na dplnění, změny a další požadavky nás kontaktuje písemně na e-mailové adrese info@jsemchytrydum.cz.

#### **Podmínky používání software a řídící jednotky RF Controller CB01**

Pomocí řídící jednotky RF Controller CB01, která je odborně a řádně proškoleným pracovníkem naprogramovaná a ve spojení s řídící jednotkou Eaton Smart Home Controller (SHC) a jeho související mobilní aplikací (společně dále jen "Software") může uživatel zobrazovat, ovládat a spravovat inteligentní elektroinstalaci xComfort a zařízení jiných výrobců.

Tato licenční smlouva s koncovým uživatelem (EULA) uvádí podmínky, za kterých lze Software RF Controller CB 01 používat. Zakoupením a užíváním přijímáte všechny podmínky EULA.

Níže uvedená EULA stanovuje podmínky používání zařízení RF Controller CB01 a Softwaru z vaší strany (dále jen "Zákazník") a ze strany společnosti KOMETA Plzeň s.r.o. (dále jen "KOMETA Plzeň").

#### **1. POUŽÍVÁNÍ SOFTWARU**

Požadavky na používání softwaru

Software lze používat pouze ve spojení s řídící jednotkou Eaton Smart Home Controller (SHC) a jeho související mobilní aplikací na mobilních zařízeních s těmi nejoblíbenějšími operačními a vyhledávacími systémy.

#### Aktualizace Softwaru

Společnost KOMETA Plzeň má právo Software čas od času aktualizovat z důležitých důvodů, jako je bezpečnost, oprava chyb nebo zastaralé informace nápovědy. Zákazník může požádat o zaslání nejnovějšího firmware. Bez povoleného a zprostředkovaného připojení ze strany zákazníka nemá společnost KOMETA Plzeň přístup do namontovaného systému RF Controller CB01.

#### Nová vydání

Zákazník nemá na základě EULA právo obdržet jakákoli nová vydání Softwaru či jakýchkoli rozšiřujících balíčků, aktualizací, vyšších verzí či podobných výrobků, nicméně společnost KOMETA Plzeň může Zákazníkovi na základě vlastního uvážení nabídnout cokoli nebo vše z výše uvedeného. Společnost může se souhlasem zákazníka na základě žádosti Software kdykoli převést na vyšší verzi či ho jinak zdokonalit.

# 2. UKONČENÍ

1. Společnost KOMETA Plzeň nezaručuje, že bude Softwaru poskytovat nadále podporu. Společnost KOMETA Plzeň může na základě vlastního uvážení přestat poskytovat jakékoli či všechny služby nabízené v souvislosti s řídící jednotkou RF Controller CB01, ukončit EULA a zrušit veškerá práva udělená na základě EULA. Společnost KOMETA Plzeň může takové ukončení sdělit zákazníkovi na základě 3 měsíční výpovědní lhůty, a to jakýmkoli níže uvedeným způsobem: (i) oznámením na webových stránkách společnosti KOMETA Plzeň – www.kometa-plzen.cz, nebo www.jsemchytrydum.cz; (ii) prostřednictvím elektronické pošty; nebo (iii) jiným způsobem, jejž KOMETA Plzeň bude považovat za vhodný k informování Zákazníka o ukončení. RF Controller CB01 bude pak nadále funkční, ale jen v rozsahu ve kterém byl zakoupen.

2. Společnost KOMETA Plzeň může ukončit EULA a zrušit veškerá práva udělená Zákazníkovi na základě EULA, pokud Zákazník nebo kdokoli, kdo používá zařízení RF Controller CB01, zásadně poruší EULA, dopustí se jakéhokoli neoprávněného používání Softwaru, poruší plombu zařízení nebo poruší práva společnosti KOMETA Plzeň či jakékoli třetí strany; nebo (iv) pokud se společnost KOMETA Plzeň dozví o jakékoli aktivitě v souvislosti s užíváním Softwaru a zařízení RF Controller CB01 , kterou společnost KOMETA Plzeň považuje za nepřípustnou či nepřístojnou. Takové ukončení bude účinné na základě oznámení předaného elektronickou poštou nebo jakýmikoli jinými prostředky považovanými za dostatečné k informování Zákazníka.

3. Kromě toho budou tato EULA a na jejím základě udělená licence okamžitě ukončené, pokud dojde k ukončení dohody mezi společností KOMETA Plzeň a jakoukoli třetí stranou, na jejíž obsah společnost KOMETA Plzeň poskytuje licence.

4. Všechna ustanovení týkající se důvěrnosti, odškodnění, vlastnických práv a utajení trvají po ukončení této EULA. Všechna ostatní práva a povinnosti stran ukončením zaniknou, včetně mimo jiné všech licencí, které byly udělené na jejím základě.

5. Ukončením ze strany společnosti KOMETA Plzeň podle tohoto oddílu nebudou dotčena ani odvolána žádná ostatní práva či nápravné prostředky, které jsou všechny výslovně vyhrazené, trvají i po ukončení a jsou kumulativní. Podle tohoto oddílu nebude mít Zákazník právo na vrácení poplatků z důvodu ukončení.

6. Zákazník může ukončit EULA oznámením společnosti KOMETA Plzeň prostřednictvím elektronické pošty na adresu info@kometa-plzen.cz.

#### 3. OCHRANA A POUŽITÍ OSOBNÍCH UDAJŮ

Použitím zařízení RF Controller CB01 nevniká povinnost společnosti KOMETA Plzeň povinnosti týkající se ochrany osobních údajů, jelikož v zařízení neexistují žádná data osobních údajů.

4. LICENCE

1. Společnost KOMETA Plzeň uděluje Zákazníkovi nevýlučné právo na užívání Softwaru a jeho správu přes internetový prohlížeč.

2. Pokud má Zákazník ve vlastnictví softwarové produkty, zdrží se:

(a) Kopírování softwarových produktů nebo zadání si jejich kopírování pro jiné účely, než je vytváření nezbytných záložních kopií a kopií v rámci užívání softwarových výrobků v souladu s odstavcem 4.1;

(b) Pronajímání softwarových produktů či jejich zpřístupňování jakýmkoli jiným způsobem jakýmkoli třetím stranám nebo jejich prostřednictvím s výjimkou zaměstnanců zákazníka, je-li jejich přístup nezbytný pro účely Zákazníka v rámci zamýšleného užívání softwarových produktů, tak jak je stanoveno touto Smlouvou;

(c) Překládání, pozměňování, měnění či upravování softwarových produktů či jakýchkoli souvisejících souborů, jakož i jejich korigovaní jakýmkoli jiným způsobem;

(d) Kopírování zdrojového kódu softwarových produktů či jakékoli jejich části (nebo zadání jejich kopírování) nebo překladu kódovaného tvaru (nebo zadání jejich překladu), dekompilace softwarových produktů či umožnění, aby tak učinily jakékoli třetí strany, pokud toto není přípustné podle zákonných ustanovení kvůli jejich součinnosti s ostatními softwarovými programy (Zákon o právu autorském, o právech souvisejících s právem autorským č. 121/2000 Sb., ve znění pozdějších předpisů, dále jen autorský zákon);

(e) Kopírování (nebo zadání kopírování) všech nebo části Dokumentace, manuálů, dokladů o školení a jiných dokumentů týkajících se uživatele bez předchozího písemného schválení společností KOMETA Plzeň.

(f) Dekompilace nebo rozložení softwaru.

3. V případě, že Zákazník úmyslně nebo z nedbalosti poruší ustanovení v odstavcích 2.2 až 2.4, má společnost KOMETA Plzeň právo požadovat pokutu ve výši 100.000 Kč (sto tisíc korun českých) za porušení. Společnost KOMETA Plzeň si vyhrazuje právo požadovat náhradu za škody nad rámec této částky.

#### 5. MAJETKOVÉ INFORMACE

1. Veškerá autorská práva, obchodní značka a ostatní ochranná práva v souvislosti se Softwarem jsou legitimní práva společnosti KOMETA Plzeň či dodavatelů uvedených u Softwaru předaného Zákazníkovi. Zákazník bude udržovat všechna majetková upozornění v Dokumentaci, jako jsou upozornění na autorská práva a jiné výhrady práv, beze změny a nepozměněné je zahrne do všech kopií, které může vytvářet.

2. Software podléhá autorskému zákonu, mezinárodním smlouvám o autorském právu a ostatním zákonům a dohodám týkajícím se duševního vlastnictví.

3. Zákazník bude neprodleně písemně informovat společnost KOMETA Plzeň v případě, že by jakákoli třetí strana po něm žádala náhradu škody s tím, že Zákazník použitím Softwaru porušil autorské právo či jiná ochranná práva jakékoli třetí strany.

4. Pokud budou vůči Zákazníkovi uplatněny nároky podle odstavce 5.1, nebo se uplatnění takových nároků očekává, má společnost KOMETA Plzeň právo na vlastní náklady změnit nebo nahradit Software, aby se předešlo jakýmkoli takovým nárokům. V případě, že to nebude možné, a přiměřeným úsilím nebude možné ani získat uživatelské právo, budou mít Zákazník a společnost KOMETA Plzeň právo ukončit tuto EULA, stejně jako v souladu s ní uzavřenou dohodu o koupi softwarových produktů. Pokud tato Smlouva bude ukončena z výše uvedeného důvodu, Zákazník bude povinen uhradit přiměřený poplatek za období, po které Software používal.

#### 6. ZÁRUKA

1. Zákazník bere na vědomí a přijímá, že současný stav techniky nedovoluje vyloučení chyb v programech na zpracování dat za všech podmínek použití. Společnost KOMETA Plzeň nepřebírá jakoukoli záruku v případě, že se taková rizika skutečně vyskytnou.

2. Záruka společnosti KOMETA Plzeň nekryje žádné vady způsobené nerespektováním podmínek použití uvedených v programové dokumentaci.

3. Společnost KOMETA Plzeň má právo si zvolit prostředky, které považuje za přiměřené, ke splnění požadavků záruky. Jako prostředek náhrady si společnost KOMETA Plzeň může zvolit buď odstranění chyby, nebo nahrazení Softwaru novým Softwarem.

4. Zákazník má právo ukončit EULA z důvodu vadného Softwaru v souladu s jeho reklamacemi v zákonné záruční době nebo požadovat snížení úhrady s tím, že společnosti KOMETA Plzeň písemně oznámil příslušné vady a společnost KOMETA Plzeň (a) navzdory písemnému požadavku (elektronickou poštou) na nápravu vad vady v přiměřené lhůtě neodstraní a navzdory tomu, že jí bylo poskytnuta přiměřená odkladná lhůta nejméně 14 dnů; nebo společnost KOMETA Plzeň (b) neodstraní vady při prvním pokusu a navzdory opakovaným – minimálně třem písemným požadavkům (prostřednictvím elektronické pošty) Zákazníka vady v přiměřené lhůtě (nejméně 14 dnů po obdržení třetího písemného oznámení) neodstraní ani při druhém pokusu.

5. Společnost KOMETA Plzeň neposkytuje žádné další záruky, ať výslovné, či předpokládané, včetně záruk za obchodovatelnost, vhodnost ke konkrétnímu účelu a nedodržení podmínek. Společnost KOMETA Plzeň nezaručuje, že chod Softwaru nebo užívání Softwaru budou nepřerušované či prosté chyb, nebo že Systém či Software budou kompatibilní s hardwarem a softwarem Zákazníka.

6. Společnost KOMETA Plzeň neposkytuje službu vzdáleného přístupu

7. ZŘEKNUTÍ SE ODPOVĚDNOSTI

Společnost KOMETA Plzeň, její pobočky, poskytovatelé licencí nebo dodavatelé nebudou za žádných okolností odpovědní Zákazníkovi ani jakékoli třetí straně za náhradu jakékoli mimořádné, nepřímé, náhodné, vedlejší škody či škody s trestní funkcí nebo škody v důsledku penalizace (včetně bez omezení, ušlého zisku nebo ztracených údajů), která vznikne z nebo ve spojení se Softwarem a zařízením RF Controller CB01, přístupem Zákazníka k Softwaru a jeho užíváním, touto smlouvou EULA či jakýmikoli jinými službami či materiály poskytnutými ve spojení s ní, ať na základě záruky, smlouvy, porušení smlouvy nebo na jiném právním základě, a to bez ohledu na to, zda společnost KOMETA Plzeň je či není na možnost takových škod upozorněna, a dokonce ani tehdy, kdy jakákoli uvedená náhrada selže ve svém základním účelu.

#### 8. OMEZENÍ ODPOVĚDNOSTI

1. S výjimkou výše uvedeného nepřesáhne maximální odpovědnost společnosti Eaton za jakékoli a veškeré nároky, které vzniknou v souvislosti s užíváním Softwaru, přístupem Zákazníků k Softwaru a uplatňováním EULA a jakýmikoli jinými službami či materiály poskytnutými v souvislosti s ní, částku rovnající se kupní ceně dotčeného Softwaru.

2. V případě zásadního porušení povinností společnosti KOMETA Plzeň poskytnout přístup k Softwaru a umožnit jeho užívání bude jediným a výlučným prostředkem nápravy pro Zákazníka vrácení kupní ceny, kterou za Software a RF Controller CB01 zaplatil.

3. Pokud bude jakékoli výše uvedené zřeknutí se nebo omezení odpovědnosti prohlášené za neplatné nebo nevynutitelné, bude odpovědnost společnosti KOMETA Plzeň omezena v maximální možné míře přípustné podle příslušného zákona. Nápravné prostředky stanovené v této smlouvě jsou výlučné a nahrazují všechny ostatní ústní či písemné, výslovné či předpokládané nápravné prostředky.

#### 9. ODŠKODNĚNÍ

Zákazník ochrání, odškodní a zajistí společnost KOMETA Plzeň a její pobočky, poskytovatele licencí a dodavatele a jejich řádné zaměstnance, smluvní partnery, členy představenstva a ředitele proti jakýmkoli a všem nárokům, ztrátám, škodám a požadavkům, včetně přiměřených odměn právnímu zástupci, které vzniknou v důsledku užívání nebo zneužití Softwaru a zařízení RF Controller CB01 Zákazníkem.

#### 10. ROZHODNÉ PRÁVO A VÝLUČNÁ PŘÍSLUŠNOST

1. EULA a práva a povinnosti jejích stran se budou řídit zákony České republiky a vykládat v souladu s nimi. EULA se nebude řídit Úmluvou OSN o smlouvách o mezinárodní koupi zboží.

2. Jediným a výlučným místem pro řešení jakéhokoli sporu, neshody nebo nároku, jenž vznikne v souvislosti s EULA či jinak v souvislosti s jakýmikoli právy, přístupem k Softwaru nebo jeho užíváním a/ nebo právy a povinnostmi stran této smlouvy, bude Plzeň. Zákazník se tímto výslovně zříká jakýchkoli a všech námitek založených na osobní příslušnosti, místu a/nebo nepříhodnosti takového soudu a souhlasí, že takové námitky nevznese, a přijímá příslušnost soudu v Plzni.

#### 11. ZÁVĚREČNÁ USTANOVENÍ

1. Pokud bude kterákoli část EULA prohlášena za neplatnou či nevynutitelnou, bude se taková část vykládat způsobem, který v souladu s příslušným zákonem co nejblíže vyjadřuje původní záměry stran uvedené v EULA s tím, že zbývající části zůstávají plně účinné a platné.

2. Zákazník bude dodržovat všechny příslušné zákony týkající se užívání Softwaru a zařízení RF Controller CB01. Bez omezení výše uvedeného Zákazník nesmí stahovat, používat či jinak exportovat nebo reexportovat jakoukoli část informace přístupné prostřednictvím Softwaru s výjimkou takové, která je plně v souladu s veškerými příslušnými zákony a nařízeními.

3. Není-li v této smlouvě stanoveno jinak, Zákazník nesmí postoupit ani převést EULA či práva Zákazníka a jakýkoli pokus tak učinit je neplatný. EULA, včetně zde uvedených pravidel jednání a poplatků a platebních podmínek, které společnost Eaton může čas od času všechny pozměnit, představují úplné porozumění a dohodu mezi společností Eaton a Zákazníkem s ohledem na její předmět. S výjimkou výše uvedeného nebo písemně sepsaného a podepsaného oběma stranami nelze EULA upravovat nebo pozměňovat. Žádný distributor, zástupce ani zaměstnanec společnosti KOMETA Plzeň není oprávněn provádět jakékoli úpravy nebo dodatky k EULA.

KOMETA Plzeň s.r.o. Jateční 1723/12 301 00 Plzeň

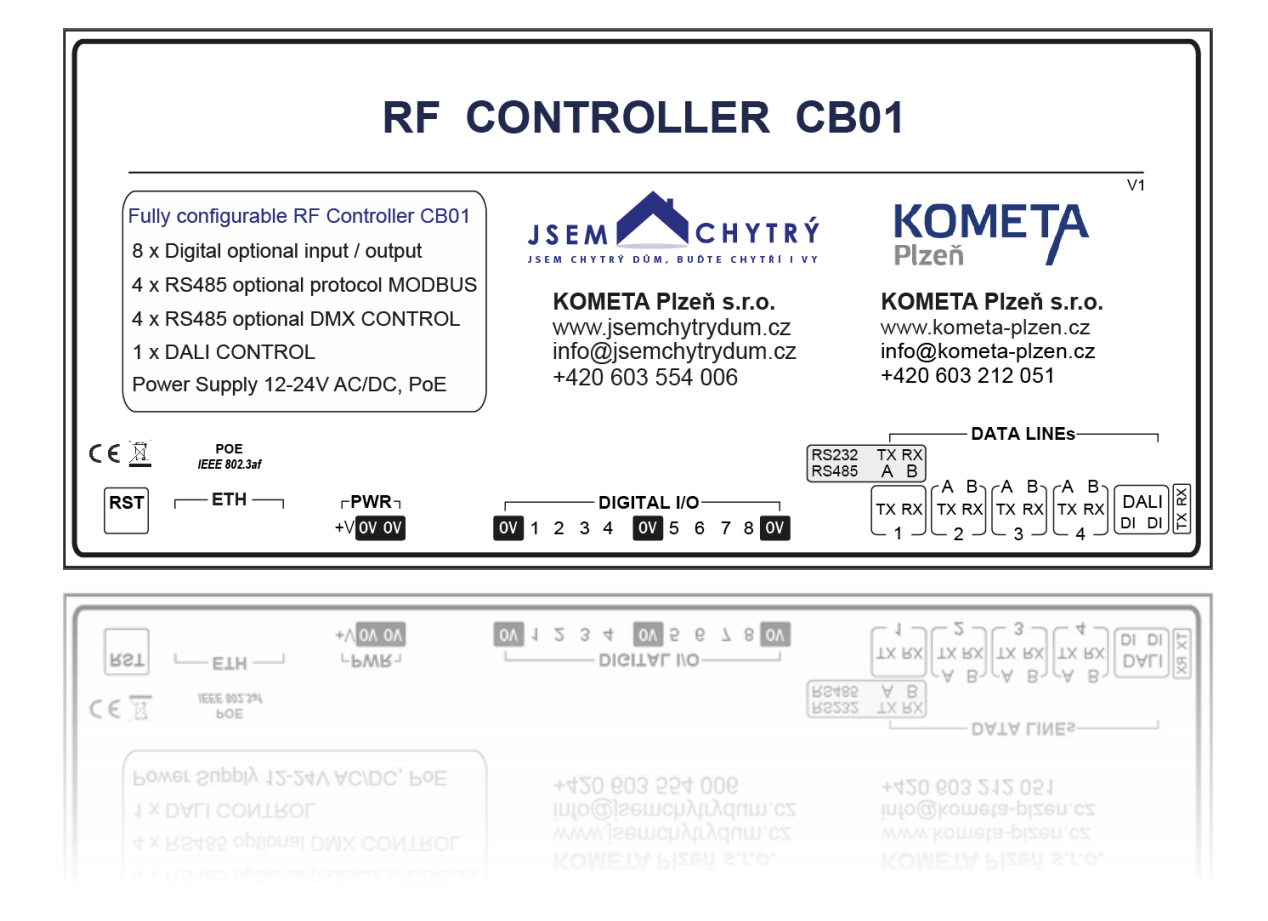

# RF Controller CB01 Manuál V2 1. 7. 2021 Příloha číslo 1 RF CB01 + RF TL SONOS

**KOMETA Plzeň s.r.o.**

**Jateční 1723/12**

**301 00 Plzeň**

www.jsemchytrydum.cz info@jsemchytrydum.cz Tel: +420 603 554 006 1 Tel: +420 603 212 051

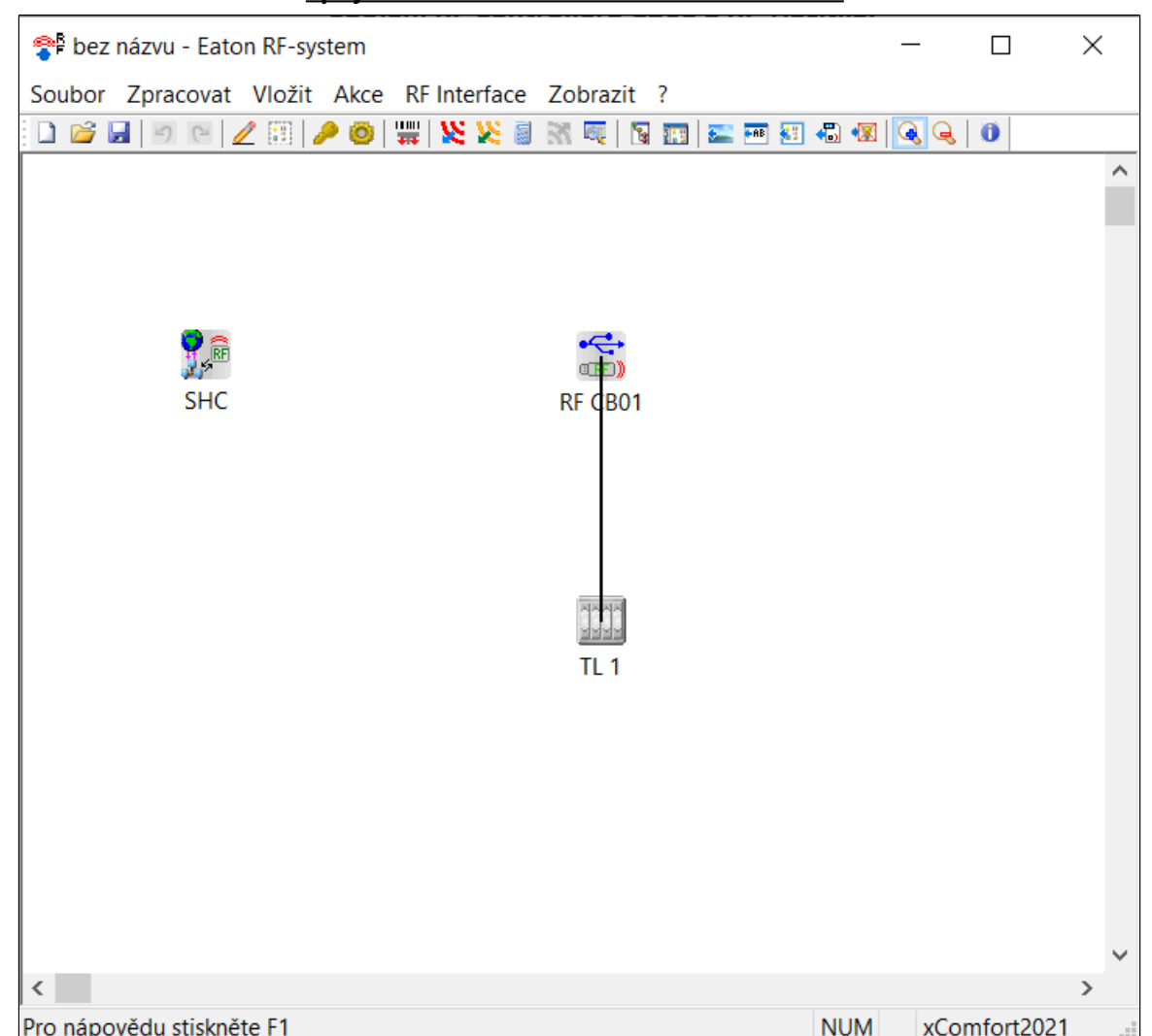

**Spojení RF Controlleru CB01 a RF Tlačítka.**

Podle typu RF Tlačítka vytvoříme příslušný počet datových bodů mezi RF tlačítkem a RF CB Controllerem.

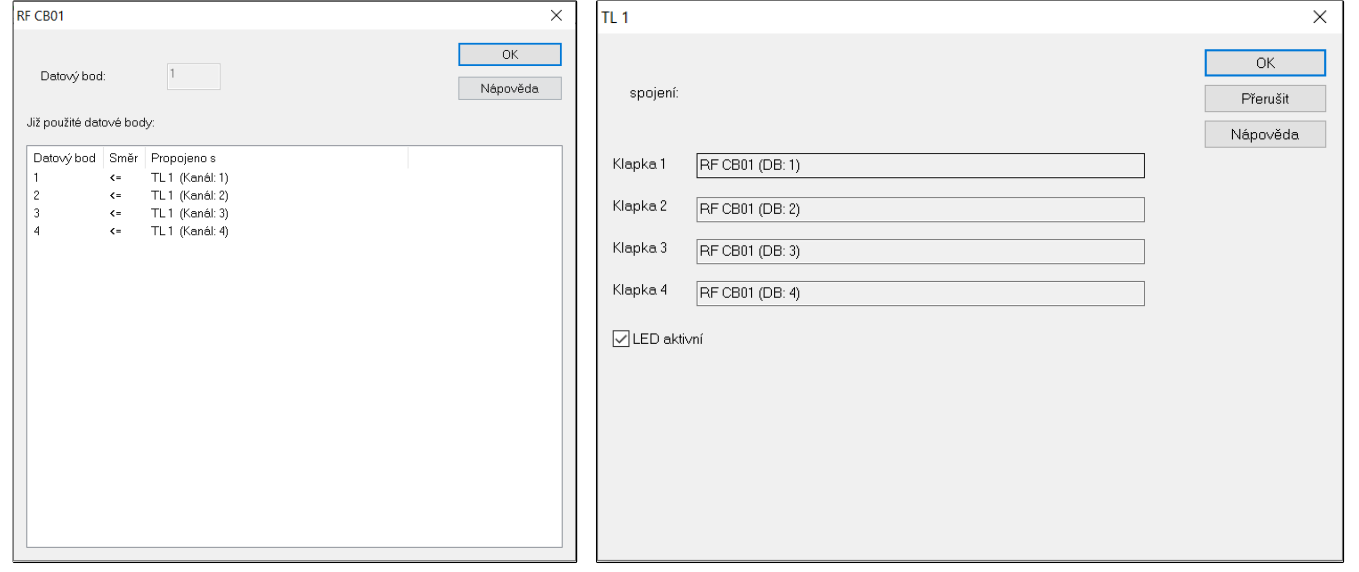

Naskenujeme kvalitu příjmu, přepočítáme všechna spojení a odešleme změny. RF tlačítko má všechny dostupné funkce jako krátký stisk nahoru a dolu, dlouhý stisk nahoru a dolu, jejich kombinace s příslušnými funkcemi a možností krokování při krátkém stisku která je určena především pro hlasitost, aby se při krátkém stisku nezvýšila hlasitost na 100% a naopak.

#### **Možnosti konfigurace zesilování a zeslabování hlasitosti.**

Zesilování a zeslabování hlasitosti provádíme výhradně jedním tlačítkem po jednom datovém bodu. Dlouhý stisk nahoru je zesilování, dlouhý stisk dolu je zeslabování, krátký stisk nahoru (Single step – ON) je krokování zesilování a krátký stisk dolů je krokování zeslabování. Pro krátké stisky lze ale zvolit i jiné funkce.

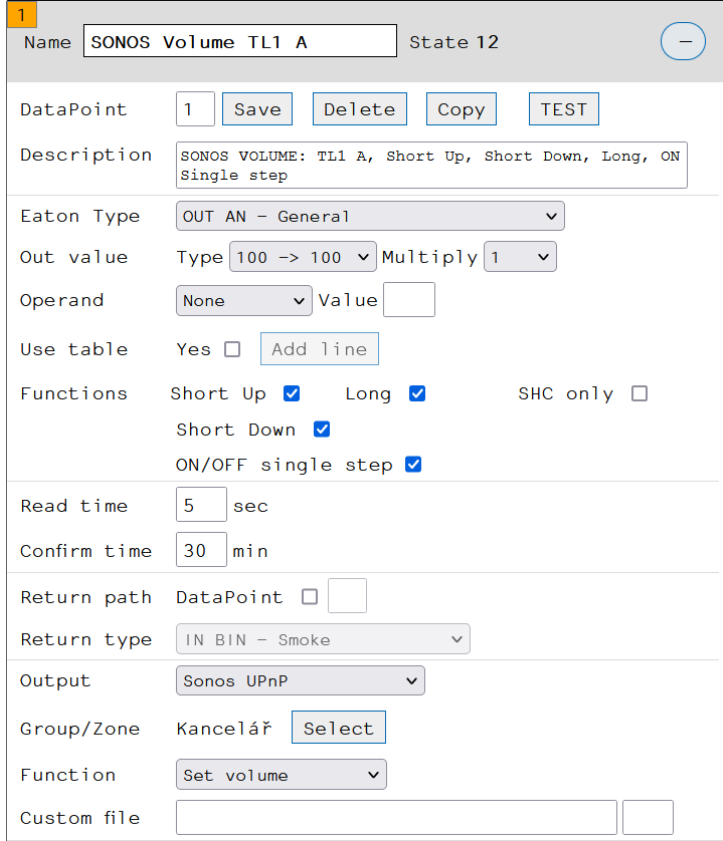

 Eaton Type - Výstup analogový aktor s funkcemi krokování (single step) pro krátké stisky ( Short Up a Short Down) a (Long) pro dlouhé stisky pro plynulé ovládání hlasitosti.

 Zpětný datový bod (Return path DataPoint) se zapíná jen pokud máme připojený SHC, abychom mohli načíst aktuální nastavení hlasitosti.

 Pozor, pro zpětný datový bod se musí vytvořit nový datový bod v opačném směru z RF CB01 do SHC a definuje se jako analogový vstup.

 Po zakoupení licence je k dispozici výstup Sonos UPnP, který se zvolí z rozbalovacího menu Output.

 Stiskem tlačítka Select proběhne sken sítě, který najde dostupné zóny a skupiny. RF Controller CB01 musí být ve stejné síti jako Sonos.

Funkci (Function) vyberte Set volume.

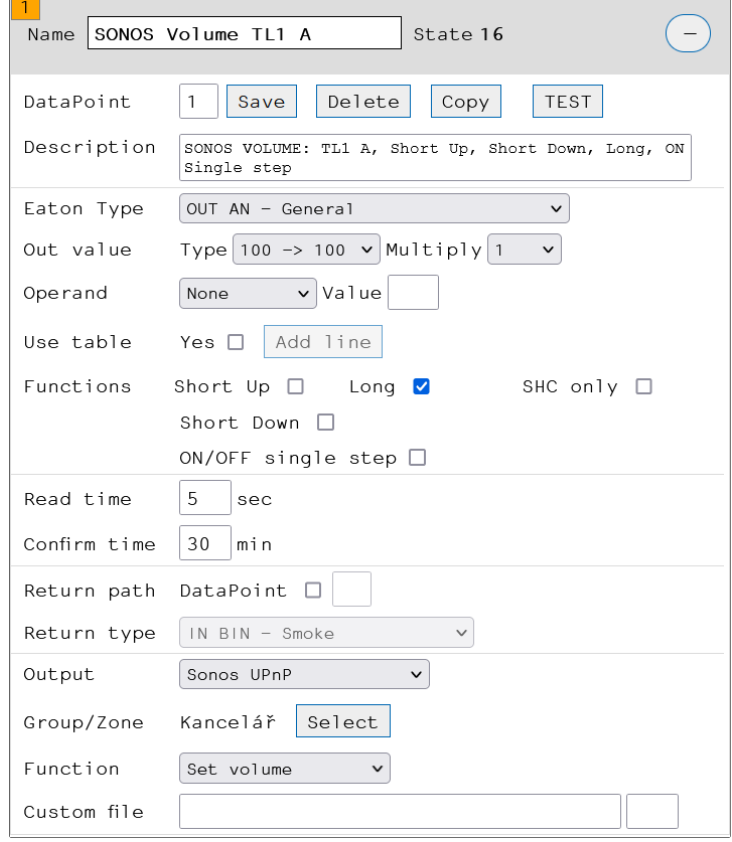

# **Možnosti konfigurace jiných funkcí.**

Příklad nastavení s jinými funkcemi:

Zesílení hlasitosti, zeslabení hlasitosti, Play, Pause.

Datový bod 1

Výstup Analogový aktor

Dlouhý stisk nahoru, dlouhý stisk dolu nastavení hlasitosti.

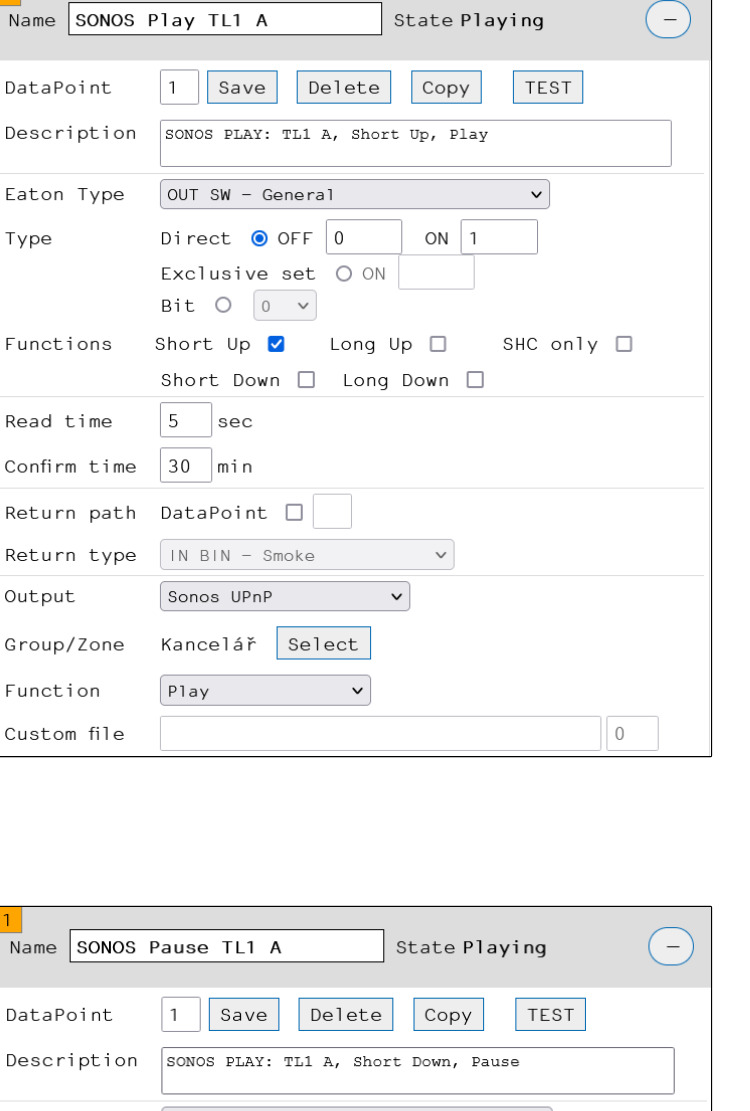

Příklad nastavení s jinými funkcemi:

Datový bod 1

Výstup Spínací aktor

Krátký stisk nahoru - Play

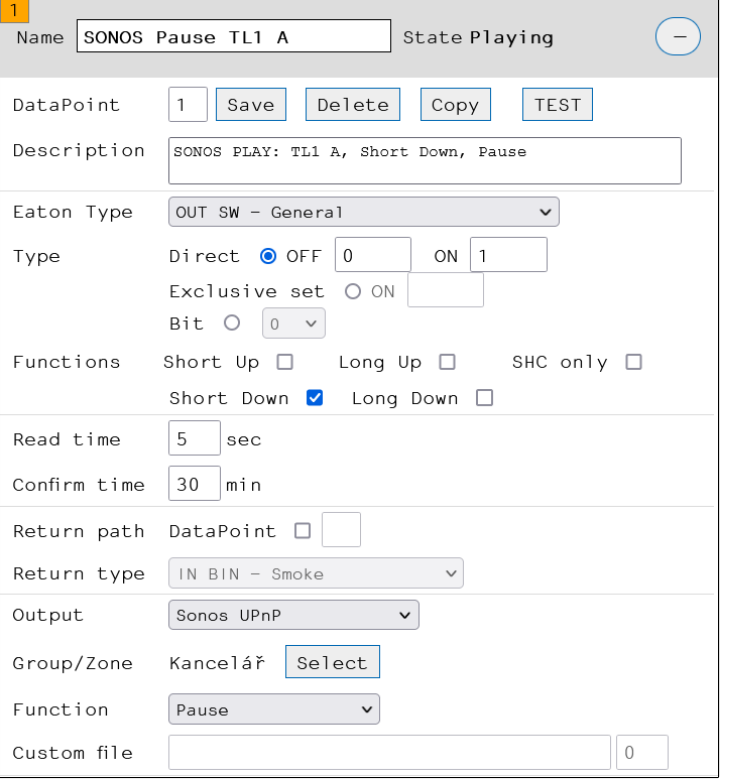

Příklad nastavení s jinými funkcemi:

Datový bod 1

Výstup Spínací aktor

Krátký stisk dolu - Pause

Na jednom tlačítku A (první ze čtyřech) tak můžeme mít 4 funkce. Tyto funkce můžeme jakkoliv kombinovat.

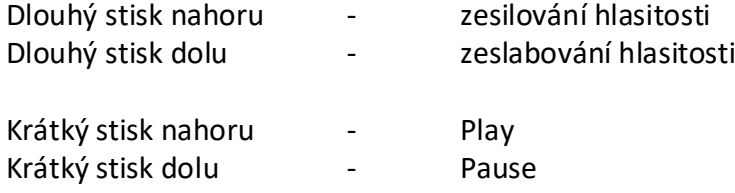

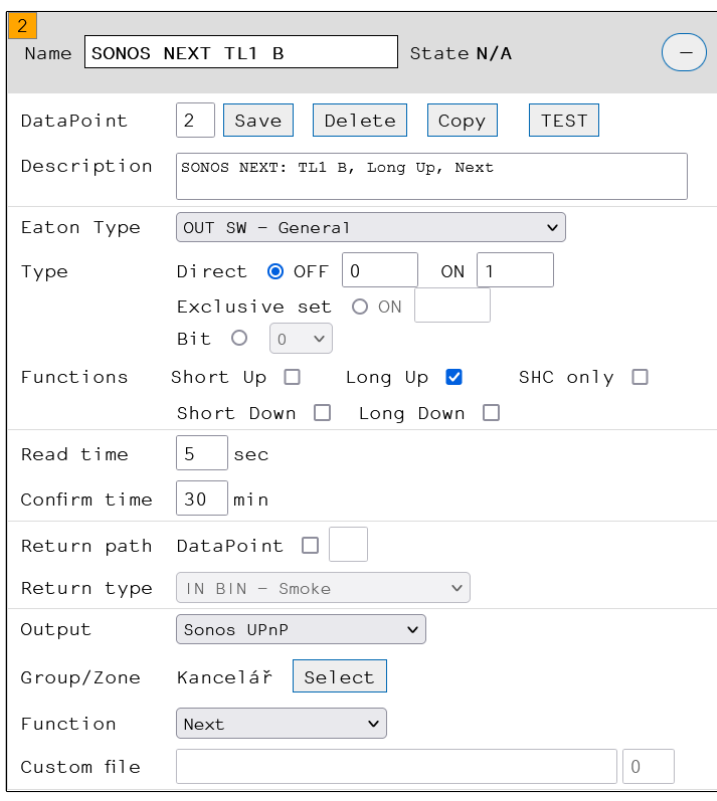

Příklad nastavení s jinými funkcemi:

Next, Prev, Mute, Unmute

Datový bod 2

Výstup Spínací aktor

Dlouhý stisk nahoru - Next

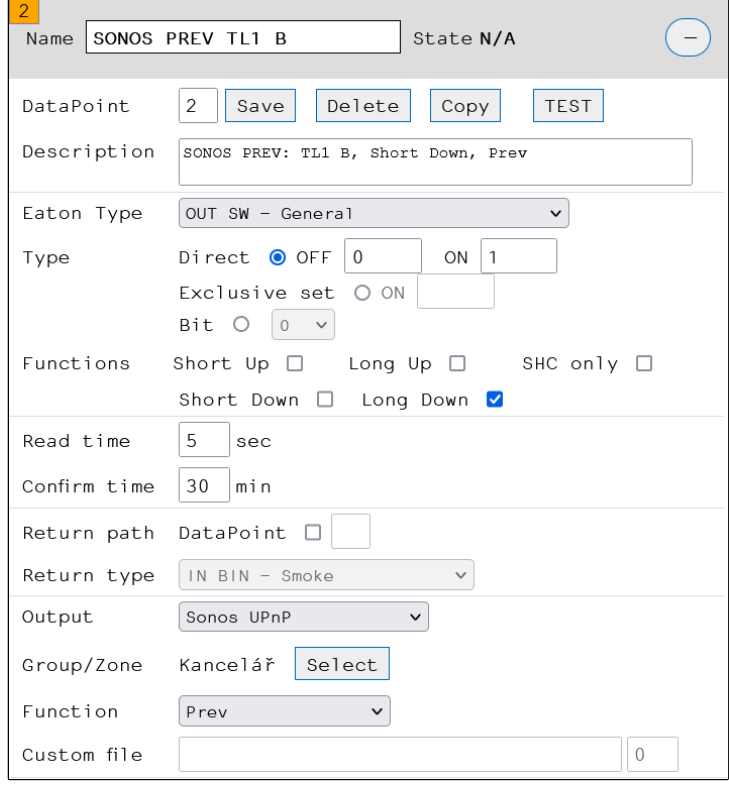

Příklad nastavení s jinými funkcemi:

Next, Prev, Mute, Unmute

Datový bod 2

Výstup Spínací aktor

Dlouhý stisk dolu – Prev

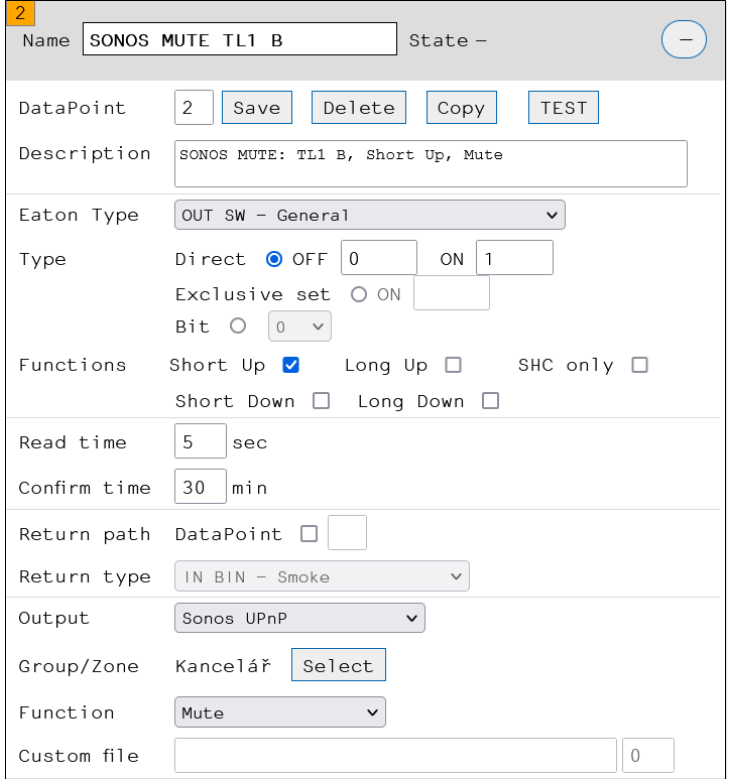

Příklad nastavení s jinými funkcemi:

Next, Prev, Mute, Unmute

Datový bod 2

Výstup Spínací aktor

Krátký stisk nahoru - Mute

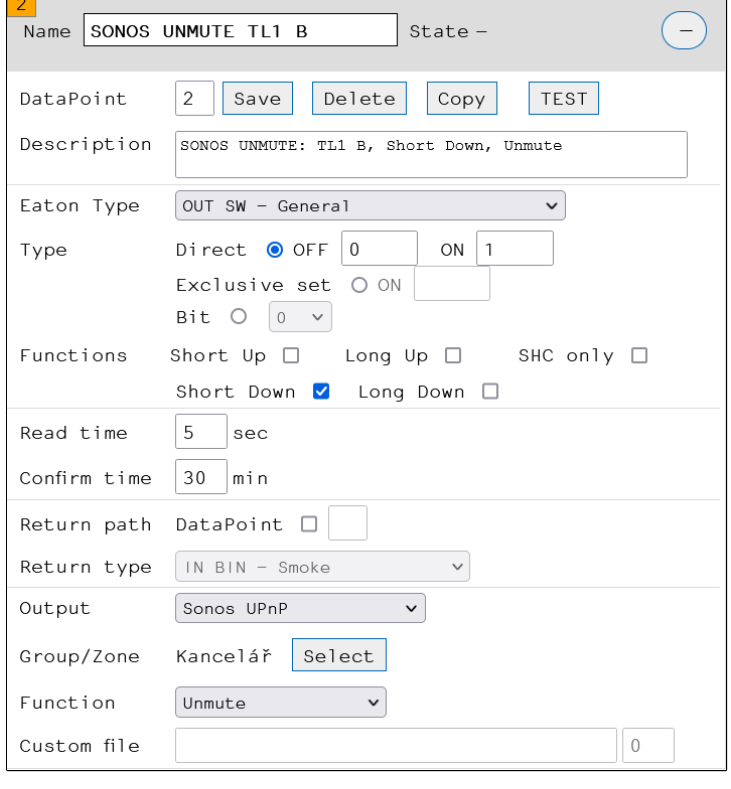

Příklad nastavení s jinými funkcemi:

Next, Prev, Mute, Unmute

Datový bod 2

Výstup Spínací aktor

Krátký stisk dolu - Unmute

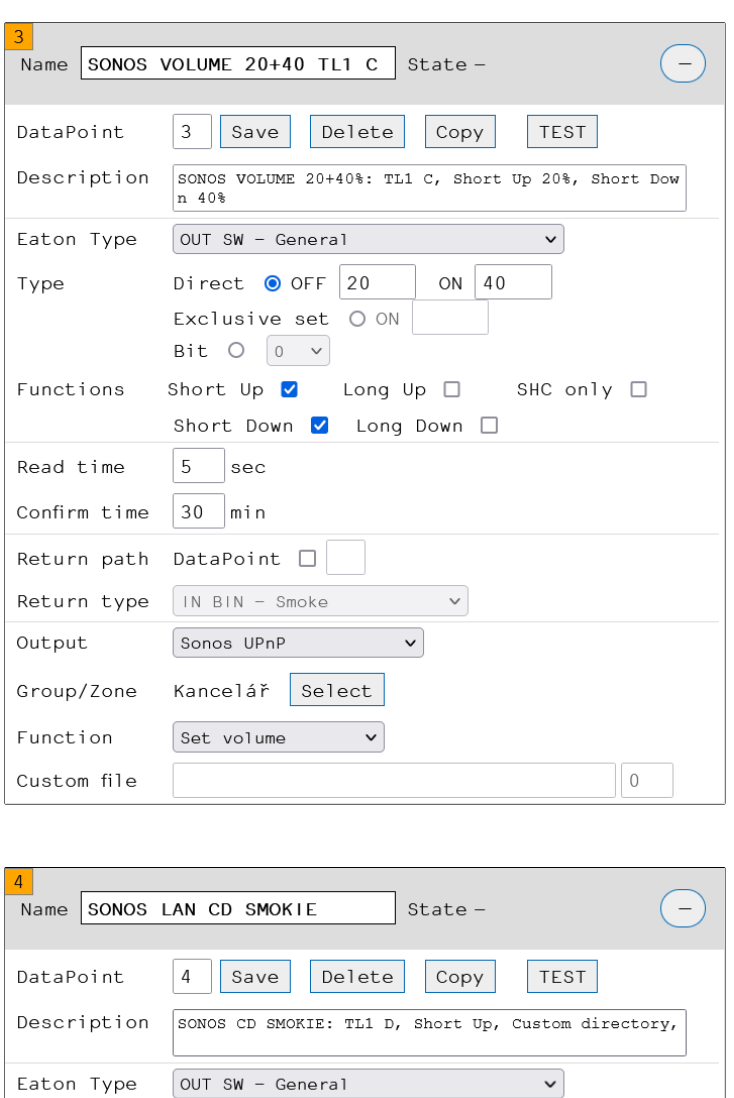

Direct  $\bullet$  OFF 0

 $5$  |sec

Sonos UPnP

Custom directory  $\mathbf{v}$ 

10.0.0.200/Hudba/SONOS/Smokie

Group/Zone Kancelář Select

 $Exclusive set  $\circ$  ON$ Bit  $\bigcirc$   $\begin{bmatrix} 0 & v \end{bmatrix}$ 

Short Down □ Long Down □

Type

Functions

Read time

Output

Function

Custom file

Confirm time  $30$  min

Return path DataPoint 0 Return type IN BIN - Smoke  $ON$  1

 $_{\rm v}$ 

 $\vert \mathbf{v} \vert$ 

Short Up V Long Up □ SHC only □

Příklad nastavení s jinými funkcemi:

Nastavení přesné hlasitosti

Datový bod 3

Výstup Spínací aktor

Krátký stisk dolu – 20% Krátký stisk nahoru – 40%

Pozor, u spínacího aktoru nelze odeslat přes dlouhý stisk nastavení hlasitosti na určitou úroveň

Příklad nastavení s jinými funkcemi:

Nastavení přehrávání hudby z adresáře síťového úložiště.

Datový bod 4

Výstup Spínací aktor Funkce Custom directory

Krátký stisk nahoru: Short Up 10.0.0.200/Hudba/SONOS/Smokie

Krátký stisk dolu: Short Down 10.0.0.200/Hudba/SONOS/Chinaski

KOMETA Plzeň s.r.o. Jateční 1723/12 301 00 Plzeň

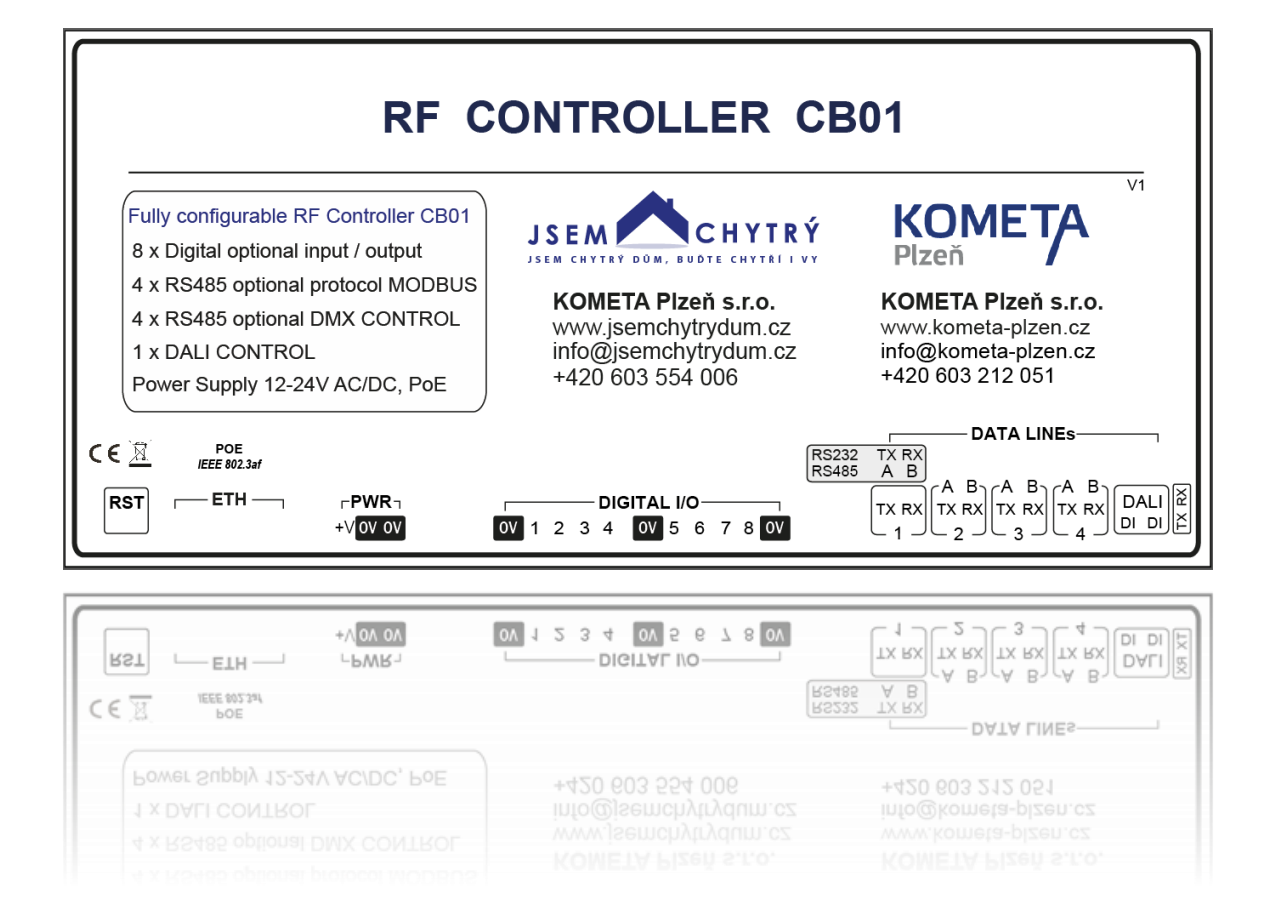

# RF Controller CB01 Manuál V2 1. 7. 2021 Příloha číslo 2 RF CB01 + RF TL DALI + DMX

**KOMETA Plzeň s.r.o.**

**Jateční 1723/12**

**301 00 Plzeň**

www.jsemchytrydum.cz info@jsemchytrydum.cz Tel: +420 603 554 006 1 Tel: +420 603 212 051

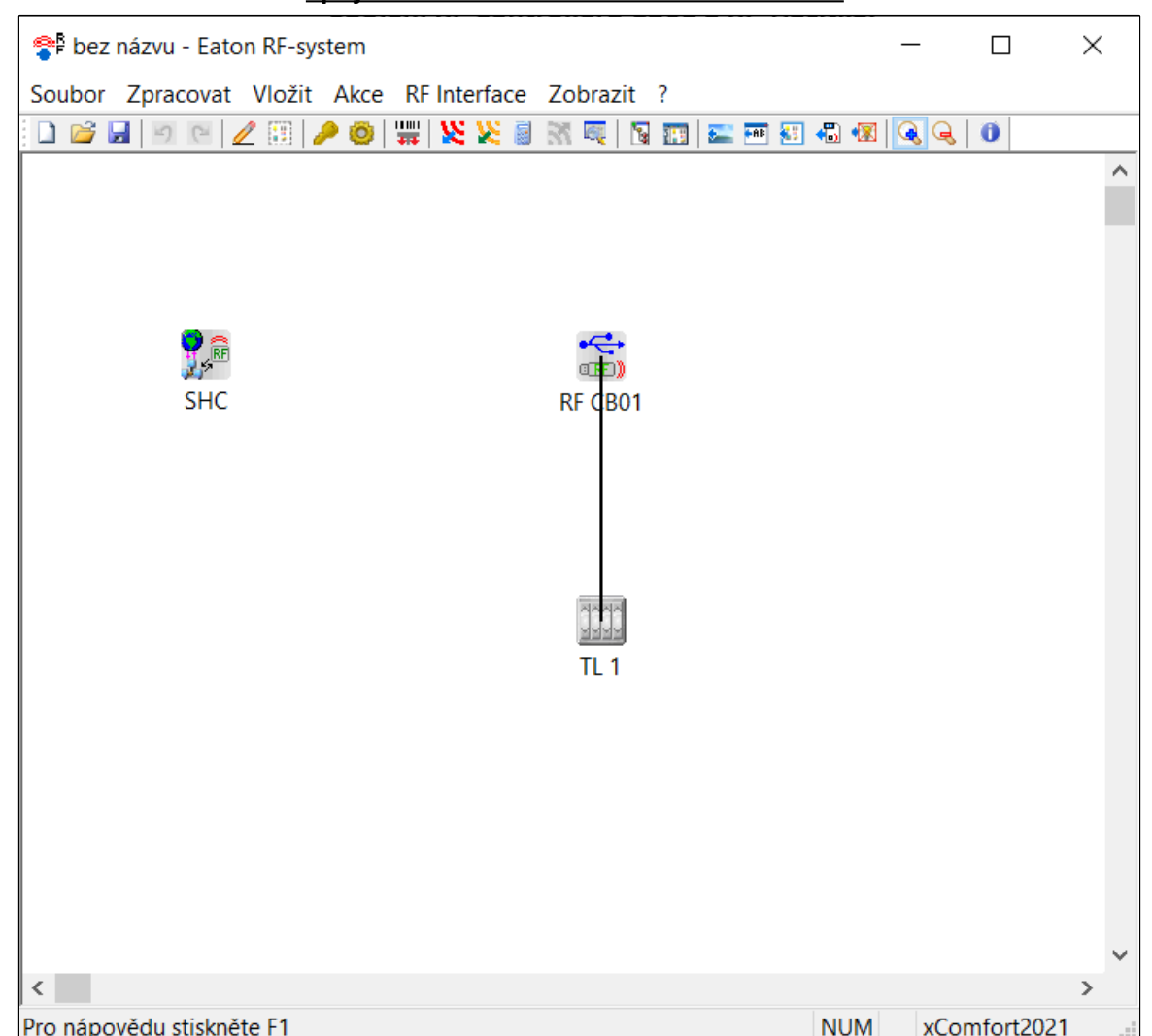

**Spojení RF Controlleru CB01 a RF Tlačítka.**

Podle typu RF Tlačítka vytvoříme příslušný počet datových bodů mezi RF tlačítkem a RF CB Controllerem.

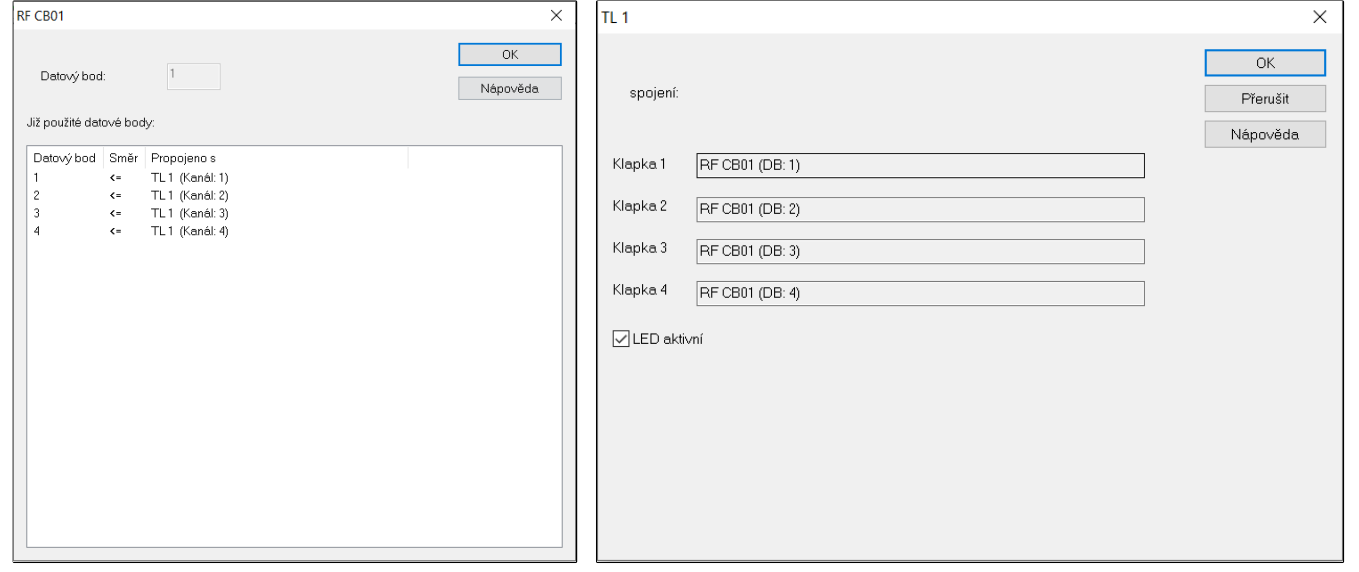

Naskenujeme kvalitu příjmu, přepočítáme všechna spojení a odešleme změny. RF tlačítko má všechny dostupné funkce jako krátký stisk nahoru a dolu, dlouhý stisk nahoru a dolu, jejich kombinace s příslušnými funkcemi a možností krokování při krátkém stisku která je určena především pro hlasitost, aby se při krátkém stisku nezvýšila hlasitost na 100% a naopak.

#### **Možnosti konfigurace ovládání osvětlení DMX a DALI.**

Rozjasňování a stmívání provádíme výhradně jedním tlačítkem po jednom datovém bodu. Dlouhý stisk nahoru je rozjasňování, dlouhý stisk dolu je stmívání, krátký stisk nahoru je zapnutí na 100% jasu a krátký stisk dolů je vypnutí. Pro krátké stisky lze ale zvolit i jiné funkce. Abychom dosáhli stavu ovládání bílé spojíme do stejného datového bodu 1 všechny linky DMX s čísly 1,2 a 3, nebo s čísly DALI 0,1 a 2.

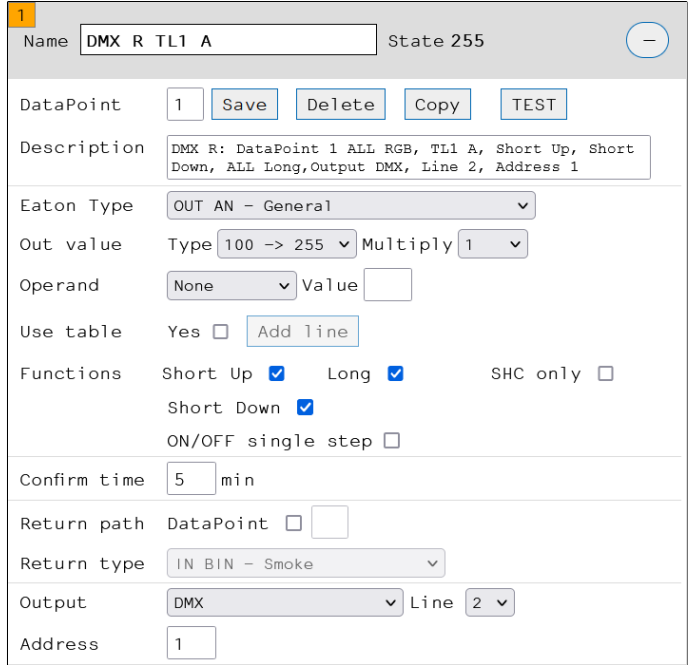

 Eaton Type - Výstup analogový aktor bez funkce krokování (single step) pro krátké stisky ( Short Up a Short Down) a (Long) pro dlouhé stisky pro plynulé ovládání jasu.

 Zpětný datový bod (Return path DataPoint) se zapíná jen pokud máme připojený SHC, abychom mohli načíst aktuální nastavení jasu a případně aktuální stav nastavení jednotlivých barev.

 Pozor, pro zpětný datový bod se musí vytvořit nový datový bod v opačném směru z RF CB01 do SHC a definuje se jako analogový vstup pro každou barvu (adresu) zvlášť.

Výstup (Output) DMX, nebo DALI

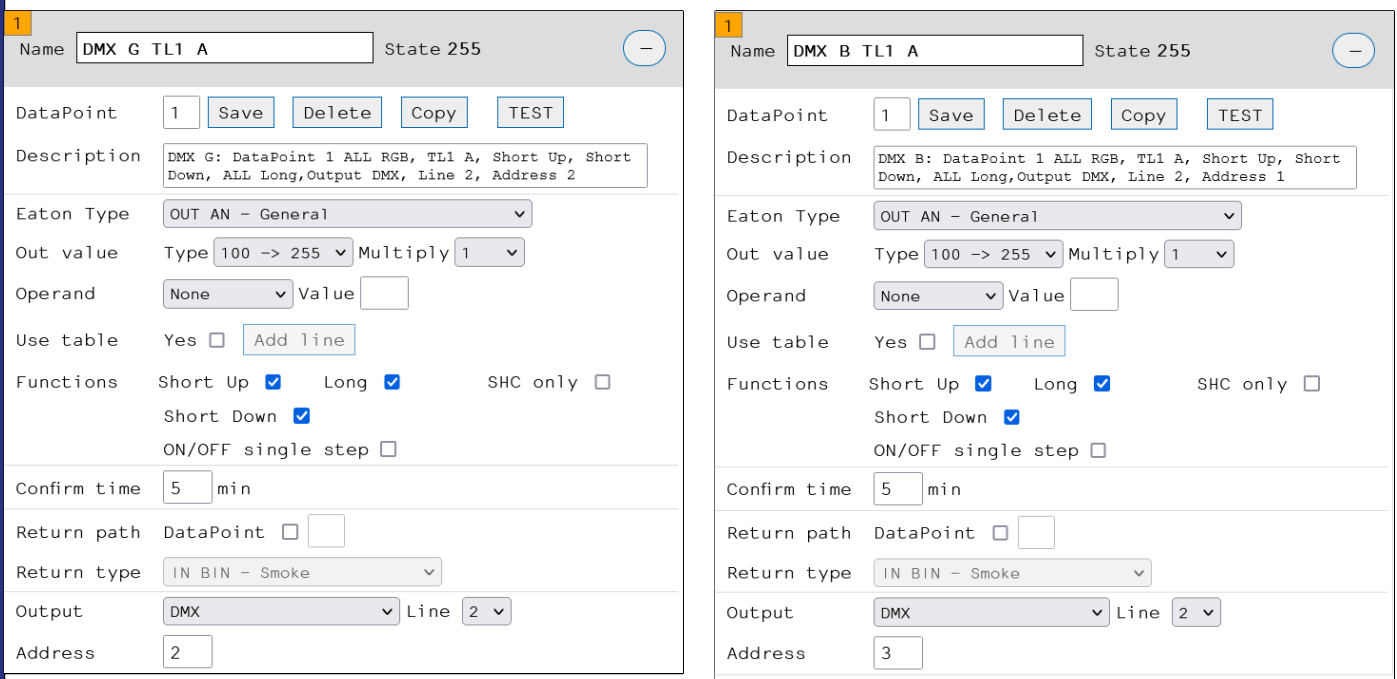

#### Nastavení:

- 1) Pro R, G a B stejný datový bod (DataPoint), tím docílíme ovládání DMX RGB nebo DALI RGB společně
- 2) Rozsah DMX a DALI je vždy 0 255, to znamená že hodnota 255 je 100%
- 3) Každá barva DMX, nebo DALI má svoji vlastní adresu, proto vytvoříme 3 záznamy se stejným datovým bodem a každý takto vytvořený datový bod bude mít jednu ze 3 adres RGB (DMX 1,2,3), (DALI 0,1,2).
- 4) Linka (Line) 2 je výstup z RF CB Controlleru číslo 2 RS485

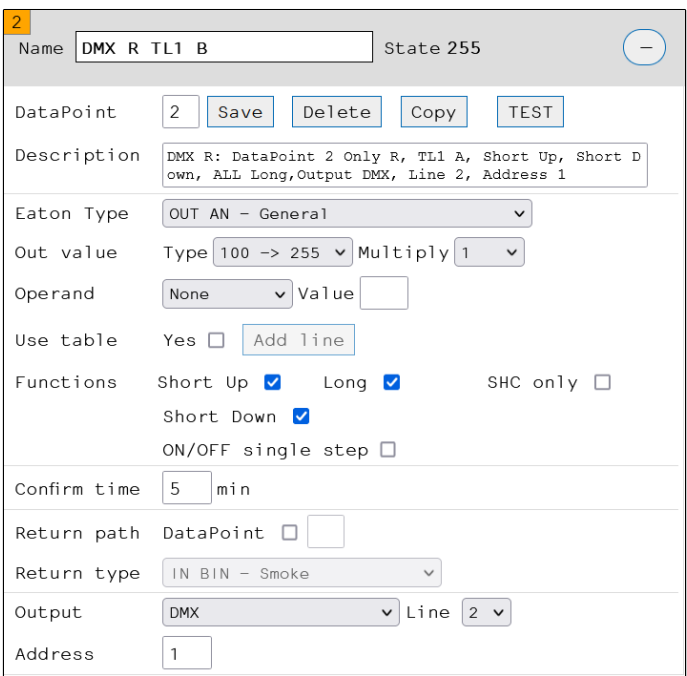

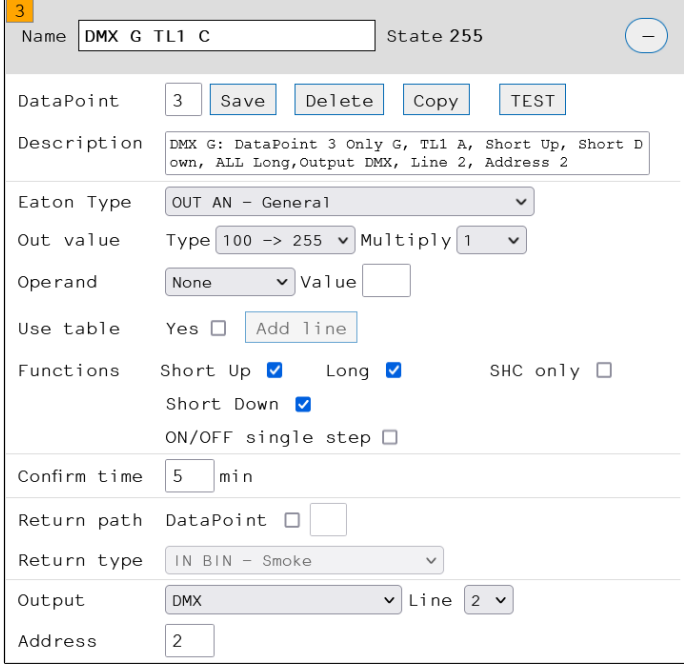

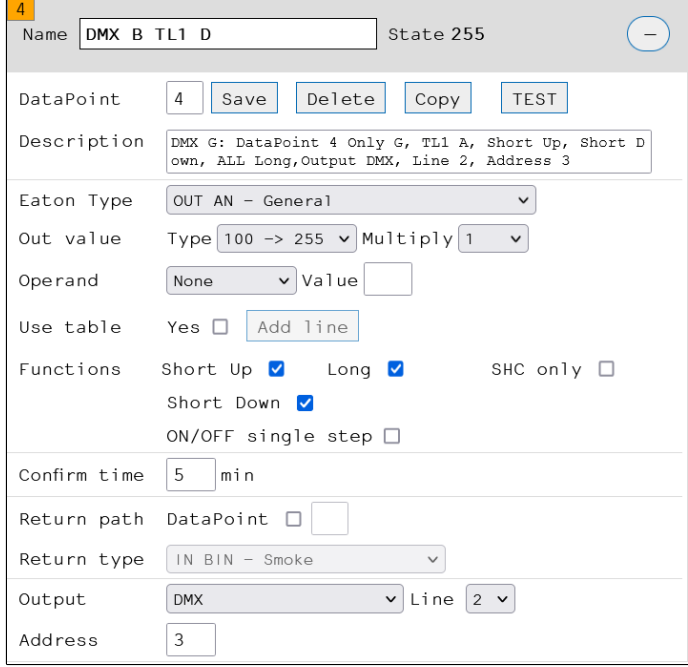

Příklad nastavení s jinými funkcemi pro DMX a DALI:

Datový bod 2 Linka 2 ( druhý výstup RS485) Adresa 1

Výstup (Eaton Type) Analogový aktor

Dlouhý stisk nahoru – R, rozjasňování Dlouhý stisk dolu – R, stmívání Krátký stisk nahoru – R, zapnutí 100% Krátký stisk dolu – R, vypnutí 0%

Výstup (Output) DMX, nebo DALI

Příklad nastavení s jinými funkcemi pro DMX a DALI:

Datový bod 3 Linka 2 ( druhý výstup RS485) Adresa 2

Výstup (Eaton Type) Analogový aktor

Dlouhý stisk nahoru – G, rozjasňování Dlouhý stisk dolu – G, stmívání Krátký stisk nahoru – G, zapnutí 100% Krátký stisk dolu – G, vypnutí 0%

Výstup (Output) DMX, nebo DALI

Příklad nastavení s jinými funkcemi pro DMX a DALI:

Datový bod 4 Linka 2 ( druhý výstup RS485) Adresa 3

Výstup (Eaton Type) Analogový aktor

Dlouhý stisk nahoru – B, rozjasňování Dlouhý stisk dolu – B, stmívání Krátký stisk nahoru – B, zapnutí 100% Krátký stisk dolu – B, vypnutí 0%

Výstup (Output) DMX, nebo DALI

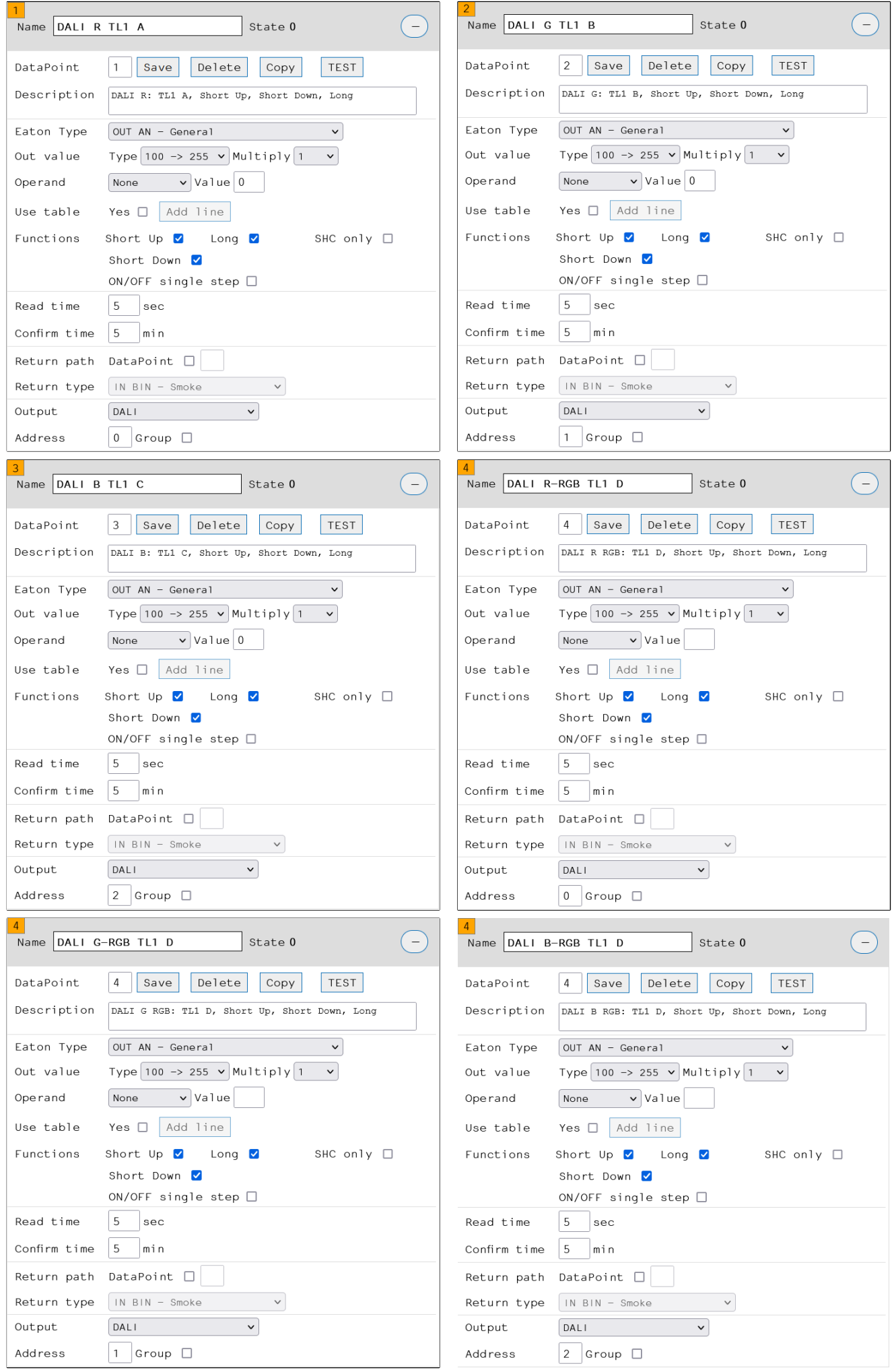

KOMETA Plzeň s.r.o. Jateční 1723/12 301 00 Plzeň